<span id="page-0-0"></span>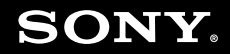

# Bruksanvisning

**Persondator VGN-BX-serien**

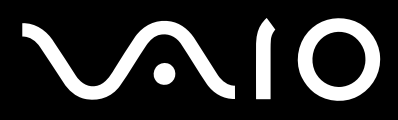

 $\blacktriangleright$ 

### <span id="page-1-0"></span>Innehåll

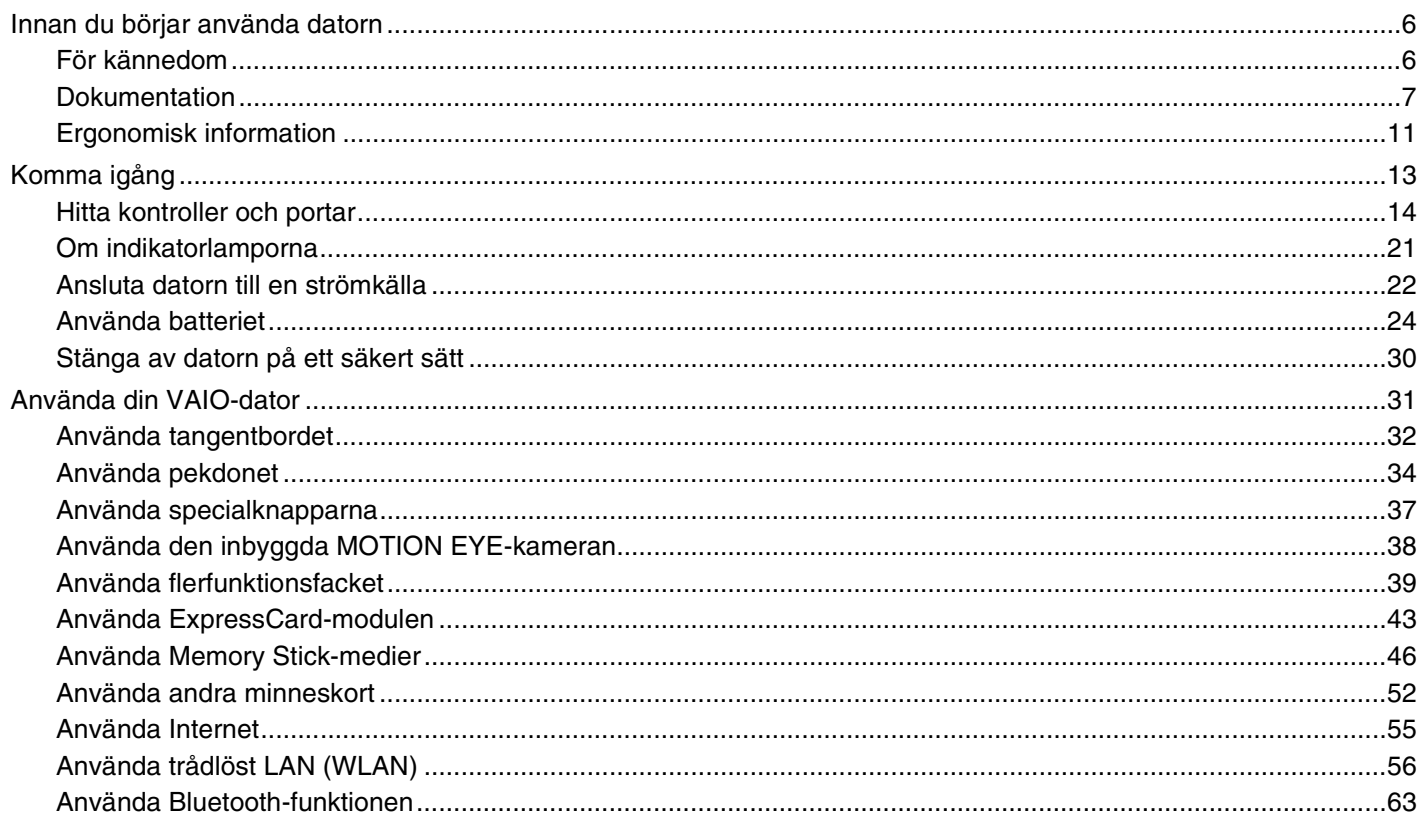

## <span id="page-2-0"></span>**VAIO**

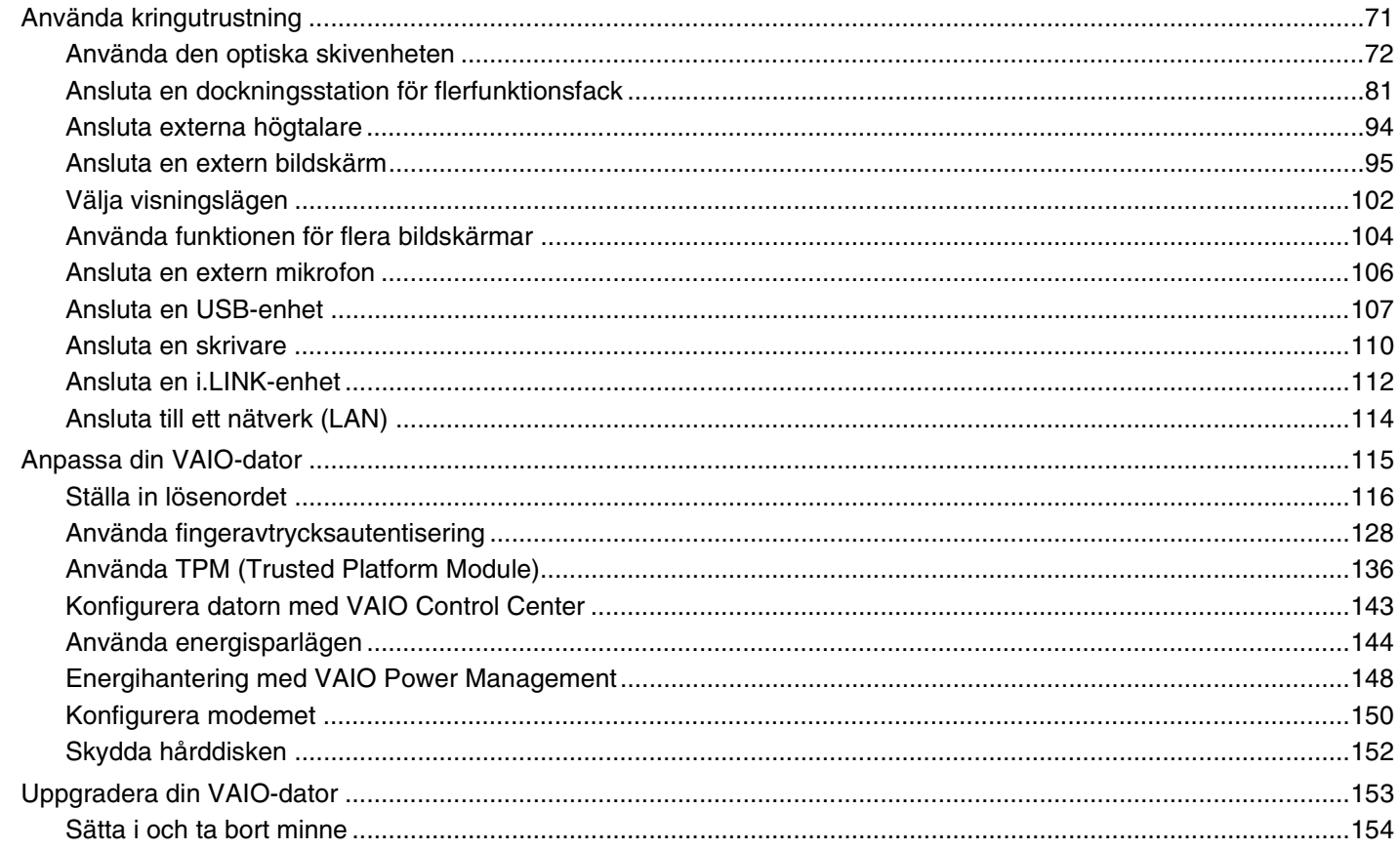

## <span id="page-3-0"></span>**VAIO**

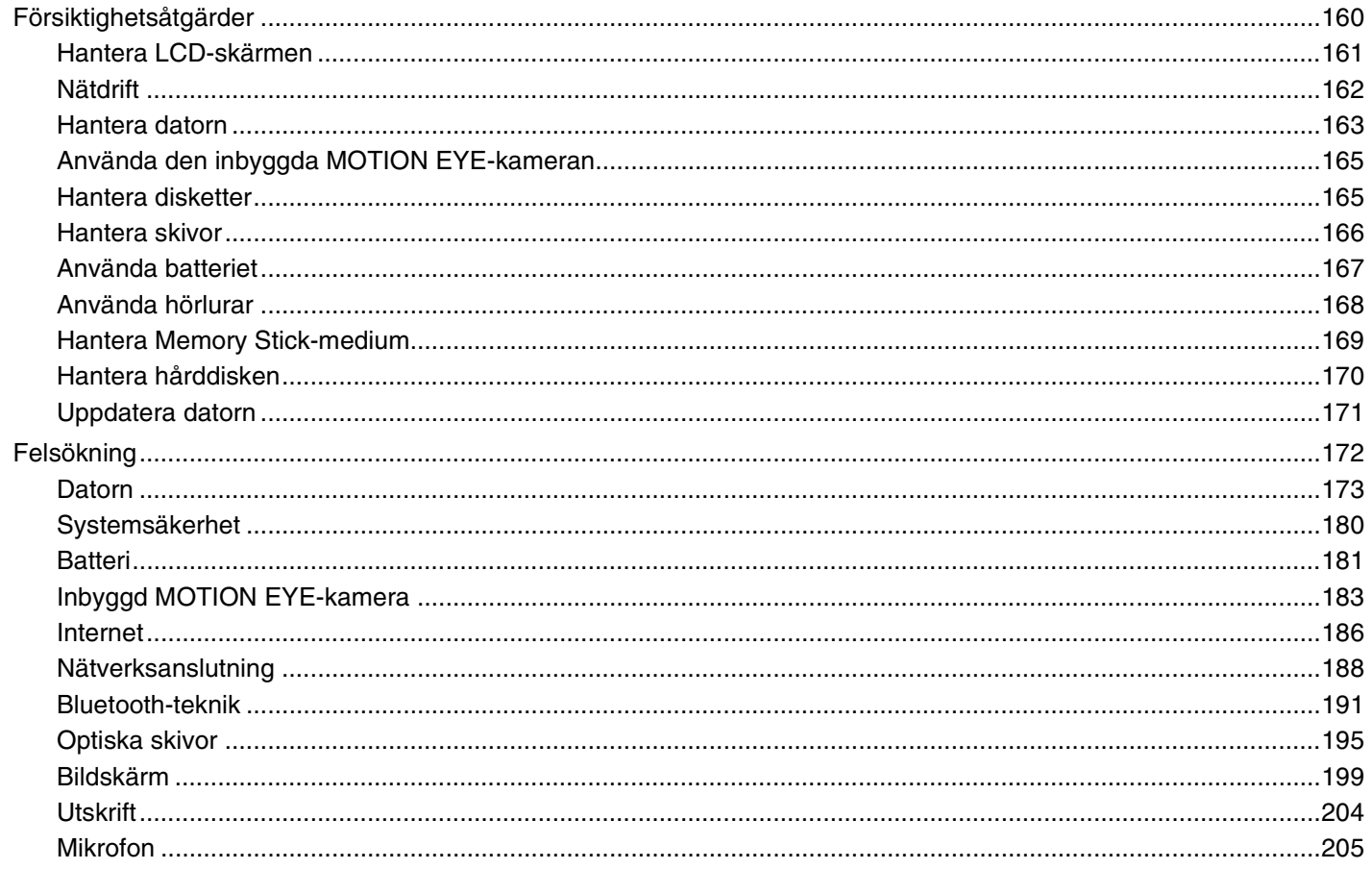

<span id="page-4-0"></span>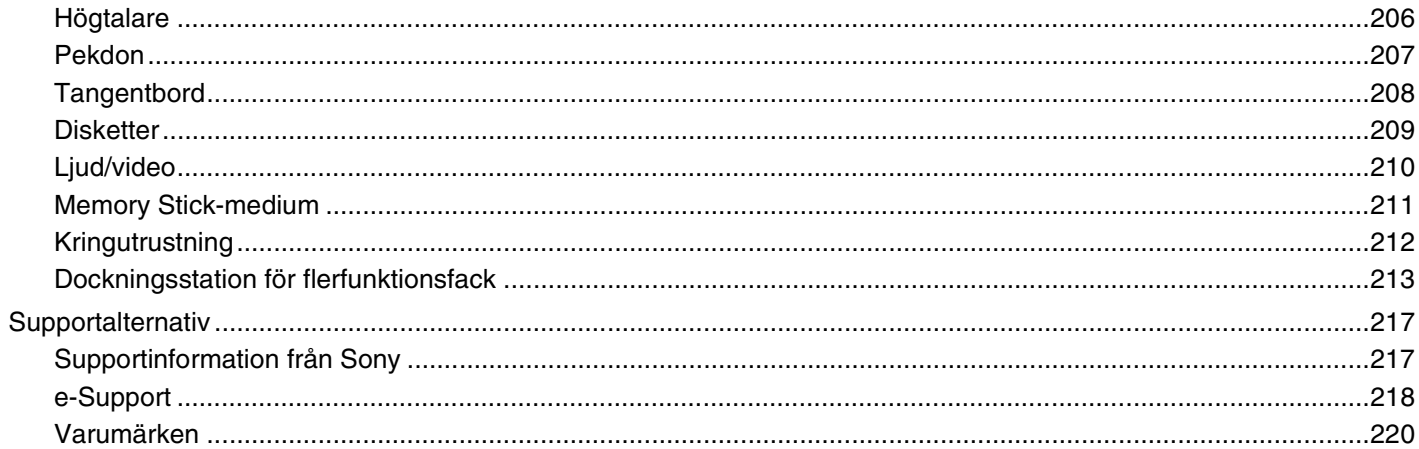

### <span id="page-5-2"></span><span id="page-5-0"></span>Innan du börjar använda datorn

Tack för att du har valt en Sony VAIO®-dator, och välkommen till den elektroniska bruksanvisningen. Sony har kombinerat marknadsledande teknik för ljud, bild, databehandling och kommunikation för att skapa en dator av teknisk toppklass.

**!** Vyer från andra program som visas i den här handboken kan skilja sig något från dem som visas på datorn.

### <span id="page-5-1"></span>För kännedom

© 2007 Sony Corporation. Med ensamrätt.

Det är förbjudet att utan föregående skriftligt tillstånd helt eller delvis kopiera eller översätta denna handbok och de program som beskrivs häri, likaså att reducera dem till maskinläsbar form.

Sony Corporation ger inga garantier avseende denna handbok, programvaran eller annan information som finns häri, och friskriver sig härmed uttryckligen från eventuella underförstådda garantier om säljbarhet eller lämplighet för specifika ändamål avseende denna handbok, programvaran eller annan sådan information. Sony Corporation bär inte under några omständigheter ansvar för skador av oavsiktlig, indirekt eller speciell art, oaktat om sådana skador grundar sig på avtalsbrott eller annan förseelse, och uppstår på grund av eller i samband med denna handbok, programvaran eller annan information häri, eller användning av dessa.

I denna handbok har märkena ™ och ® utelämnats.

Sony Corporation förbehåller sig rätten att när som helst och utan föregående meddelande modifiera denna handbok och informationen häri. Programvaran som beskrivs häri regleras av villkoren i ett separat licensavtal för användare.

<span id="page-6-1"></span>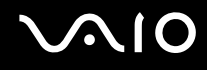

### <span id="page-6-0"></span>**Dokumentation**

Dokumentationen består av tryckt information, och av bruksanvisningar i elektronisk form som du läser på VAIO-datorn.

Guiderna är i PDF-format, vilket gör dem lätta att bläddra i och skriva ut.

Portalen **My Club VAIO** är en perfekt utgångspunkt för att använda din VAIO-dator – där får du en heltäckande sammanfattning av allt du behöver veta för att få maximalt utbyte av din dator.

Bruksanvisningarna finns samlade under **Documentation** som du visar genom att klicka på ikonen **VAIO User Guides** på skrivbordet eller genom att utföra följande steg:

- **1** Klicka på **Start** , **Alla program** och **My Club VAIO**.
- **2** Klicka på **Documentation**.
- **3** Välj den guide som du vill läsa.

#### ✍

Du kan bläddra i bruksanvisningarna manuellt genom att gå till **Den här datorn** > **VAIO (C:)** (datorns C-enhet) > **Documentation** > **Documentation** och öppna mappen för ditt språk.

Det kan finnas en separat skiva för dokumentationen till medföljande program.

<span id="page-7-0"></span>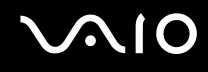

#### Tryckt dokumentation

- ❑ **Installationsplansch:** som beskriver processen från det att du packar upp VAIO-datorn tills du startar den.
- ❑ **Felsökningsguide:** som innehåller lösningar på vanliga problem.
- ❑ **Återställningsguide:** som innehåller en beskrivning av hur du gör en säkerhetskopia av din data och återställer datorsystemet, såväl som lösningar på funktionsstörningar i datorn.
- ❑ Broschyrer med följande information: Sonys **GARANTI**-villkor, **Handbok med säkerhetsföreskrifter**, **Guide till modembestämmelser**, **Handbok med föreskrifter för trådlöst LAN**, **Handbok med föreskrifter för Bluetooth**, **Programvarulicensavtal för slutanvändare** och **Sonys supporttjänster**.

#### Elektronisk dokumentation

- ❑ **Bruksanvisning** (denna handbok): Innehåller datorns funktioner. Den innehåller också information om de program som följer med datorn, liksom information om lösningar på vanliga problem.
- ❑ **Teknisk information**: Den elektroniska handboken **Teknisk information** innehåller beskrivningar av konfiguration av VAIO-datorns maskinvara och programvara.

Visa den elektroniska handboken **Teknisk information** så här:

- **1** Anslut till Internet.
- **2** Gå till Sonys supportwebbplats på<http://support.vaio.sony.eu>.

<span id="page-8-0"></span>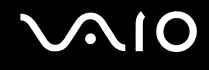

### My Club VAIO

Under **My Club VAIO** hittar du:

#### **Documentation** som ger dig:

- ❑ Tillgång till **Bruksanvisning**. I den här handboken beskrivs bland annat VAIO-datorns funktioner i detalj, hur du använder dessa funktioner och på ett säkert sätt ansluter kringutrustning.
- ❑ Tillgång till **Help & Training**. Det här är en portal för **VAIO Help and Support Center**.
- ❑ Viktig information om din dator, i form av varningar och meddelanden.

#### Under **My Club VAIO** finns även:

❑ **Accessories**

Vill du utöka funktionerna i din dator? Klicka på den här ikonen och ta en titt på kompatibla tillbehör.

❑ **Software**

Känner du dig kreativ? Klicka på denna ikon för att få en översikt över dina program och ta en titt på våra uppgraderingsalternativ.

#### ❑ **Wallpapers**

Klicka på den här ikonen och ta reda på mer om de vanligaste Sony- och Club VAIO-skrivbordsunderläggen.

#### ❑ **Links**

Klicka på den här ikonen och ta reda på mer om de vanligaste Sony- och Club VAIO-webbplatserna.

<span id="page-9-0"></span>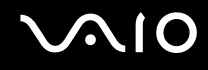

#### Windows Hjälp och support

**Windows Hjälp och support** är en omfattande resurs med praktiska råd, självstudiekurser och demonstrationer som du utnyttjar när du vill lära dig använda din dator.

Med hjälp av sökfunktionen, indexet och innehållsförteckningen kan du visa alla hjälpresurser i Windows, bland annat de som finns på Internet.

Om du vill komma till **Windows Hjälp och support** klickar du på **Start** och **Hjälp och support**. Du kan också komma till **Windows Hjälp och support** genom att trycka och hålla ned Microsoft Windows-tangenten och trycka på **F1-**tangenten.

#### Andra källor

- ❑ I hjälpfilerna för det program du använder hittar du detaljerad information om programmets egenskaper, samt felsökningshjälp.
- ❑ Gå till <http://www.club-vaio.com> där du hittar onlineguider för olika VAIO-program.

<span id="page-10-1"></span>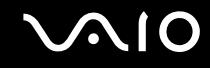

### <span id="page-10-0"></span>Ergonomisk information

Du kommer förmodligen att använda din bärbara dator i flera olika miljöer. Tänk på följande ergonomiska faktorer vid både fasta och bärbara arbetsstationer:

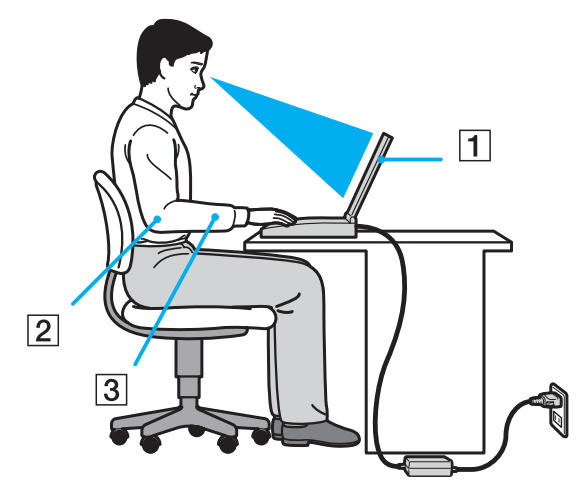

- ❑ **Datorns position** Placera datorn direkt framför dig (1). Håll underarmarna vågrätt (2) med handlederna i ett neutralt, bekvämt läge (3) när du använder tangentbordet, pekplattan eller den externa musen. Låt överarmarna hänga ned längs med sidorna på ett naturligt sätt. Ta pauser med jämna mellanrum då du arbetar med datorn. Alltför mycket datoranvändning kan orsaka spänningar i muskler och senor.
- ❑ **Möbler och hållning** Använd en stol med gott stöd för ryggen. Justera stolen så att dina fötter vilar plant mot golvet. Ett fotstöd kan göra det bekvämare i vissa fall. Sitt avslappnat och upprätt och undvik att kuta med ryggen eller att luta dig för långt bakåt.

<span id="page-11-0"></span>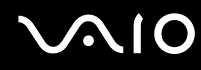

- ❑ **Vinkel på datorskärmen** Skärmen är ställbar pröva dig fram tills du hittar rätt vinkel. Genom att vinkla skärmen rätt kan du minimera risken för ansträngda ögon och muskler. Justera även skärmens ljusstyrka.
- ❑ **Belysning** Välj en plats där ljuset från fönster och lampor inte ger upphov till irriterande reflexer i skärmen. Använd indirekt ljussättning för att undvika ljusa fläckar på skärmen. Korrekt ljussättning skapar en bekvämare och mer effektiv arbetsmiljö.
- ❑ **Placering av separat bildskärm** Placera eventuell separat bildskärm på bekvämt avstånd för ögonen. Se till att skärmen är i ögonhöjd eller aningen lägre när du sitter framför den.

<span id="page-12-1"></span>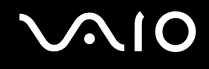

## <span id="page-12-0"></span>Komma igång

I det här avsnittet beskrivs hur du börjar använda din VAIO-dator.

- ❑ **Hitta kontroller och portar [\(sidan 14\)](#page-13-0)**
- ❑ **Om indikatorlamporna [\(sidan 21\)](#page-20-0)**
- ❑ **Ansluta datorn till en strömkälla [\(sidan 22\)](#page-21-0)**
- ❑ **Använda batteriet [\(sidan 24\)](#page-23-0)**
- ❑ **Stänga av datorn på ett säkert sätt [\(sidan 30\)](#page-29-0)**

## <span id="page-13-1"></span>**AIO**

### <span id="page-13-0"></span>Hitta kontroller och portar

Ägna en stund åt att identifiera kontrollerna och portarna som visas på följande sidor.

**!** Datorn kan se annorlunda ut mot de som visas i den här bruksanvisningen på grund av variationer i specifikationerna. Det kan också förekomma skillnader regionalt eller nationellt.

## <span id="page-14-0"></span>**210**

#### Framsidan

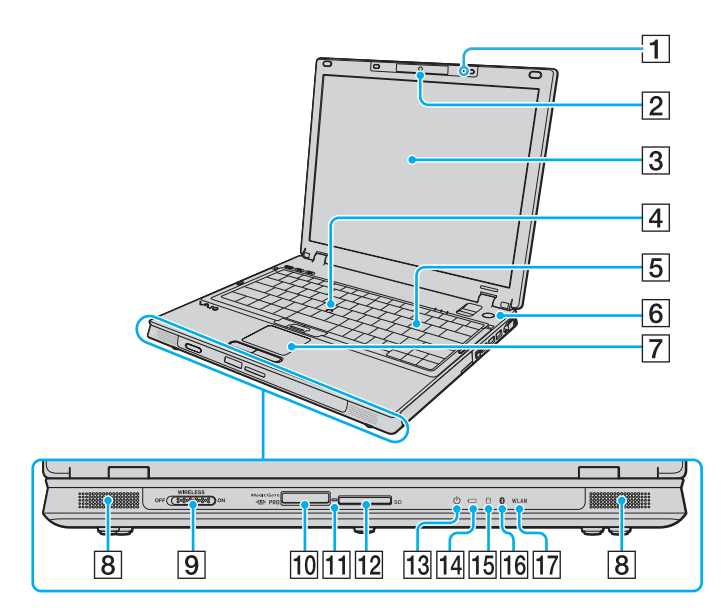

- $\boxed{1}$  Inbyggd mikrofon (mono)
- B Inbyggd **MOTION EYE**-kamera [\(sidan 38\)](#page-37-1)
- 3 LCD-skärm [\(sidan 161\)](#page-160-1)
- $\boxed{4}$  Styrpinne [\(sidan 35\)](#page-34-0)
- 5 Tangentbord [\(sidan 32\)](#page-31-1)
- 6 Strömbrytare
- G Pekplatta [\(sidan 34\)](#page-33-1)
- 8 Inbyggda högtalare (stereo)
- **9** WIRELESS-omkopplare [\(sidan 56\)](#page-55-1)
- 10 Memory Stick PRO/Duo-uttag<sup>\*1</sup> [\(sidan 47\)](#page-46-0)
- **11** Indikator för mediaåtkomst [\(sidan 21\)](#page-20-0)
- 12 SD-minneskortfack [\(sidan 52\)](#page-51-1)
- 13 Strömindikator [\(sidan 21\)](#page-20-0)
- 14 Batteriindikator [\(sidan 21\)](#page-20-0)
- 15 Hårddiskindikator [\(sidan 21\)](#page-20-0)
- 16 Bluetooth-indikator<sup> $2$ </sup> [\(sidan 21\)](#page-20-0)
- **17 WLAN-indikator (trådlöst LAN) [\(sidan 21\)](#page-20-0)**
- \*1 Datorn stöder Memory Stick PRO-media och Memory Stick Duo-media med hög hastighet och hög kapacitet.
- \*2 Gäller enbart vissa modeller.

<span id="page-15-0"></span>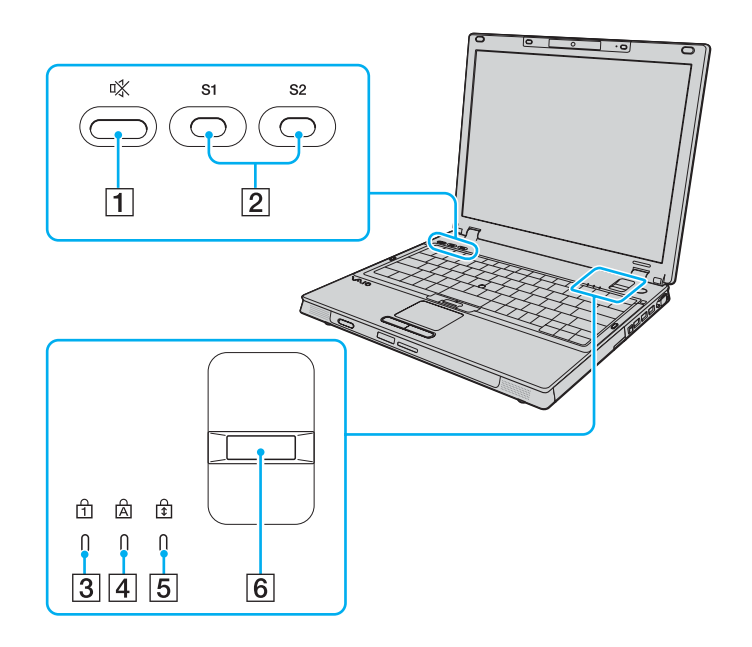

- 1 Mute-knapp [\(sidan 37\)](#page-36-1)
- **2 S1/S2**-knappar [\(sidan 37\)](#page-36-1)
- 3 Num lock-indikator [\(sidan 21\)](#page-20-0)
- 4 Caps lock-indikator [\(sidan 21\)](#page-20-0)
- **5** Scroll lock-indikator [\(sidan 21\)](#page-20-0)
- **6** Fingeravtryckssensor [\(sidan 128\)](#page-127-1)

<span id="page-16-0"></span>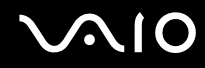

#### Baksida

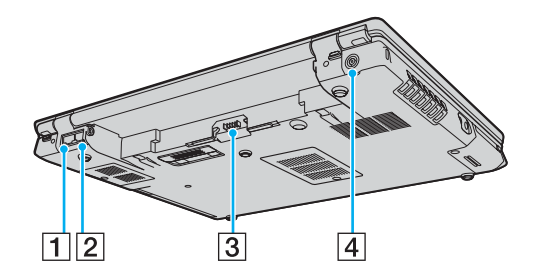

- 1 Nätverksport (Ethernet) [\(sidan 114\)](#page-113-1)
- 2 Modemport [\(sidan 55\)](#page-54-1)
- 3 Batterifack [\(sidan 24\)](#page-23-0)
- **4** DC IN-port [\(sidan 22\)](#page-21-0)

#### <span id="page-17-0"></span>**AIO**

### Höger

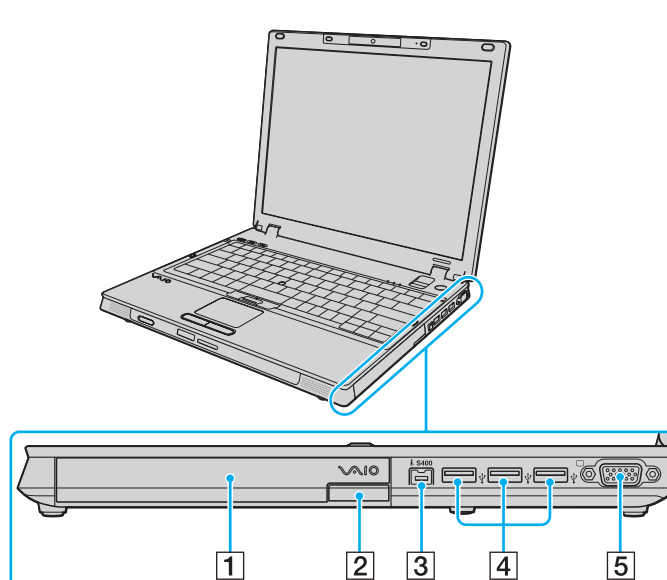

- **1** Flerfunktionsfack [\(sidan 39\)](#page-38-1)
- **2** Utmatningsknapp för flerfunktionsfack [\(sidan 39\)](#page-38-1)
- **3** i.LINK (IEEE 1394) S400-port [\(sidan 112\)](#page-111-1)
- 4 Hi-Speed USB (USB 2.0)-portar<sup>\*</sup> [\(sidan 107\)](#page-106-1)
- 5 Skärmport (VGA) [\(sidan 96\)](#page-95-0)
- Stöder hög, full och låg hastighet.

## <span id="page-18-0"></span>**VAIO**

#### Vänster

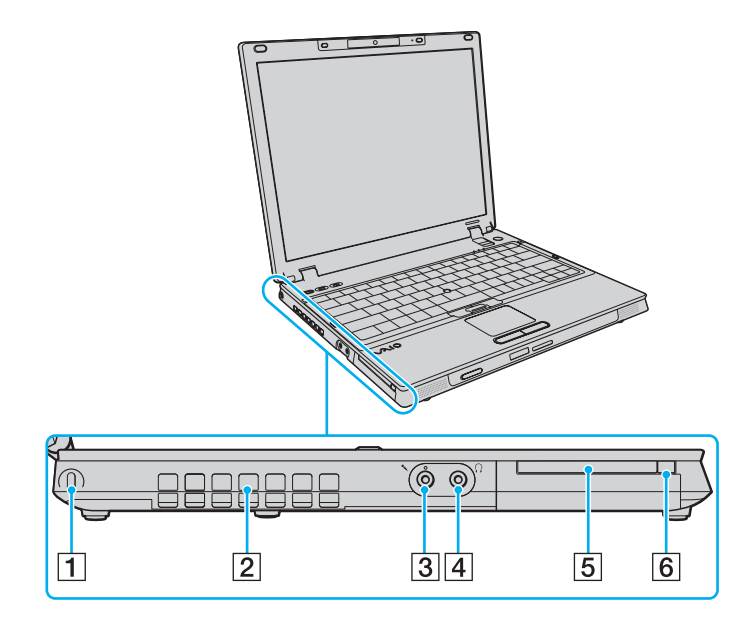

- $\overline{1}$  Säkerhetsfack
- 2 Luftventil
- 3 Mikrofoningång [\(sidan 106\)](#page-105-1)
- 4 Hörlursuttag [\(sidan 94\)](#page-93-1)
- **5** Universal ExpressCard-fack [\(sidan 44\)](#page-43-0)
- 6 Utmatningsknapp för ExpressCard [\(sidan 45\)](#page-44-0)

<span id="page-19-0"></span>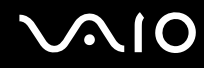

#### Undersida

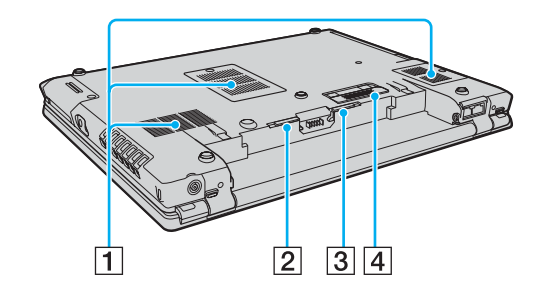

1 Luftventiler

- 2 Batteriets **RELEASE-reglage [\(sidan 29\)](#page-28-0)**
- C Batteriets **LOCK**/**UNLOCK**-knapp [\(sidan 24\)](#page-23-1)
- [4] Knapp för flerfunktionsfackets dockningsstation [\(sidan 84\)](#page-83-0)

<span id="page-20-1"></span>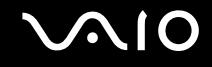

### <span id="page-20-0"></span>Om indikatorlamporna

Datorn är utrustad med följande indikatorlampor.

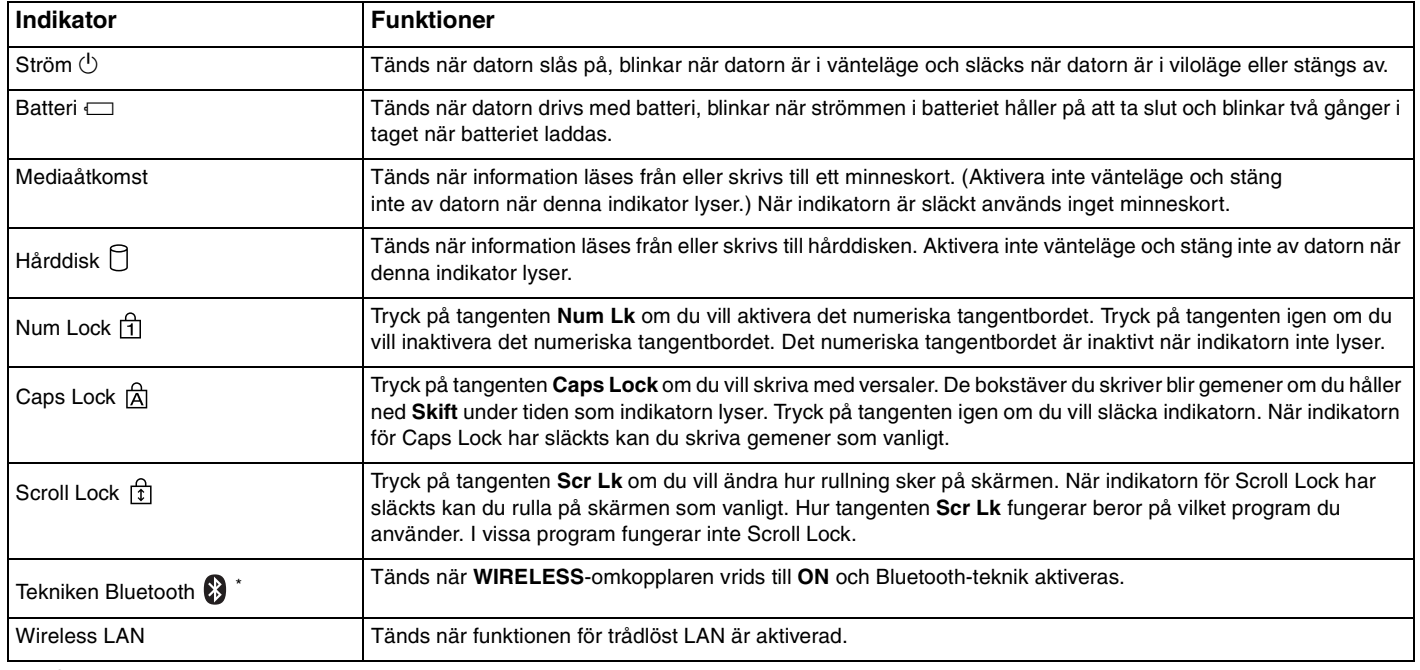

\* Gäller enbart vissa modeller.

### <span id="page-21-1"></span><span id="page-21-0"></span>Ansluta datorn till en strömkälla

Såväl nätadapter som uppladdningsbart batteri kan användas som strömkällor för datorn.

#### Använda nätadaptern

✍ Datorn ska endast användas tillsammans med den medföljande nätadaptern.

#### Så här använder du nätadaptern

- **1** Anslut ena änden av nätkabeln (1) till nätadaptern (3).
- **2** Anslut den andra änden av nätkabeln till ett nätuttag (2).
- **3** Koppla in kabeln från nätadaptern (3) i **DC IN**-uttaget (4) på datorn eller i flerfunktionsfackets dockningsstation (tillval).

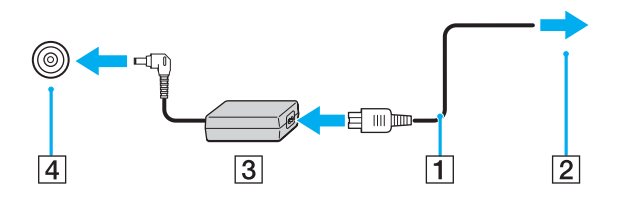

**!** Hur likströmskontakten ser ut varierar beroende på nätadaptern.

<span id="page-22-0"></span>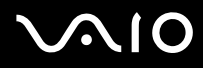

#### ✍

Nätadaptern måste kopplas ur för att strömmen till datorn ska brytas helt.

Kontrollera att det är lätt att komma åt nätuttaget.

Om du inte ska använda datorn på länge försätter du datorn i Viloläge. Läs **Använda viloläge [\(sidan 147\)](#page-146-0)**. Det här energisparläget sparar dig den tid det annars tar att stänga av eller återgå till användning.

<span id="page-23-2"></span>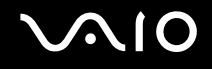

### <span id="page-23-0"></span>Använda batteriet

Batteriet som levereras med datorn är inte fulladdat vid inköpstillfället.

#### <span id="page-23-1"></span>Sätta i batteriet

Så här sätter du i batteriet

- **1** Stäng av datorn och stäng LCD-skärmen.
- **2** Skjut batteriets **LOCK/UNLOCK**-knapp (1) på datorns undersida till läget **UNLOCK**.

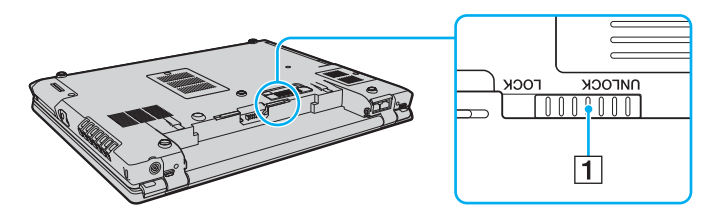

<span id="page-24-0"></span>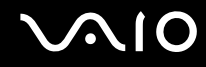

**3** Skjut in batteriet diagonalt i batterifacket tills de utskjutande delarna (2) på båda sidorna av batterifacket passar i de uformade skårorna (3) på batteriets sidor.

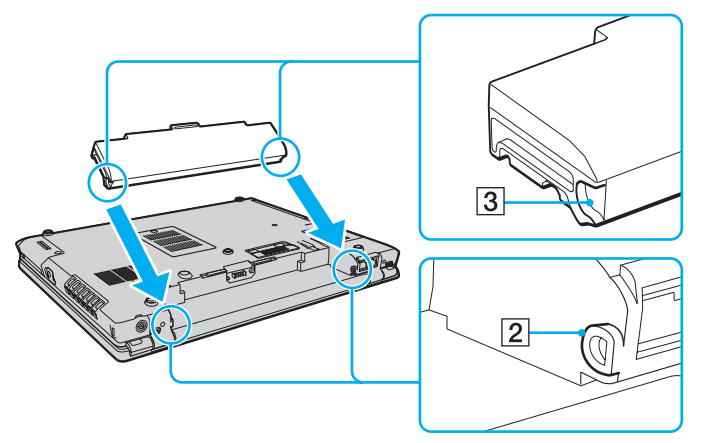

**4** Vrid batteriet i pilens riktning och tryck ned batteriet i facket tills det klickar på plats.

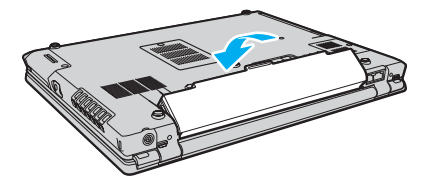

**5** Skjut batteriets **LOCK/UNLOCK**-knapp till läget **LOCK** så att det sitter fast i datorn.

<span id="page-25-0"></span>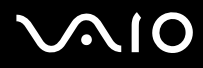

#### ✍

När datorn är direkt ansluten till elnätet med ett batteri isatt drivs den med nätström.

#### **!**

Vissa laddningsbara batterier uppfyller inte Sonys kvalitets- och säkerhetskrav. Av säkerhetsskäl fungerar den här datorn endast med äkta Sonybatterier, avsedda för denna modell. Om du installerar någon annan typ av batteri kommer batteriet inte att laddas och datorn fungerar inte.

<span id="page-26-0"></span>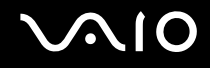

#### Ladda batteriet

Batteriet som levereras med datorn är inte fulladdat vid inköpstillfället.

Så här laddar du batteriet

- **1** Sätt i batteriet.
- **2** Anslut nätadaptern till datorn.

Datorn laddar automatiskt upp batteriet (batteriindikatorn blinkar två gånger i taget medan batteriet laddas upp). När batteriet är laddat till ungefär 85 % stängs batteriindikatorn av.

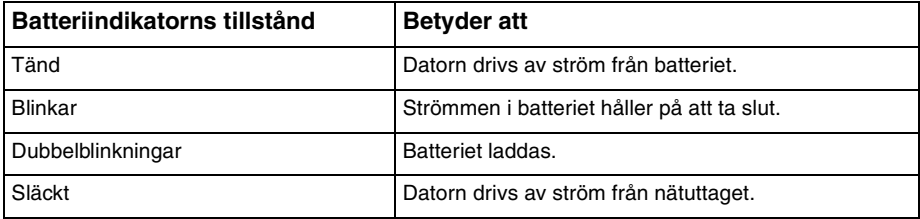

<span id="page-27-0"></span>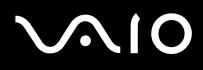

#### ✍

Det går att ladda batteriet på det sätt som anges i bruksanvisningen från och med första gången.

När strömmen i batteriet håller på att ta slut blinkar både batteriindikatorn och strömindikatorn.

Låt batteriet sitta kvar i datorn även när den drivs med nätström. Batteriet fortsätter att laddas upp medan du använder datorn.

Om batterinivån sjunker under 10 % kopplar du antingen in nätadaptern för att ladda batteriet igen, eller så stänger du av datorn och sätter i ett fullt laddat batteri.

Batteriet som levereras med datorn är ett litiumjonbatteri och kan laddas upp när som helst. Batteriets livslängd påverkas inte om du laddar det när det bara är delvis urladdat.

Batteriindikatorn lyser när datorn drivs på batteri. När batteriet håller på att ta slut börjar både batteriindikatorn och strömindikatorn att blinka.

Vissa program och viss kringutrustning medger inte att datorn går in i Viloläge ens när batteriet håller på att ta slut. Spara ditt arbete ofta, och aktivera energisparlägen som vänteläge eller viloläge manuellt om du vill undvika att data går förlorade vid batteridrift. Om batteriet tar slut medan datorn är i vänteläge går osparade data förlorade. Det går inte att återgå till det föregående arbetsläget. Om du vill undvika att data går förlorade bör du spara data ofta.

När datorn är direkt ansluten till elnätet med ett batteri isatt drivs den med nätström.

<span id="page-28-1"></span>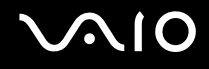

### <span id="page-28-0"></span>Ta ut batteriet

**!** Data kan gå förlorade om du tar ut batteriet medan datorn är påslagen men inte ansluten till nätadaptern, eller om du tar ut batteriet medan datorn är i vänteläge.

#### Så här tar du ut batteriet

- **1** Stäng av datorn och stäng LCD-skärmen.
- **2** Skjut batteriets **LOCK/UNLOCK**-knapp (1) på datorns undersida till läget **UNLOCK**.
- **3** Skjut och håll batteriets **RELEASE**-reglage (2), tryck in fingerspetsen under fliken (3) på batteriet och skjut batteriet i pilens riktning. Skjut sedan batteriet bort från datorn.

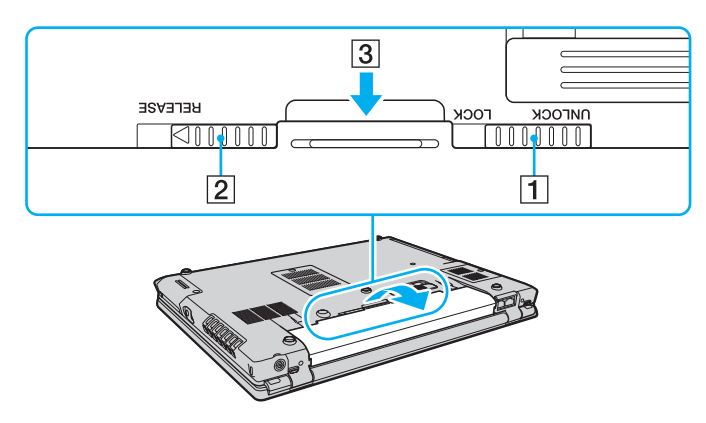

<span id="page-29-1"></span>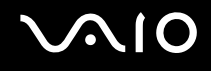

### <span id="page-29-0"></span>Stänga av datorn på ett säkert sätt

Om du vill undvika att data som inte sparats går förlorade stänger du av datorn enligt instruktionerna nedan.

#### Så här stänger du av datorn

- **1** Stäng av eventuell kringutrustning som är ansluten till datorn.
- **2** Klicka på **Start**, pilen bredvid knappen **Lås** och **Avsluta**.
- **3** Svara på de uppmaningar som visas om att spara dokument eller tänka på andra användare, och vänta tills datorn stängs av automatiskt.

Strömindikatorn släcks.

## <span id="page-30-1"></span>**AIO**

## <span id="page-30-0"></span>Använda din VAIO-dator

I det här avsnittet beskrivs hur du får ut så mycket som möjligt av din VAIO-dator.

- ❑ **Använda tangentbordet [\(sidan 32\)](#page-31-0)**
- ❑ **Använda pekdonet [\(sidan 34\)](#page-33-0)**
- ❑ **Använda specialknapparna [\(sidan 37\)](#page-36-0)**
- ❑ **Använda den inbyggda MOTION EYE-kameran [\(sidan 38\)](#page-37-0)**
- ❑ **Använda flerfunktionsfacket [\(sidan 39\)](#page-38-0)**
- ❑ **Använda ExpressCard-modulen [\(sidan 43\)](#page-42-0)**
- ❑ **Använda Memory Stick-medier [\(sidan 46\)](#page-45-0)**
- ❑ **Använda andra minneskort [\(sidan 52\)](#page-51-0)**
- ❑ **Använda Internet [\(sidan 55\)](#page-54-0)**
- ❑ **Använda trådlöst LAN (WLAN) [\(sidan 56\)](#page-55-0)**
- ❑ **Använda Bluetooth-funktionen [\(sidan 63\)](#page-62-0)**

<span id="page-31-2"></span>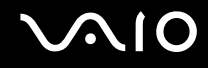

### <span id="page-31-1"></span><span id="page-31-0"></span>Använda tangentbordet

Tangentbordet är mycket likt tangentbordet till en skrivbordsdator, men har dessutom ett par extratangenter för olika funktioner som beror på modellen.

Webbplatsen VAIO-Link (<http://support.vaio.sony.eu>) innehåller också ordförklaringar för att underlätta användandet av tangentbordet.

#### Kombinationer och funktioner med Fn-tangenten

#### ✍

Vissa funktioner är inte tillgängliga förrän operativsystemet har startat.

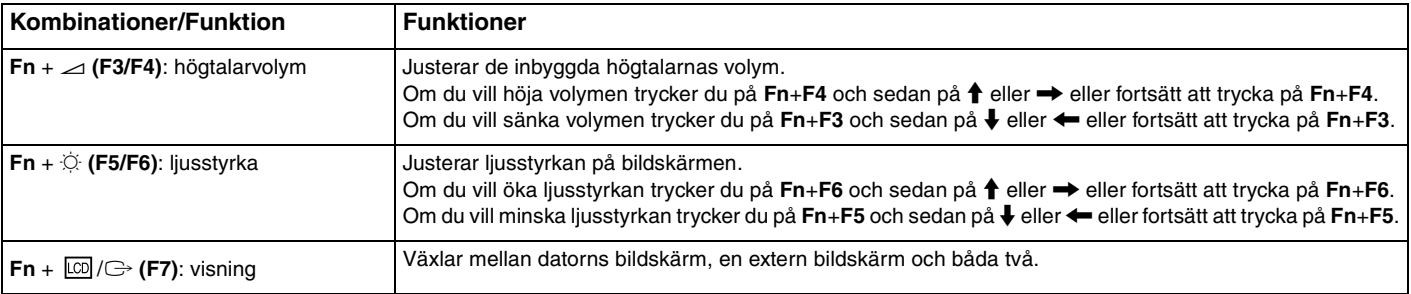

<span id="page-32-0"></span>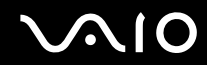

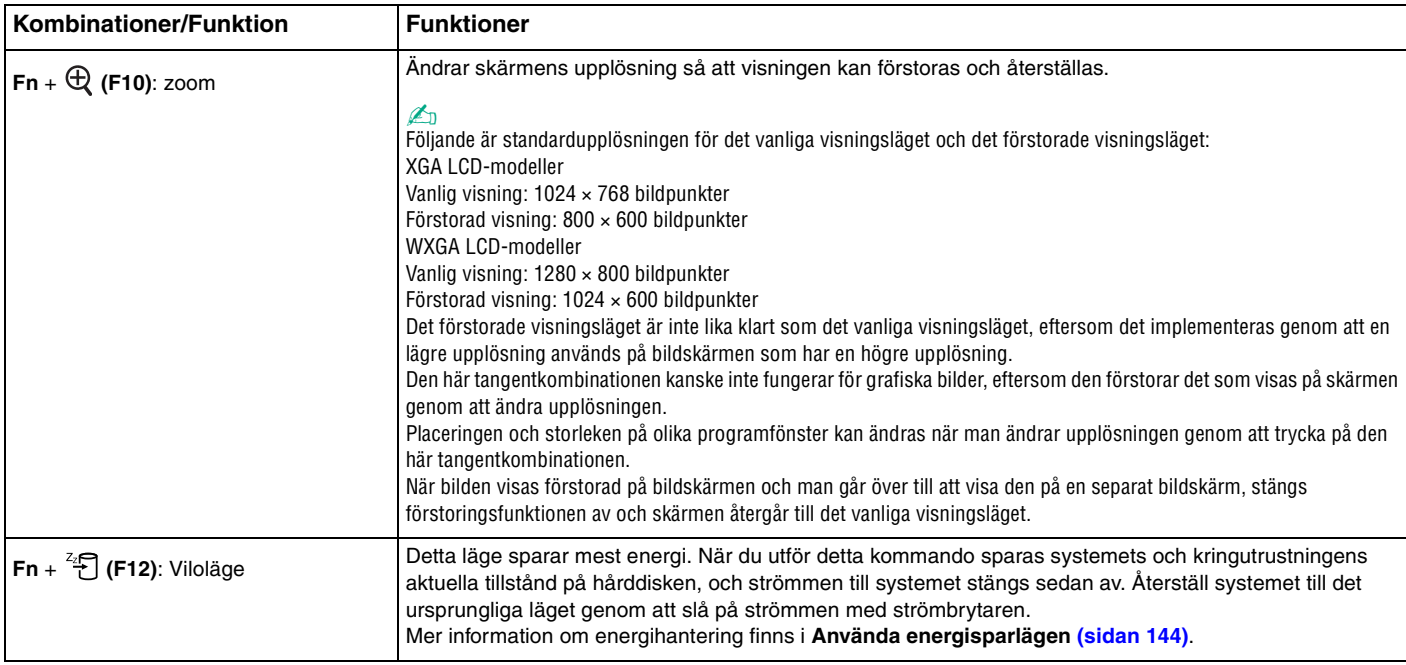

<span id="page-33-2"></span>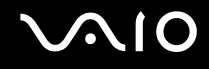

### <span id="page-33-0"></span>Använda pekdonet

Datorn är utrustad med två slags pekdon: pekplatta och styrpinne.

Som standard är båda pekdonen aktiverade, men om det passar dig bättre går det att inaktivera ett av pekdonen. Gå till **Inaktivera pekdon [\(sidan 36\)](#page-35-0)** om du vill ändra inställningarna.

#### <span id="page-33-1"></span>Använda pekplattan

Med hjälp av pekplattan kan du peka på, markera, dra och rulla bland objekt på skärmen.

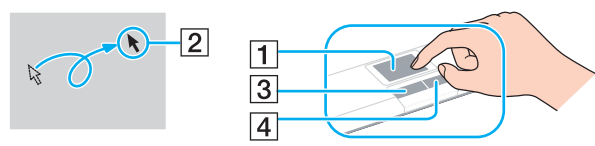

| Åtgärd       | <b>Beskrivning</b>                                                                                                    |
|--------------|----------------------------------------------------------------------------------------------------|
| Peka         | För ett finger över pekplattan (1) för att placera pekaren (2) på ett objekt.                                                                                                    |
| Klicka       | Tryck en gång på vänster knapp (3).                                                                                                    |
| Dubbelklicka | Tryck två gånger på vänster knapp.                                                                                                    |
| Högerklicka  | Tryck en gång på höger knapp (4). I många program visas en snabbmeny när du högerklickar.                                                                                                    |
| Dra          | Håll vänster knapp nedtryckt och för ett finger över pekplattan.                                                                                                    |
| Rulla        | För fingret längs pekplattans högerkant för att rulla vertikalt. För fingret längs pekplattans nedre kant för att rulla i sidled<br>(rullningsfunktionen är endast tillgänglig i program som stöder funktionen för rullning med pekplatta). |

<sup>✍</sup>

Du kan aktivera/inaktivera pekplattan beroende på om du vill använda musen eller inte. I **Konfigurera datorn med VAIO Control Center [\(sidan 143\)](#page-142-1)** finns information om hur du startar **VAIO Control Center**. När du har startat det väljer du avsnittet om pekdonet och klickar på **Help** så visas ingående instruktioner.

<span id="page-34-1"></span>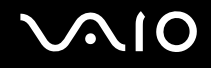

#### <span id="page-34-0"></span>Använda styrpinnen

Tangentbordet har en markörenhet, styrpinnen (1). Med hjälp av styrpinnen och tillsammans med knapparna under mellanslagstangenten kan du peka på, markera, dra och rulla bland objekt på skärmen.

Pekaren (2) flyttas i den riktning som du trycker på styrpinnen. Ju hårdare du trycker på styrpinnen, desto snabbare rör sig pekaren på skärmen.

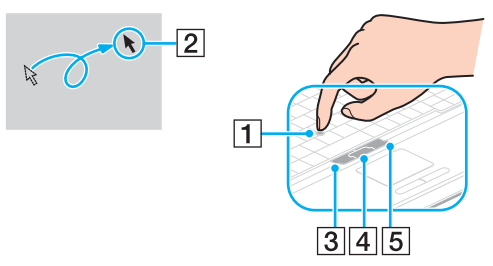

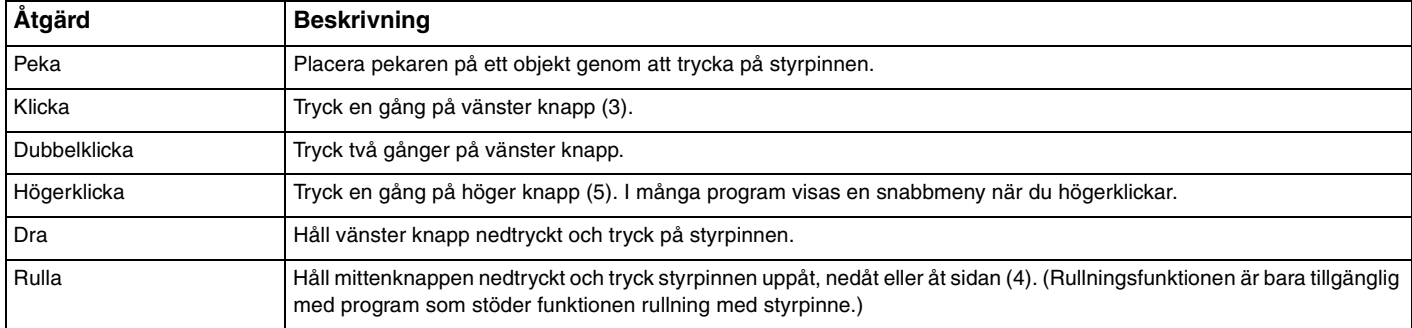

✍ Ovandelen på styrpinnen är utbytbar. Du kan byta ut den mot en ny ovandel vid behov.

<span id="page-35-1"></span>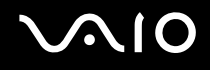

#### <span id="page-35-0"></span>Inaktivera pekdonet

Det går att ändra inställningarna för pekdon så att pekdonen inaktiveras.

Om du vill inaktivera ett pekdon gör du så här

- **1** Klicka på **Start** och välj **Kontrollpanelen**.
- **2** Klicka på **Maskinvara och ljud**.
- **3** Klicka på **Mus**. Fönstret **Egenskaper för mus** visas.
- **4** Klicka på fliken **Device Select**.
- **5** Inaktivera pekdon med alternativknapparna.
- **6** Klicka på **OK**.
<span id="page-36-0"></span>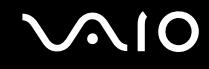

# Använda specialknapparna

Din VAIO-dator är försedd med ett antal specialknappar som gör det lättare att använda vissa specialfunktioner.

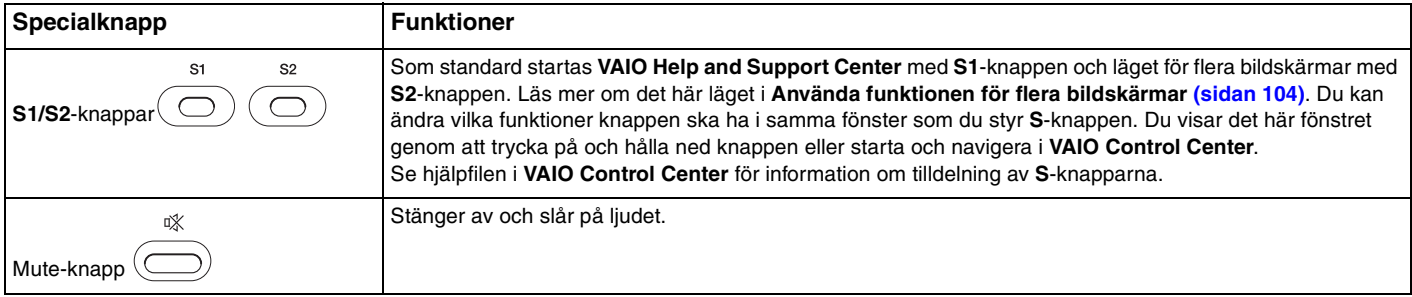

<span id="page-37-0"></span>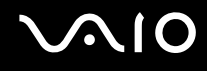

# Använda den inbyggda MOTION EYE-kameran

Datorn är utrustad med en inbyggd **MOTION EYE**-kamera.

Med den inbyggda **MOTION EYE**-kameran kan du lägga till videofunktioner till snabbmeddelandeprogram och videoredigeringsprogram.

När du startar datorn aktiveras den inbyggda **MOTION EYE**-kameran, så om du t.ex. har program för videokonferens kan du börja med en gång.

Observera att om du startar eller avslutar ett program för direktmeddelanden eller ett videoredigeringsprogram innebär det inte att den inbyggda **MOTION EYE**-kameran aktiveras eller inaktiveras. Kontrollera att kameran är aktiverad innan du börjar använda programmet.

### ✍

Det går inte att använda den inbyggda **MOTION EYE**-kameran i mer än ett program åt gången. Om den inbyggda **MOTION EYE**-kameran används i ett program måste du först avsluta det programmet innan du kan använda **MOTION EYE**-kameran i ett annat program.

När du filmar där det är mörkt kan du klicka på ikonen **VAIO Camera Utility** i aktivitetsfältet och gå till fliken **Advanced Setting** i fönstret **Properties** och markera kryssrutan **Low Light**. Det minskar bildrutefrekvensen och sänker hastigheten på slutaren, därmed hinner kameran fånga mer ljus.

#### **!**

Visningsfönstret kan visa visst brus, t.ex. vågräta streck, om du tittar på ett objekt som rör sig snabbt. Detta är normalt och innebär inte att ett fel har uppstått.

Det går inte att använda den inbyggda **MOTION EYE**-kameran med **Microsoft Windows MovieMaker**.

<span id="page-38-0"></span>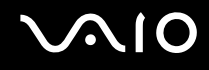

# <span id="page-38-1"></span>Använda flerfunktionsfacket

Datorn är utrustad med ett komponentfack, kallat flerfunktionsfack, för ytterligare maskinvara, och den levereras med en DVD±RW/±R DL/RAM-drivenhet. Det går också att köpa till en alternativenhet och installera den i datorn.

Tillgängliga alternativenheter är:

- ❑ HDD-adapterenhet (för installation av en PATA-hårddisk)
- ❑ 80GB HDD-enhet
- ❑ DVD±RW/±R DL/RAM-drivenhet Läs mer i **Använda den optiska skivenheten [\(sidan 72\)](#page-71-0)**.

✍

Vid leverans innehåller flerfunktionsfacket en utfyllnad.

Kontakta din återförsäljare om du vill ha den senaste informationen om tillgängliga enheter.

<span id="page-39-0"></span>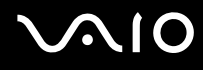

Byta ut enhet

### ✍

Om du vill ta bort en enhet när datorn är avstängd hoppar du över steg 1 till 7.

- **1** Dubbelklicka på ikonen **Säker borttagning av maskinvara** i Aktivitetsfältet. Dialogrutan **Säker borttagning av maskinvara** visas.
- **2** Välj den maskinvaruenhet du vill koppla ur.
- **3** Klicka på **Stoppa**. Dialogrutan **Stoppa en maskinvaruenhet** visas.
- **4** Bekräfta att enheten kan tas bort från datorn på ett säkert sätt.
- **5** Klicka på **OK**. Ett meddelande visas om att enheten kan tas bort på ett säkert sätt.
- **6** Klicka på **OK**.
- **7** Klicka på **Stäng** för att stänga fönstret **Säker borttagning av maskinvara**.

#### <span id="page-40-0"></span>**AIO**

**8** Tryck på utmatningsknappen för flerfunktionsfacket (1) så matas det ut.

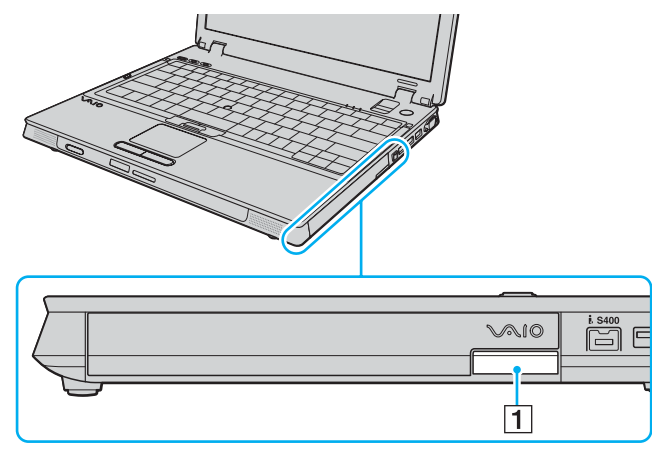

- **9** Dra försiktigt i knappen så matas den installerade enheten ut.
- **10** Ta försiktigt tag i enheten och dra ut den ur facket.

<span id="page-41-0"></span>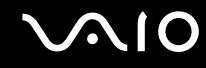

**11** Sätt i en annan enhet med etiketten uppåt, tills den kommer på plats med ett klick.

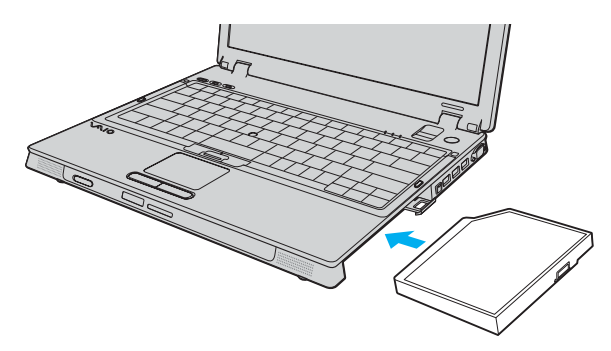

# <span id="page-42-0"></span>Använda ExpressCard-modulen

Datorn är antingen utrustad med ett Universal ExpressCard™-fack<sup>\*</sup> eller ett ExpressCard™/34-fack<sup>\*</sup>. Med dem kan du överföra information mellan digitalkameror, videokameror, musikspelare och andra ljud-/videoenheter. I den förra passar antingen en ExpressCard™/34 -modul (34 mm bred) eller en ExpressCard™/54-modul (54 mm bred<sup>\*</sup> så som visas nedan; i det senare passar endast en ExpressCard™/34 -modul\* .

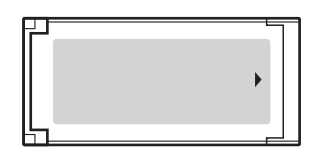

❑ ExpressCard™/34-modul\* ❑ ExpressCard™/54-modul\*

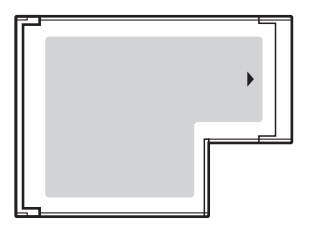

Datorn är försedd med ett Universal ExpressCard™-fack\* .

\* Det omnämns i den här bruksanvisningen som ExpressCard-fack och ExpressCard-modul.

<span id="page-43-0"></span>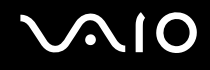

## Sätta i ExpressCard-modulen

**!** Var försiktig när du sätter i och tar bort ExpressCard-modulen från facket. Försök inte tvinga in eller ut det till eller från facket.

✍ Du behöver inte stänga av datorn när du sätter i eller tar ut ExpressCard-modulen.

### Sätta i ExpressCard-modulen

**1** Skjut försiktigt in ExpressCard-modulen (1) i facket tills den kommer på plats med ett klick. Tvinga inte in det i facket.

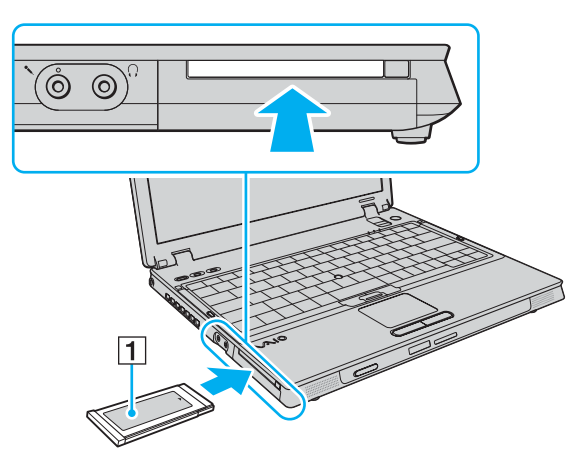

#### ✍

Om modulen eller adaptern inte går att få in på ett smidigt sätt, tar du försiktigt ut den och kontrollerar att du sätter i den åt rätt håll.

Kontrollera att du använder ExpressCard-modultillverkarens allra senaste drivrutin för programvaran.

<span id="page-44-0"></span>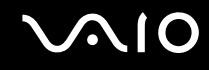

### Ta ut ExpressCard-modulen

Följ nedanstående anvisningar för att ta ut ExpressCard-modulen när datorn är på. Om du inte tar ut den på rätt sätt kan det bli fel på systemet.

### Ta ut ExpressCard-modulen

### ✍

Om du vill ta bort en ExpressCard-modul när datorn är avstängd hoppar du över steg 1 till 7.

- **1** Dubbelklicka på ikonen **Säker borttagning av maskinvara** i Aktivitetsfältet. Dialogrutan **Säker borttagning av maskinvara** visas.
- **2** Välj den maskinvaruenhet du vill koppla ur.
- **3** Klicka på **Stoppa**. Dialogrutan **Stoppa en maskinvaruenhet** visas.
- **4** Bekräfta att enheten kan tas bort från datorn på ett säkert sätt.
- **5** Klicka på **OK**. Ett meddelande visas om att enheten kan tas bort på ett säkert sätt.
- **6** Klicka på **OK**.
- **7** Klicka på **Stäng** för att stänga fönstret **Säker borttagning av maskinvara**.
- **8** Tryck på utmatningsknappen för ExpressCard-modulen, så att utmatningsknappen skjuts ut.
- **9** Tryck på utmatningsknappen för ExpressCard-modulen en gång till, så att ExpressCard-modulen matas ut.
- **10** Ta försiktigt tag i ExpressCard-modulen och dra ut den ur facket.
- **11** Om utmatningsknappen för ExpressCard-modulen fortfarande sticker ut trycker du in den helt.

# <span id="page-45-0"></span>Använda Memory Stick-medier

Din dator stöder Memory Stick-medier. Ett Memory Stick-medium är ett kompakt, bärbart och mångsidigt IC-lagringsmedium som är speciellt avsett för utbyte av digitala data mellan olika kompatibla enheter, t.ex. digitalkameror, mobiltelefoner och andra enheter. Eftersom det är löstagbart kan det användas för extern lagring av data.

Den senaste informationen om Memory Stick finns på webbplatsen för Memory Stick: <http://www.memorystick.com/en/>.

**!** Din dator har testats och visat sig vara kompatibel med ett Sony Memory Stick-medium, med en kapacitet på upp till 8 GB, tillgänglig från och med januari 2007. Notera dock att alla Memory Stick-medier som uppfyller samma krav som det kompatibla mediet inte alltid är kompatibla.

Kompatibilitet garanteras inte för Memory Stick-media med flera konverteringsadaptrar.

MagicGate är det allmänna namnet på det copyrightskydd som utvecklats av Sony. Använd ett Memory Stick-medium med MagicGate-logotypen om du vill använda denna funktion.

<span id="page-46-0"></span>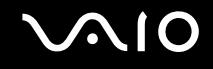

## Sätta i ett Memory Stick-medium

Sätta i ett Memory Stick-medium

- **1** Hitta Memory Stick PRO/Duo-uttaget.
- **2** Håll Memory Stick med pilen riktad uppåt och in mot Memory Stick PRO/Duo-uttaget.
- **3** Skjut försiktigt in Memory Stick-mediet i uttaget tills det kommer på plats med ett klick. Memory Stick-mediet upptäcks automatiskt av systemet och innehållet i Memory Stick-mediet visas. Om inget visas på skrivbordet klickar du på **Start**, **Den här datorn** och dubbelklickar på ikonen för Memory Stick-mediet.

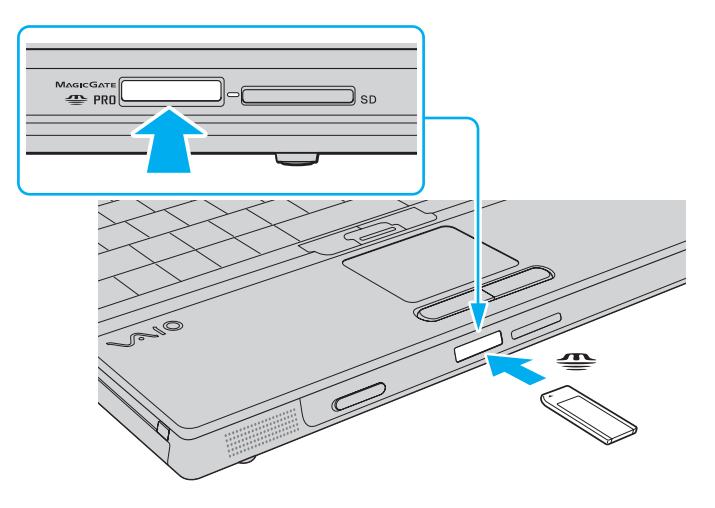

<span id="page-47-0"></span>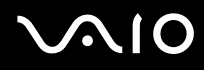

### **!**

Håll Memory Stick-mediet med pilen vänd i rätt riktning när du för in det i uttaget. Tryck inte in Memory Stick-mediet i uttaget med våld om du stöter på motstånd, eftersom du då kan skada datorn eller Memory Stick.

Sätt inte i mer än ett Memory Stick-medium i uttaget. Om du sätter i medieenheten fel kan det skada både datorn och medieenheten.

#### ✍

Datorn stödjer Memory Stick Duo-medier och är utrustad med ett Memory Stick PRO/Duo-mediefack som är kompatibelt med medier i både standardstorlek och duostorlek. Mer information om Memory Stick Duo-mediet finns på webbplatsen för Memory Stick:<http://www.memorystick.com/en/>.

Du kan sätta i ett Memory Stick Duo-medium direkt i facket.

### Så här visar du innehållet på ett Memory Stick-medium

- **1** Klicka på **Start** och sedan på **Den här datorn** för att öppna dialogrutan **Den här datorn**.
- **2** Dubbelklicka på Memory Stick-medieikonen för att visa en lista över datafiler som sparats i Memory Stick-mediet.

# <span id="page-48-0"></span>NIO

### Så här formaterar du ett Memory Stick-medium

Memory Stick-mediet formaterades vid tillverkningen med standardinställningen och är färdig att användas. Gör så här om du vill formatera om medieenheten med din dator.

### **!**

Kontrollera att enheten är utformad för formatering av medieenheten och stöder Memory Stick-mediet innan du utför formateringen.

Vid formatering av Memory Stick-mediet raderas alla data på mediet. Undvik att radera värdefulla data av misstag.

Ta inte ut Memory Stick-mediet från facket vid formatering av det. Detta kan göra att den inte fungerar.

- **1** Skjut försiktigt in Memory Stick-mediet i uttaget tills det kommer på plats med ett klick.
- **2** Klicka på **Start** och sedan på **Den här datorn** för att öppna dialogrutan **Den här datorn**.
- **3** Högerklicka på ikonen för Memory Stick-mediet och välj **Formatera**.
- **4** Klicka på **Restore device defaults** (Återställ enhetens standardvärden).

**!** Storleken på allokeringsenheten och filsystemet kan ändras.

Markera inte **NTFS** i den nedrullningsbara listan **Filsystem**.

#### ✍

Formateringen slutförs snabbare om du markerar **Snabbformatering** under **Formateringsalternativ**.

# <span id="page-49-0"></span>**210**

- **5** Klicka på **Start**.
- **6** När du uppmanas att bekräfta trycker du på **OK**. Formateringen påbörjas.

**!** Det kan ta ett tag att formatera Memory Stick-mediet beroende på medienheten.

- **7** Klicka på **OK** när det är klart.
- **8** Klicka på **Stäng**.

# <span id="page-50-0"></span>**AIO**

## Ta bort ett Memory Stick-medium

### Så här tar du bort ett Memory Stick-medium

- **1** Kontrollera att indikatorlampan för mediaåtkomst är släckt.
- **2** Tryck in Memory Stick-mediet mot datorn. Memory Stick-mediet matas ut.
- **3** Dra ut Memory Stick-mediet ur uttaget.

#### **!** Var alltid försiktig då du tar ut Memory Stick-mediet, annars kan det matas ut för fort.

Ta inte ut Memory Stick medan indikatorlampan för mediaåtkomst är tänd. Om du gör det finns det risk att data går förlorade. Stora mängder data tar lång tid att bearbeta, så se till att indikatorn är släckt innan du tar bort Memory Stick-mediet.

<span id="page-51-0"></span>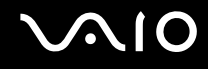

# Använda andra minneskort

Förutom Memory Stick PRO/Duo-uttaget är datorn också utrustad med ett **SD**-kortfack för andra typer av minneskort. Du kan använda det här facket när du vill överföra data mellan digitalkameror, videokameror, musikspelare och andra ljud-/ videoenheter.

### Innan du använder minneskort

**SD**-minneskortfacket på datorn är kompatibelt med följande minneskort:

- ❑ MultiMediaCard (MMC)
- ❑ Secure Digital (SD)

Den senaste informationen om kompatibla minneskort finns på Sonys supportwebbplats.

**!** Sätt alltid i rätt minneskort i **SD**-kortfacket.

SD-minneskort med en kapacitet på upp till 2 GB samt SD High Capacity-minneskort med kapacitet på upp till 4 GB har testats och har befunnits vara kompatibla med datorn.

Försök inte att sätta in något annat minneskort eller annan minneskortadapter än dem som minneskortfacket är avsett för. Det kan vara svårt att ta bort ett inkompatibelt minneskort eller en inkompatibel adapter från ett fack, och det kan skada datorn.

Var försiktig när du sätter i och tar bort minneskortet från facket. Försök inte tvinga in eller ut minneskortet till eller från facket.

**SD**-kortfacket på datorn har inte stöd för SD-kortets funktioner för copyrightskydd och dataöverföring i hög hastighet.

Din dator har testats och visat sig vara kompatibel endast med större minneskort som finns tillgängliga från och med januari 2007. Notera dock att alla minneskort som uppfyller samma krav inte alltid är kompatibla.

<span id="page-52-0"></span>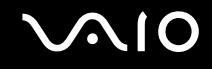

### Sätta i ett minneskort

Så här sätter du i ett minneskort

- **1** Hitta **SD**-kortfacket på datorns framsida.
- **2** Håll i minneskortet med pilen riktad uppåt och mot minneskortfacket.

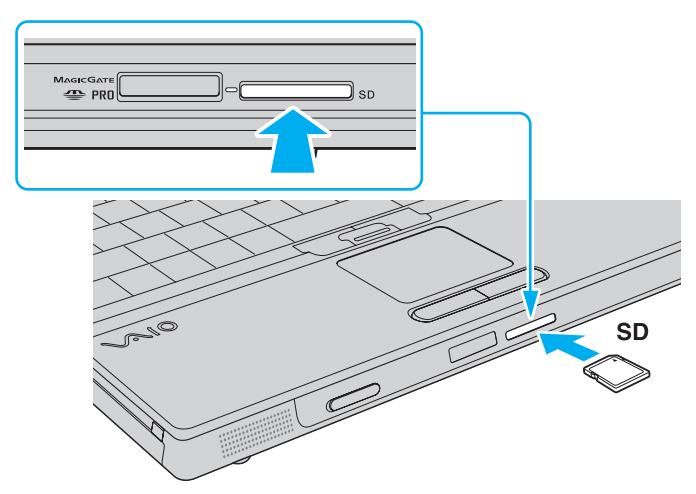

**3** Skjut försiktigt in minneskortet i facket tills det kommer på plats med ett klick. Tvinga inte in kortet i facket.

### ✍

Om det inte går att få in kortet på ett smidigt sätt, tar du försiktigt ut det och kontrollerar att du sätter i det åt rätt håll.

<span id="page-53-0"></span>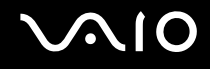

## Ta ut ett minneskort

**!** Ta inte ut minneskortet medan mediaåtkomstindikatorn lyser. Kortet eller de data som finns på det kan skadas.

### Så här tar du ut ett minneskort

- **1** Kontrollera att indikatorlampan för mediaåtkomst är släckt.
- **2** Tryck på den utskjutande delen av minneskortet, som gör att kortet matas ut från facket.
- **3** När kortet har skjutits ut, drar du det försiktigt ut från facket.

<span id="page-54-0"></span>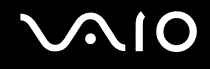

# Använda Internet

### Skapa en fjärranslutning till Internet

För att du ska kunna ansluta till Internet måste datorn anslutas till en telefonlinje med en telefonkabel (medföljer ej). När du har anslutit telefonkabeln kan du skapa en anslutning till Internet.

Så här ansluter du en telefonkabel

- **1** Sätt i den ena änden av telefonkabeln (1) i modemporten r<sup>n</sup> på datorn.
- **2** Anslut den andra änden till väggkontakten (2).

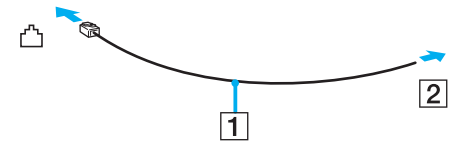

#### ✍

Datorn fungerar inte på delade linjer, den kan inte anslutas till en mynttelefon och fungerar kanske inte med flera telefonlinjer eller på PBX-linjer (private branch exchange). Vissa sådana anslutningar kan medföra alltför kraftig elström som kan skada det interna modemet.

Om du ansluter en telefonkabel via en delare kanske modemet eller den anslutna enheten inte fungerar korrekt.

### Så här skapar du en fjärranslutning till Internet

- **1** Klicka på **Start** och välj **Kontrollpanelen**.
- **2** Klicka på **Connect to the Internet** under **Network and Internet**. Fönstret **Anslut till Internet** visas.
- **3** Klicka på **Fjärranslutning**.
- **4** Följ instruktionerna på skärmen.

# <span id="page-55-0"></span>Använda trådlöst LAN (WLAN)

Med hiälp av Sonys trådlösa LAN (WLAN) kan du upprätta fri kommunikation i ett nätverk mellan alla dina digitala enheter med inbyggd funktion för trådlöst LAN. I ett WLAN kan användare av bärbar utrustning ansluta till ett lokalt nätverk genom en trådlös anslutning (radio). Därmed försvinner behovet av att dra kablar genom väggar och tak.

Sonys trådlösa LAN stöder alla normala Ethernet-aktiviteter, och ger dessutom en helt annan rörelsefrihet och möjlighet till roaming. Du kan fortfarande komma åt information, Internet och andra nätverk och nätverksresurser, till och med mitt i ett möte, eller medan du är på väg från en plats till en annan.

Kommunikationen kan ske utan en åtkomstpunkt, vilket innebär att den går mellan ett begränsat antal datorer (ad-hoc). Du kan också välja att kommunikationen ska gå via en åtkomstpunkt, vilket gör att du kan skapa en fullständig nätverksstruktur (infrastruktur).

### ✍

I vissa länder begränsas användningen av trådlösa nätverk genom lokala bestämmelser (t.ex. att endast ett begränsat antal kanaler är tillåtna). Läs därför igenom broschyren **Regulations Guide** noggrant innan du aktiverar den trådlösa nätverksfunktionen.

Funktionen för trådlöst nätverk använder standarden IEEE 802.11a<sup>\*</sup>/b/g/n<sup>\*</sup>, vilket anger vilken teknik som används. Standarden omfattar krypteringsmetoderna: Wired Equivalent Privacy (WEP), som är ett säkerhetsprotokoll, Wi-Fi Protected Access 2 (WPA2) och Wi-Fi Protected Access (WPA). WPA2 och WPA har föreslagits av IEEE och Wi-Fi Alliance i samarbete och är specifikationer för standardbaserade kompatibla säkerhetstillbehör som höjer dataskyddsnivån och åtkomststyrningen för befintliga Wi-Fi-nätverk. WPA har konstruerats för att vara framåtkompatibelt med IEEE 802.11ispecifikationen. Den använder förstärkt datakryptering TKIP (Temporal Key Integrity Protocol) förutom användarverifiering med 802.1X och EAP (Extensible Authentication Protocol). Krypteringen av data skyddar den sårbara trådlösa länken mellan klientdatorer och åtkomstpunkter. Dessutom används andra säkerhetsmekanismer typiska för LAN: sekretesskydd, exempelvis lösenordsskydd, end-to-end-kryptering, virtuella privata nätverk och verifiering. WPA2, andra generationen av WPA, har starkare dataskydd och bättre styrning av nätverksåtkomst och är dessutom konstruerad för att skydda alla versioner av 802.11-enheter, inklusive 802.11b, 802.11a och 802.11n multiband och multiläge. Dessutom är WPA2 baserad på den ratificerade standarden IEEE 802.11i och ger säkerhet i myndighetsklass genom att använda AES-krypteringsalgoritmen, som följer NIST (National Institute of Standards and Technology) FIPS 140-2, och 802.1X-baserad verifiering. WPA2 är bakåtkompatibel med WPA.

\* I den elektroniska handboken **Teknisk information** kan du se om din modell stöder IEEE 802.11a/n-standarden.

<span id="page-56-0"></span>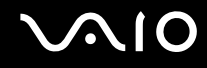

IEEE 802.11b/g är en trådlös LAN-standard som använder bandbredden 2,4 GHz. IEEE 802.11g-standarden ger kommunikation med hög hastighet, snabbare än IEEE 802.11b-standarden.

IEEE 802.11a är en standard för trådlöst LAN som använder 5 GHz bandbredd och ger kommunikation med hög hastighet på upp till 54 Mbit/s.

.<br>IEEE 802.11n är en standard för trådlöst LAN som använder 2,4 eller 5 GHz bandbredd och ger kommunikation med hög hastighet på upp till 300 Mbit/s  $\dot{\tilde{}}$  .

\* Kommunikationshastigheten varierar beroende på inställningarna för åtkomstpunkten med mera.

Datorn kan använda Intel<sup>®</sup> Next-Gen Wireless-N-tekniken<sup>\*</sup> som följer standarden IEEE 802.11a/b/g och förslaget till IEEE 802.11n-standarden. Datorer med Intel® Next-Gen Wireless-N-teknik kan bara ansluta till en åtkomstpunkt som stöder programmet "Connect with Intel® Centrino®" med förslaget till IEEE 802.11n-standard.

\* I den elektroniska handboken **Teknisk information** kan du se om din modell använder Intel® Next-Gen Wireless-N-teknik.

De enheter med trådlöst LAN som använder 2,4 GHz bandbredd och de som använder 5 GHz bandbredd kan inte kommunicera med varandra på grund av att frekvenserna skiljer sig åt.

Bandbredden 2,4 GHz som används av enheter som är kompatibla med trådlöst LAN används även av diverse andra enheter. Även om WLAN-kompatibla enheter använder olika sorters teknik för att minimera störningarna från andra enheter som använder samma bandbredd, händer det ändå att sådana störningar gör att kommunikationshastigheten minskar, kommunikationsområdet blir smalare, eller att den trådlösa kommunikationen avbryts.

Kommunikationshastigheten varierar beroende på avståndet mellan de kommunicerande enheterna, förekomsten av hinder mellan enheterna, enheternas konfiguration, radioförhållandena, och vilken programvara som används. Dessutom kan det hända att kommunikationen avbryts på grund av radioförhållandena.

Kommunikationsområdet varierar beroende på det faktiska avståndet mellan de kommunicerande enheterna, förekomsten av hinder mellan enheterna, radioförhållandena, omgivningsförhållandena inklusive förekomsten av väggar och materialet i de väggarna och vilken programvara som används.

<span id="page-57-0"></span>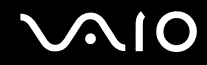

Om du använder både IEEE 802.11b- och IEEE 802.11g-produkter på samma trådlösa nätverk finns det risk att kommunikationshastigheten sjunker på grund av radiostörningar. Med hänsyn till detta är IEEE 802.11g-produkter konstruerade så att kommunikationshastigheten sänks för att garantera kommunikationen även med IEEE 802.11b-produkter. Om kommunikationshastigheten är långsammare än väntat kan det hända att den ökar om du byter trådlös kanal på åtkomstpunkten.

<span id="page-58-0"></span>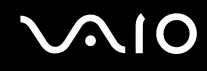

### Kommunikation utan åtkomstpunkt (ad-hoc)

Ett ad-hoc-nätverk är ett lokalt nätverk som utgörs endast av de trådlösa enheterna själva, utan någon centralenhet eller åtkomstpunkt. Varje enhet kommunicerar direkt med andra enheter i nätverket. Det är lätt att själv upprätta ett ad-hoc-nätverk i hemmet.

- ❑ Om den trådlösa anslutningen startas av VAIO-datorn väljs kanal 11.
- ❑ Om den trådlösa anslutningen startas av en annan trådlös nätverksenhet, kommer anslutningen att upprättas via den kanal som den andra enheten väljer.

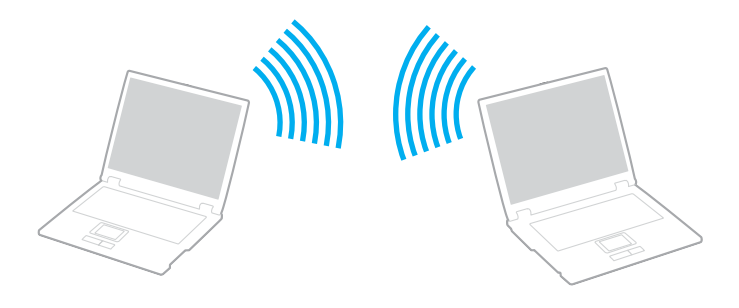

# <span id="page-59-0"></span>NIO

Så här upprättar du kommunikation utan åtkomstpunkt (ad-hoc)

**!** IEEE 802.11n-standarden, med 2,4 eller 5 GHz bandbredd, är inte tillgänglig i ad-hoc-nätverk.

- **1** Slå på strömbrytaren för **WIRELESS** eller **WIRELESS LAN**. Wireless LAN-indikatorn lyser.
- **2** Dubbelklicka på **(B** / **| 4H**) i Aktivitetsfältet för att visa fönstret **Wireless Device Switch**. Markera det/de trådlösa alternativet/en du vill ha och klicka på **OK**.
- **3** Klicka på **Start** och välj **Kontrollpanelen**.
- **4** Klicka på **Visa nätverksstatus och -åtgärder** under **Nätverk och Internet**.
- **5** Klicka på **Konfigurera en anslutning eller ett nätverk** i det vänstra fönstret. Fönstret **Konfigurera en anslutning eller ett nätverk** visas.
- **6** Markera ett alternativ för att ange ad-hoc-nätverksinställningarna och klicka på **Nästa**.
- **7** Följ instruktionerna på skärmen.

#### ✍

I den elektroniska handboken **Teknisk information** kan du se vilka modeller som stöder Bluetooth-funktionen och/eller IEEE 802.11a/b/g/n-standarden.

<span id="page-60-0"></span>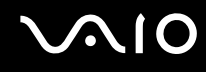

### Kommunicera via en åtkomstpunkt (infrastruktur)

Ett infrastrukturnätverk är ett nätverk där ett befintligt, fast lokalt nätverk utökas till trådlösa enheter genom användning av en åtkomstpunkt (medföljer ej), till exempel Sony Access Point. Åtkomstpunkten utgör en brygga mellan det fasta och det trådlösa nätverket, och fungerar som en central kontrollenhet för trådlöst LAN. I en åtkomstpunkt samordnas sändning och mottagning mellan flera trådlösa enheter inom ett visst avstånd.

Åtkomstpunkten markerar vilken kanal som ska användas på ett infrastrukturnätverk.

**!** Mer information om hur du anger vilken kanal som ska användas för åtkomstpunkten finns i handboken för åtkomstpunkten.

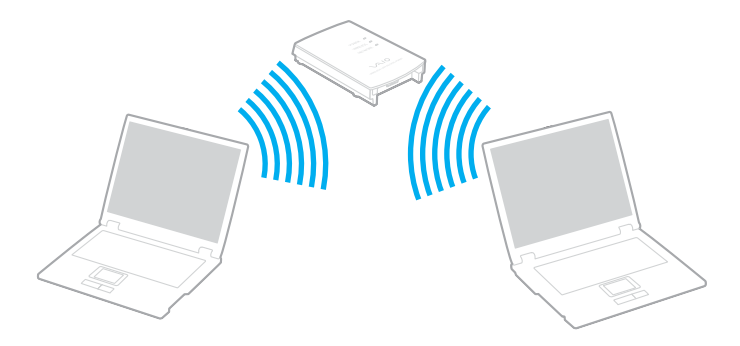

# <span id="page-61-0"></span>NIO

Så här skapar du en anslutning till ett trådlöst nätverk

- **1** En åtkomstpunkt måste finnas installerad. Mer information om detta finns i bruksanvisningen som följde med åtkomstpunkten.
- **2** Slå på strömbrytaren för **WIRELESS** eller **WIRELESS LAN**. Wireless LAN-indikatorn lyser.
- **3** Dubbelklicka på ( / ) i Aktivitetsfältet för att visa fönstret **Wireless Device Switch**. Markera det/de trådlösa alternativet/en du vill ha och klicka på **OK**.
- **4** Högerklicka på **de eller** och välj **Anslut till ett nätverk**.
- **5** Markera den åtkomstpunkt du vill använda och klicka på **Anslut**.

### ✍

I den elektroniska handboken **Teknisk information** kan du se vilka modeller som stöder Bluetooth-funktionen och/eller IEEE 802.11a/b/g/n-standarden.

### Så här kopplar du från ett trådlöst nätverk

#### Stäng av strömbrytaren för **WIRELESS** eller **WIRELESS LAN**.

### **!**

Om du stänger av trådlös LAN-funktionalitet när du använder dokument, filer eller resurser på en fjärrenhet kan du förlora data.

#### ✍

För WPA-PSK eller WPA2-PSK-autentisering måste du ange ett lösenord. Lösenordet är skiftlägeskänsligt och måste bestå av mellan 8 och 63 alfanumeriska tecken eller upp till 64 tecken med siffror från 0 till 9 och bokstäver från A till F.

<span id="page-62-0"></span>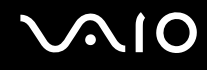

# Använda Bluetooth-funktionen

Bluetooth-funktionen är endast tillgänglig på vissa modeller. I den elektroniska handboken **Teknisk information** kan du se om din modell stöder Bluetooth-funktionen.

Du kan upprätta trådlös kommunikation mellan datorn och andra Bluetooth-enheter, till exempel en annan dator eller en mobiltelefon. Det går att överföra data mellan sådana enheter utan kablar och på upp till 10 meters avstånd i ett fritt utrymme.

Så här ansluter du till en Bluetooth-enhet

- **1** Slå på brytaren för **WIRELESS**.
- **2** Dubbelklicka på **(B** / Lan) i Aktivitetsfältet för att visa fönstret **Wireless Device Switch**.
- **3** Välj alternativet **Enable Bluetooth Device**.
- **4** Klicka på **OK**.

# <span id="page-63-0"></span> $\bigwedge$ 10

## Att tänka på när du använder Bluetooth-funktionen

- ❑ Dataöverföringshastigheten varierar beroende på följande villkor:
	- ❑ Hinder, t.ex. väggar mellan enheterna
	- ❑ Avståndet mellan enheterna
	- ❑ Väggmaterialet
	- ❑ Mikrovågor och trådlösa telefoner i närheten
	- ❑ Radiofrekvensstörningar och andra miljöfaktorer
	- ❑ Enheternas inställning
	- ❑ Typ av programvara
	- ❑ Typ av operativsystem
	- ❑ Användning av både ett trådlöst LAN och Bluetooth-funktionen samtidigt på datorn
	- ❑ Storlek på den fil som överförs
- ❑ Observera att beroende på begränsningar för själva Bluetooth-standarden, kan det ibland hända att stora filer skadas vid kontinuerlig överföring på grund av elektromagnetiska störningar från omgivningen.
- ❑ Alla Bluetooth-enheter måste vara certifierade för att garantera att de uppfyller tillämpliga normer. Även om dessa normer är uppfyllda kan det förekomma variationer i prestanda, specifikationer och tillvägagångssätt mellan olika enheter. Det kan hända att det inte går att överföra data i vissa situationer.
- ❑ På grund av allmänna egenskaper hos Bluetooth-tekniken kan ljud och bild bli osynkroniserade om du spelar upp videor på datorn med ljud från den anslutna Bluetooth-enheten.

<span id="page-64-0"></span>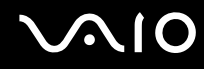

❑ Bandet 2,4 GHz, som används av Bluetooth-enheter eller trådlöst LAN, används även av olika andra enheter. Bluetoothenheter använder en speciell teknik för att minska störningarna från andra enheter på samma våglängdsband. Om du använder Bluetooth-funktionen och enheter för trådlös kommunikation på samma gång kan dock radiostörningar uppstå som ger lägre kommunikationshastigheter och kortare avstånd än standardvärdena.

#### ✍

Läs igenom **Regulations Guide** innan du börjar använda Bluetooth-funktionerna.

- ❑ Det kan hända att Bluetooth-funktionerna inte fungerar på grund av produkter av andra fabrikat eller de programversioner som används av andra fabrikat.
- ❑ På grund av allmänna egenskaper för Bluetooth-teknik kan det uppstå bandbreddsöverbelastning om du ansluter flera Bluetooth-enheter till datorn, vilket leder till dåliga prestanda för enheterna.

<span id="page-65-0"></span>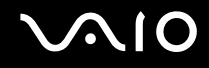

### Bluetooth-säkerhet

Den trådlösa Bluetooth-tekniken har en identitetskontrollfunktion som gör att du kan bestämma vem du vill kommunicera med. Tack vare denna identitetskontrollfunktion går det att förhindra att anonyma Bluetooth-enheter får tillgång till datorn.

Allra första gången två Bluetooth-enheter kommunicerar med varandra bör du registrera en gemensam nyckel (Passkey – ett lösenord som behövs för identitetskontrollen) för båda enheterna. När en enhet väl är registrerad behöver du inte ange nyckel (Passkey) igen.

#### ✍

Det går att använda olika lösenord vid olika tidpunkter, så länge båda enheterna använder samma lösenord.

För vissa enheter, t.ex. en mus, går det inte att ange något lösenord.

<span id="page-66-0"></span>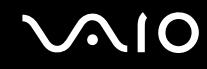

### Kommunicera med en annan Bluetooth-enhet

Du kan ansluta datorn till en Bluetooth-enhet, t.ex. en annan dator, en mobiltelefon, en PDA, ett headset, en mus eller en digitalkamera utan att det behövs några kablar.

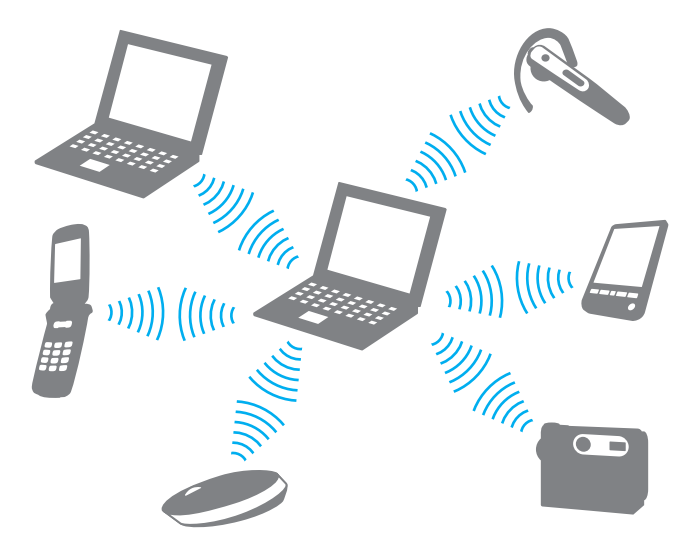

<span id="page-67-0"></span>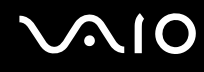

### Kommunicera med en annan Bluetooth-enhet

För att kunna kommunicera med en annan Bluetooth-enhet måste du först ställa in Bluetooth-funktionerna. Information om hur du ställer in och använder Bluetooth-funktionerna finns i hjälpfilen för Bluetooth-programmet.

Så här visar du hjälpfilen

**1** Högerklicka på Bluetooth-ikonen **is alger aktivitetsfältet och välj Hjälp** (Help) på menyn.

### Koppla från Bluetooth-anslutningen

Stäng av **WIRELESS**-brytaren för att koppla från Bluetooth-anslutningen. Bluetooth-indikatorn släcks.

<span id="page-68-0"></span>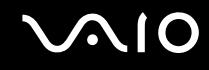

### Använda Bluetooth-headsetet

Bluetooth-headsetet (medföljer ej) är praktiskt vid videokonferenser över Internet med program för direktmeddelanden. Mer information om hur du använder Bluetooth-headsetet finns i handboken som levereras tillsammans med headsetet.

Så här ansluter du headsetet till en dator

- **1** Tryck på och håll ned strömbrytaren för headsetet i minst fem sekunder, så att Bluetooth-headsetet slås på.
- **2** Tryck på och håll ned volymknapparna i minst fem sekunder tills indikatorlamporna blinkar rött och grönt.
- **3** Högerklicka på Bluetooth-ikonen **is** i Aktivitetsfältet och välj **Bluetooth-inställningar** (Bluetooth Settings) på menyn. Fönstret **Bluetooth-inställningar** (Bluetooth Settings) visas och **Guiden Lägg till ny anslutning** (Add New Connection Wizard) startar automatiskt.
- **4** Om fönstret **Guiden Lägg till ny anslutning** (Add New Connection Wizard) inte visas klickar du på **Ny anslutning** (New Connection).

Fönstret **Guiden Lägg till ny anslutning** (Add New Connection Wizard) visas.

- **5** Markera **Expressläge (rekommenderas)** (Express Mode (Recommended)) och klicka sedan på **Nästa**. Guiden söker efter Bluetooth-enheter inom räckvidden och visar de enheter som finns.
- **6** Markera enheten för ditt Bluetooth-headset och klicka på **Nästa**. Fönstret **Bluetooth Manager-Bluetooth-säkerhet** (Bluetooth Manager-Bluetooth Security) visas när en anslutning är klar.
- **7** Skriv "0000" för **Bluetooth-lösenord (kod)** (Bluetooth Passkey (PIN)) och klicka därefter på **Slutför** (OK).
- **8** Klicka på **Nästa**. Headset-ikonen visas i fönstret **Bluetooth-inställningar** (Bluetooth Settings).
- **9** Högerklicka på ikonen och välj **Anslut** (Connect) på menyn.

<span id="page-69-0"></span>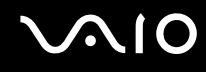

Så här kopplar du från headsetet från datorn

- 1 Högerklicka på Bluetooth-ikonen **is aktivitetsfältet och välj Bluetooth-inställningar** (Bluetooth Settings) på menyn. Fönstret **Bluetooth-inställningar** (Bluetooth Settings) visas.
- **2** Högerklicka på headset-ikonen och välj **Koppla från** (Disconnect) på menyn.
- **3** Klicka på **Ja**.

# <span id="page-70-0"></span>**AIO**

# Använda kringutrustning

VAIO-datorns olika anslutningsportar kan användas för att ge den fler funktioner.

- ❑ **Använda den optiska skivenheten [\(sidan 72\)](#page-71-2)**
- ❑ **Ansluta en dockningsstation för flerfunktionsfack [\(sidan 81\)](#page-80-0)**
- ❑ **Ansluta externa högtalare [\(sidan 94\)](#page-93-0)**
- ❑ **Ansluta en extern bildskärm [\(sidan 95\)](#page-94-0)**
- ❑ **Välja visningslägen [\(sidan 102\)](#page-101-0)**
- ❑ **Använda funktionen för flera bildskärmar [\(sidan 104\)](#page-103-1)**
- ❑ **Ansluta en extern mikrofon [\(sidan 106\)](#page-105-0)**
- ❑ **Ansluta en USB-enhet [\(sidan 107\)](#page-106-0)**
- ❑ **Ansluta en skrivare [\(sidan 110\)](#page-109-0)**
- ❑ **Ansluta en i.LINK-enhet [\(sidan 112\)](#page-111-0)**
- ❑ **Ansluta till ett nätverk (LAN) [\(sidan 114\)](#page-113-0)**

<span id="page-71-1"></span>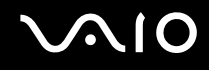

# <span id="page-71-2"></span><span id="page-71-0"></span>Använda den optiska skivenheten

När du ska spela upp eller spela in på CD- eller DVD-skivor byter du ut den installerade utfyllnaden med den optiska skivenheten som medföljer datorn. Detaljerad information om detta finns i **Använda flerfunktionsfacket [\(sidan 39\)](#page-38-1)**.

Så här sätter du i en skiva

- **1** Slå på datorn.
- **2** Tryck på utmatningsknappen (1) för att öppna enheten. Skivfacket glider då ut.
- **3** Placera en skiva i mitten på skivfacket, med etiketten vänd uppåt och tryck försiktigt tills skivan kommer på plats med ett klick.

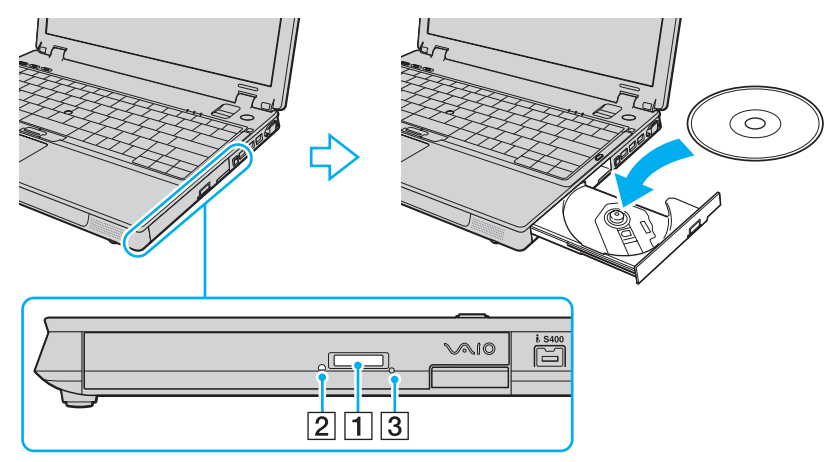

**4** För in och stäng skivfacket med ett lätt tryck.
<span id="page-72-0"></span>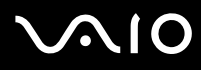

**!** Ta inte ut den optiska skivan när datorn körs i energisparläge (vänteläge eller viloläge). Om du gör det kan datorn sluta fungera.

Innan du tar ut den optiska skivan bör du kontrollera att inte enhetsindikatorn (2) för den optiska skivan är tänd.

Om utmatningsknappen inte fungerar kan du använda hålet för manuell utmatning (3). Läs mer i **Vad gör jag om skivfacket inte går att öppna? [\(sidan 195\)](#page-194-0)**.

#### ✍

Om du vill använda en extern optisk skivenhet ansluter du enheten innan du startar ett förinstallerat skivprogram.

<span id="page-73-0"></span>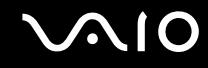

### Läsa och bränna optiska skivor

Du kan läsa information från och/eller bränna CD-, DVD- och Blu-ray-skivor med datorn, beroende på vilken enhet för optisk skiva som medföljer datorn. I specifikationsdokumentet finns information om din typ av optisk skivenhet. I tabellen nedan ser du vilka medietyper som stöds av din optiska skivenhet.

UI: Uppspelning och inspelning

U: Uppspelning, men ej inspelning

–: Varken uppspelning eller inspelning

<span id="page-74-0"></span>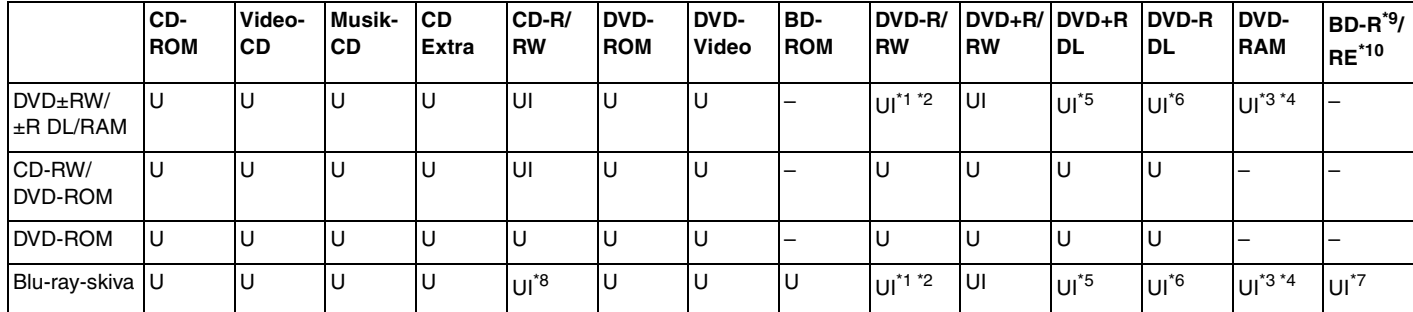

\*1 Stödjer skrivning av data på DVD-R-skivor som följer DVD-R, allmän version 2.0/2.1.

\*2 Stödjer skrivning på DVD-RW-skivor som följer DVD-RW, version 1.1/1.2.

\*3 Datorns DVD±RW/RAM-skivenhet stödjer inte DVD-RAM-kassetter. Använd skivor utan kassett eller skivor med öppningsbar kassett.

\*4 Skrivning till enkelsidiga DVD-RAM-skivor (2,6 GB) som följer DVD-RAM version 1.0 stöds inte. DVD-RAM Version 2.2/12X-SPEED DVD-RAM Revision 5.0-skivor stöds inte.

\*5 Skrivning till DVD+R DL-skivor (dubbla lager) är endast tillgänglig på skivor som stöder bränning av DVD+R DL (dubbla lager).

\*6 Skrivning till DVD-R DL-skivor (dubbla lager) är endast tillgänglig på skivor som stöder bränning av DVD-R DL (dubbla lager).

\*7 Stödjer skrivning till BD-R, version 1.1-skivor (skivor med enkla lager och kapaciteten 25 GB, skivor med dubbla lager och kapaciteten 50 GB) och BD-RE, version 2.1-skivor (sidor med enkla lager och kapaciteten 25 GB, skivor med dubbla lager och kapaciteten 50 GB). Datorns Blu-ray-skivenhet stöder inte BD-RE version 1.0 skivor och Blu-ray-kassettskivor.

\*8 Skrivning till Ultra Speed CD-RW-skivor stöds inte på modeller med enhet för Blu-ray-skivor.

\*9 BD-R står för Blu-ray Disc-Recordable i version 1.1-format.

\*10 BD-RE står för Blu-ray Disc-Rewritable i version 2.1-format.

<span id="page-75-0"></span>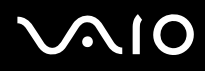

**!** Den här produkten ska användas för att spela upp skivor som följer standardspecifikationerna för Compact Disc Digital Audio (CD-standard). En DualDisc är en dubbelsidig skiva som kan innehålla DVD-inspelat material på ena sidan och digitalt ljudmaterial på den andra. Tänk på att ljudsidan (inte DVD-sidan) på en DualDisc kanske inte kan spelas på den här produkten eftersom den inte följer CD-standarden.

Eftersom det finns så många olika skivformat bör du, när du köper färdiga eller tomma skivor som ska användas i en VAIO-dator, kontrollera informationen på paketet ordentligt, så att skivorna är kompatibla för uppspelning och/eller bränning med datorns optiska skivenheter. Sony utfärdar INGEN garanti för att VAIO CD-enheter är kompatibla med de skivor som inte följer den officiella "CD"-formatstandarden (eller "DVD"-standarden när det gäller DVD-enheter eller "Blu-ray"-standarden för Blu-ray-skivenheter). OM DU ANVÄNDER INKOMPATIBLA SKIVOR KAN DET SKADA DIN VAIO-DATOR ALLVARLIGT ELLER SKAPA PROGRAMVARUKONFLIKTER SOM GÖR ATT SYSTEMET HÄNGER SIG. Om du har frågor om formatet på en skiva kontaktar du utgivaren (om det är en färdig skiva) eller tillverkaren (om det är en tom skiva).

### ✍

Skrivning på 8 cm-skivor stöds inte.

#### **!**

Om du vill fortsätta spela upphovsrättsskyddade Blu-ray-skivor måste du uppdatera AACS-nyckeln. Observera att du måste ha tillgång till Internetanslutning när du vill uppdatera AACS-nyckeln.

Precis som med andra optiska medieenheter kan omständigheterna begränsa kompatibiliteten med eller förhindra uppspelning av Blu-ray-skivor. VAIOdatorer kanske inte stöder uppspelning av film på förpackade media som spelats in i AVC- eller VC1-format vid höga bithastigheter.

Regioninställningar krävs för filmer och BD-ROM-innehåll. Om regioninställningen och skivans region inte överensstämmer går det inte att spela upp skivan.

Om din externa skärm inte stöder standarden HDCP (High-bandwidth Digital Content Protection) går det inte att spela upp eller visa innehållet i upphovsrättsskyddade Blu-ray-skivor.

Visst innehåll kan begränsa videoutdata till standarddefinitionen eller förhindra analoga videoutdata helt och hållet. Digital HDCP-kompatibel miljö bör implementeras för bästa kompatibilitet och visningskvalitet.

<span id="page-76-0"></span>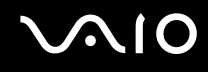

### Att tänka på när du bränner en skiva

- ❑ Använd endast programvara som rekommenderas av Sony och som är förinstallerad på datorn när du vill bränna en skiva. Andra program kanske inte är helt kompatibla, så fel kan uppstå.
- ❑ Om skivans data ska kunna läsas i en optisk skivenhet måste du avsluta sessionen innan skivan matas ut. Följ anvisningarna som följer med programmet för att slutföra denna process.
- ❑ Använd endast runda skivor. Använd inte skivor som har annan form (t.ex. stjärnformiga, hjärtformiga, fyrkantiga), eftersom detta kan skada den optiska skivenheten.
- ❑ Datorn får inte utsättas för våld (skakningar, slag eller stötar) när data skrivs på en skiva.
- ❑ Inaktivera skärmsläckaren och avsluta alla antivirusprogram innan du börjar bränna en skiva.
- ❑ Använd inte minnesresidenta program när du bränner en skiva, eftersom detta kan få datorn att sluta fungera.
- ❑ Avsluta alla andra program än programmet för CD-bränning när du ska bränna en skiva.
- ❑ Växla inte till energisparläge samtidigt som du använder den förinstallerade programvaran och/eller ett program för skivbränning.
- ❑ Använd nätadaptern för att driva datorn, eller se till att batteriets laddningsnivå är minst 50 procent.
- ❑ Se till att du använder samma programvara för CD-bränning när du lägger till information till en använd skiva. Om du använder en annan programvara för CD-bränning när du lägger till ny information kan det medföra skador. Om du t.ex. har en skiva med information som du brände med programvaran **Roxio Easy Media Creator** ska du använda programvaran **Roxio Easy Media Creator** om du vill lägga till information på den skivan.

<span id="page-77-0"></span>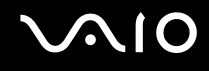

### Att tänka på när du spelar upp skivor

För maximala prestanda när du spelar upp skivor ska dessa rekommendationer följas.

- ❑ Vissa CD-spelare och datorers optiska skivenheter kanske inte kan spela ljud-CD som skapats med skivmedierna CD-R eller CD-RW.
- ❑ Vissa DVD-spelare och datorers optiska skivenheter kanske inte kan spela upp DVD-skivor som skapats med skivmedierna DVD+R DL, DVD-R DL, DVD+R, DVD+RW, DVD-R, DVD-RW eller DVD-RAM.
- ❑ Använd inte minnesresidenta program för att öka hastigheten på åtkomsten till skivan, eftersom detta kan få datorn att sluta fungera.
- ❑ Växla inte mellan olika energisparlägen när en skiva spelas upp på datorn.
- ❑ DVD-skivor är märkta med en regionkod som anger i vilken region och i vilka sorters enheter som skivan går att spela. Om inte själva DVD-skivan eller dess förpackning är märkt med "2" (Europa hör till region "2") eller "all" (som betyder att skivan går att spela i de flesta regioner) går det inte att spela skivan på datorn.

**!** Om du ändrar DVD-regionkoden under tiden som programmet **WinDVD** eller **WinDVD BD** körs måste du starta om programmet eller ta ut skivan och sätta in den igen för att den nya inställningen ska gälla.

❑ Försök inte ändra regionkodinställningarna för DVD-enheten. De problem som eventuellt uppstår vid ändring av regionkodinställningarna för DVD-enheten omfattas inte av garantin.

<span id="page-78-0"></span>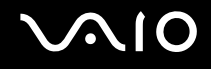

## Spela upp CD-skivor

Så här spelar du upp en ljud-CD

- **1** Sätt i en skiva i den optiska skivenheten.
- **2** Om inget visas på skrivbordet, klickar du på **Start**, **Alla program** och den önskade CD-programvaran för att spela upp CD-skivan.

Om fönstret **Ljud-CD** visas klickar du på det alternativ du vill använda.

## Kopiera filer till CD-skivor

Så här kopierar du filer till en skiva

**!** Datorn får inte utsättas för våld (skakningar, slag eller stötar) när data skrivs på en skiva.

- **1** Sätt i en skiva i den optiska skivenheten. Om fönstret **Automatisk uppspelning** visas klickar du på **Bränn filer till skivan** och följer instruktionerna på skärmen tills den tomma skivmappen visas.
- **2** Öppna mappen med den eller de filer som du vill kopiera och dra dem till den tomma skivmappen.
- **3** Stäng skivmappen.

<span id="page-79-0"></span>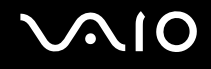

## Spela upp DVD-skivor

### Så här spelar du upp en DVD-skiva

- **1** Stäng alla aktiva program.
- **2** Sätt i en DVD-skiva i den optiska skivenheten.
- **3** Om inget visas på skrivbordet klickar du på **Start**, **Alla program** och den önskade DVD-programvaran för att spela upp DVD-skivan.

Mer information om hur du använder programmet finns i dokumentationen som levererades med DVD-programmet.

## Kopiera filer till DVD-skivor

Så här kopierar du filer till en skiva

- **1** Anslut nätadaptern till datorn.
- **2** Sätt i en skiva i den optiska skivenheten.
- **3** Om inget visas på skrivbordet klickar du på **Start**, **Alla program** och den önskade DVD-programvaran för att kopiera filerna till skivan.

Mer information om hur du använder programmet finns i dokumentationen som levererades med DVD-programmet.

<span id="page-80-0"></span>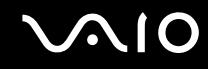

# Ansluta en dockningsstation för flerfunktionsfack

Om du ansluter en dockningsstation för flerfunktionsfack kan du ansluta ytterligare kringutrustning till datorn, t.ex. skrivare eller extern bildskärm.

En dockningsstation för flerfunktionsfack medföljer inte datorn utan finns som tillval.

<span id="page-81-0"></span>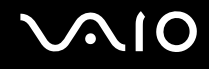

# Hitta portar på dockningsstationen för flerfunktionsfack

## Höger

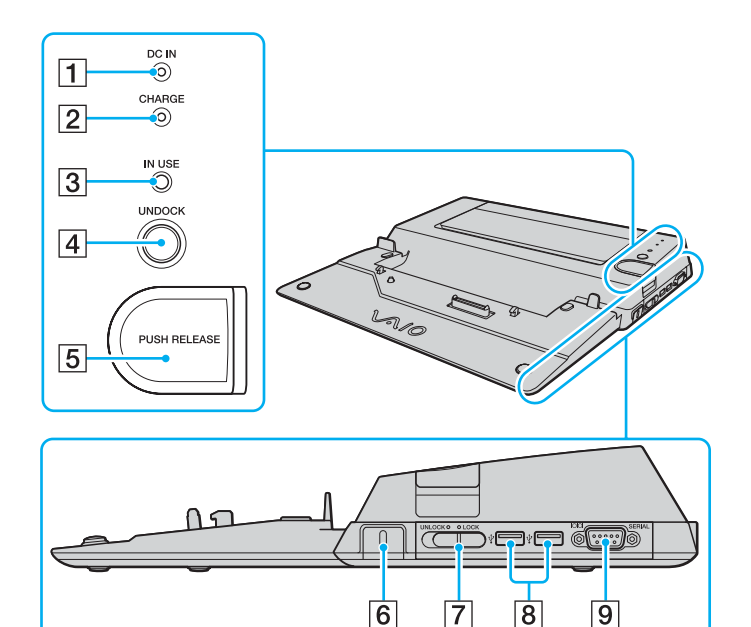

#### **T** DC IN-indikator

Tänds när dockningsstationen för flerfunktionsfack har ström.

B Batteriladdningsindikator, **CHARGE**

Snabba blinkningar: Batteriet är felaktigt isatt eller hör inte till datorn.

Dubbelblinkningar: Batteriet laddas. Släckt: Batteriet är färdigladdat.

- **3** IN USE-indikator [\(sidan 88\)](#page-87-0)
- **A** Knappen **UNDOCK** [\(sidan 88\)](#page-87-0)
- E Knappen **PUSH RELEASE** [\(sidan 88\)](#page-87-0)
- $\overline{6}$  Säkerhetsfack

Sätt i ett Kensington-lås (tillval) om du vill låsa **LOCK**/**UNLOCK**knappen.

- **T** LOCK/UNLOCK-knapp [\(sidan 84\)](#page-83-0)
- 8 Hi-Speed USB (USB 2.0)-portar<sup>\*</sup> [\(sidan 107\)](#page-106-0)
- **9** Porten **SERIAL**

Anslut en seriell enhet, t.ex. ett externt modem eller en terminaladapter.

Stöder hög, full och låg hastighet.

# <span id="page-82-0"></span>**210**

# Vänster/Baksida

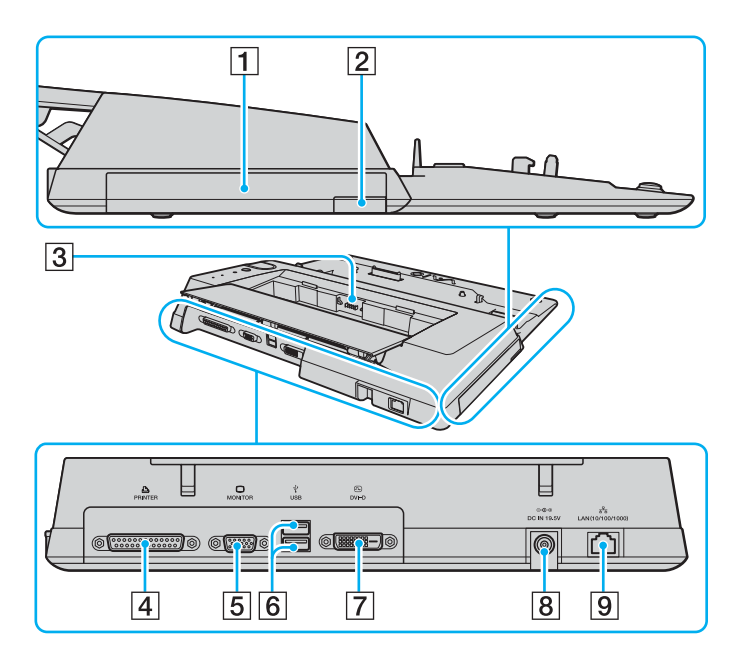

- 1 Flerfunktionsfack [\(sidan 39\)](#page-38-0)
- **2** Utmatningsknapp för flerfunktionsfack [\(sidan 39\)](#page-38-0)
- **3** Batteriladdare

Sätt i ett reservbatteri om du vill ladda batteriet.

- 4 Skrivarport [\(sidan 111\)](#page-110-0)
- 5 Skärmport (VGA) [\(sidan 96\)](#page-95-0)
- F Hi-Speed USB (USB 2.0)-portar\* [\(sidan 107\)](#page-106-0)
- G **DVI-D**-port [\(sidan 96\)](#page-95-0)
- **8** DC IN-port [\(sidan 22\)](#page-21-0)
- I Nätverksport (Ethernet) (1000BASE-T/100BASE-TX/10BASE-T) [\(sidan 114\)](#page-113-0)
- Stöder hög, full och låg hastighet.

### ✍

Skrivarporten på den här dockningsstationen för flerfunktionsfack är endast avsedd för skrivaranslutningar.

**!**

Strömkällan till dockningsstationen för flerfunktionsfack är den nätadapter som medföljer dockningsstationen för flerfunktionsfack. Koppla inte från nätadaptern från dockningsstationen för flerfunktionsfack eller strömuttaget när dockningsstationen för flerfunktionsfack används; det kan orsaka datafel eller maskinvarufel.

<span id="page-83-1"></span>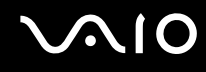

# <span id="page-83-0"></span>Ansluta datorn till dockningsstationen för flerfunktionsfack

**!** Anslut inte datorn till dockningsstationen för flerfunktionsfack om inte datorns batteri är installerat först.

Så här ansluter du datorn till dockningsstationen för flerfunktionsfack

**!** Du kan förhindra förlust av osparad information genom att stänga av datorn innan du ansluter den till dockningsstationen för flerfunktionsfack.

- **1** Koppla bort all kringutrustning från datorn.
- **2** Anslut nätkabeln (1) till nätadaptern (2) och ett nätuttag.
- **3** Koppla in kabeln från nätadaptern (2) i **DC IN**-porten (3) på dockningsstationen för flerfunktionsfack.

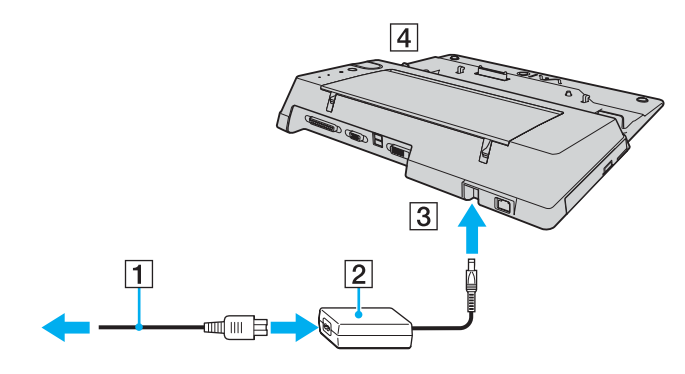

<span id="page-84-0"></span>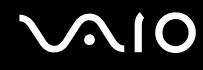

**4** Tryck försiktigt och skjut upp locket till kontakten på dockningsstationens flerfunktionsfack nedtill på datorn.

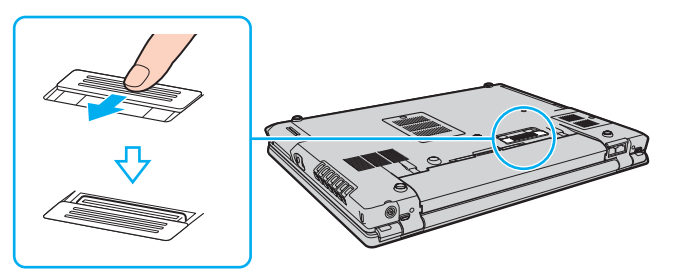

**5** Skjut **LOCK/UNLOCK**-knapp (1) på dockningsstationens flerfunktionsfack till läget **UNLOCK**.

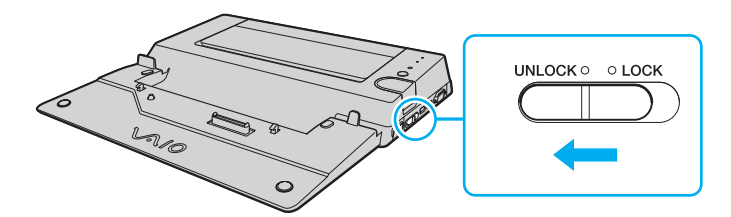

<span id="page-85-0"></span>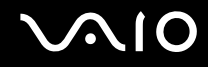

**6** Placera datorn i dockningsstationen för flerfunktionsfack. För ihop pilarna på baksidan av LCD-skärmen med dem på dockningsstationen för flerfunktionsfack så att kontakterna nedtill på datorn kommer i kontakt med kontakten på dockningsstationen.

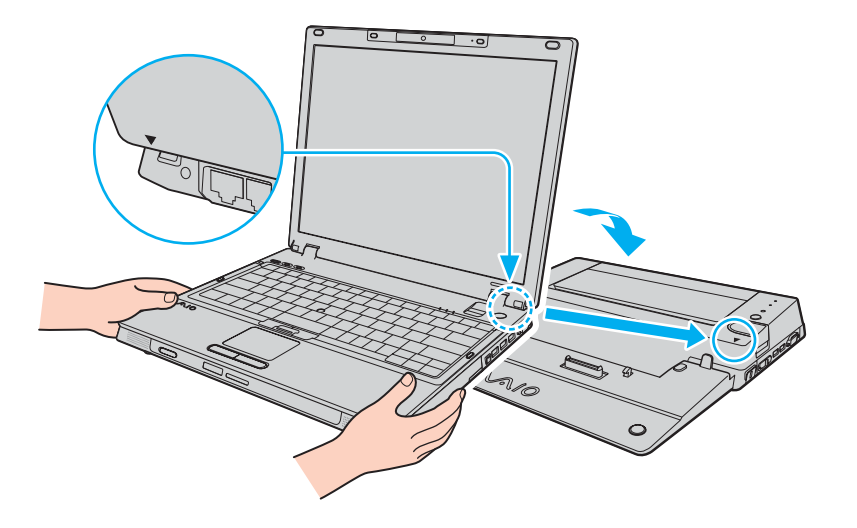

<span id="page-86-0"></span>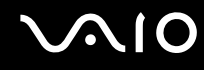

**7** Tryck försiktigt ned datorn tills den klickar på plats.

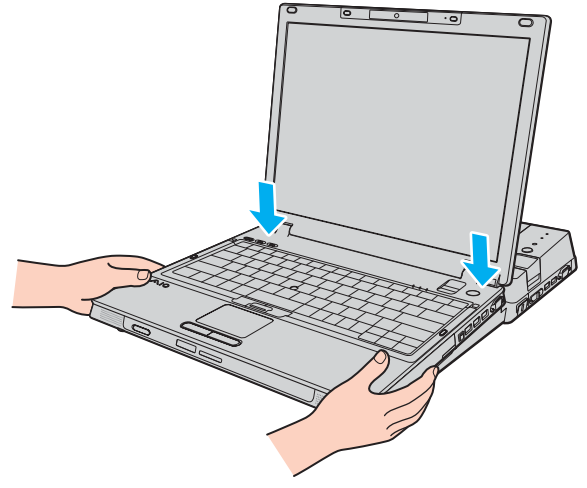

- **8** Skjut **LOCK/UNLOCK**-knappen till läget **LOCK**.
- **9** Slå på datorn.

**!** Använd nätadaptern som medföljer dockningsstationen för flerfunktionsfack.

Flytta inte datorn när den är ansluten till dockningsstationen för flerfunktionsfack, det kan leda till att dockningsstationen för flerfunktionsfack lossnar samt till skada på båda enheterna.

<span id="page-87-1"></span>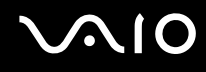

## <span id="page-87-0"></span>Koppla från datorn från dockningsstationen för flerfunktionsfack

**!** Du kan förhindra förlust av osparad information genom att stänga av datorn innan du kopplar från den från dockningsstationen för flerfunktionsfack.

Kontrollera att inga enheter som är anslutna till dockningsstationen för flerfunktionsfack används innan du kopplar från datorn.

Koppla inte från datorn från dockningsstationen för flerfunktionsfack när **IN USE**-indikatorn är tänd. Om du kopplar från datorn när **IN USE**-indikatorn är tänd kan det leda till förlust av osparad information eller skador på datorn.

Om du kopplar från datorn från dockningsstationen för flerfunktionsfack när batteriet börjar laddas ur kan du förlora osparad information.

Koppla inte från datorn från dockningsstationen för flerfunktionsfack vid videouppspelning. Avsluta programmet för videouppspelning innan du kopplar från datorn.

När du har slutfört stegen i **Så här kopplar du från datorn från dockningsstationen för flerfunktionsfack [\(sidan 89\)](#page-88-1)** bör du ta bort datorn från dockingsstationen. Det kan vara ostadigt att arbeta med datorn ovanpå dockningsstationen.

# <span id="page-88-0"></span>**210**

<span id="page-88-1"></span>Så här kopplar du från datorn från dockningsstationen för flerfunktionsfack

- **1** Stäng av datorn och ansluten kringutrustning och koppla sedan från ansluten kringutrustning.
- **2** Skjut **LOCK/UNLOCK**-knapp (1) på dockningsstationens flerfunktionsfack till läget **UNLOCK**.

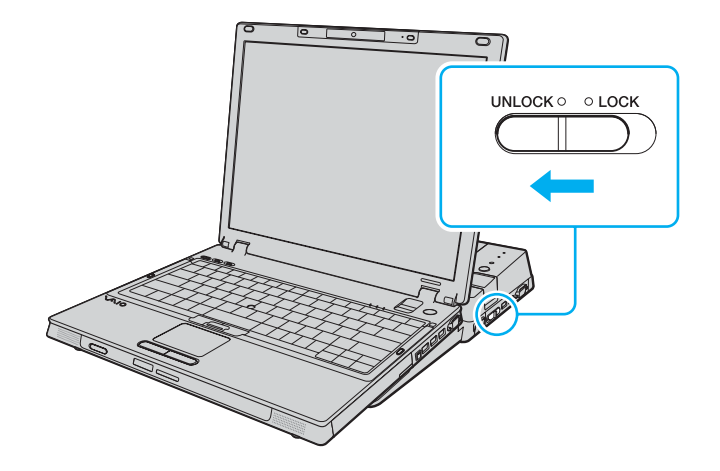

# <span id="page-89-0"></span>**210**

**3** Tryck på **UNDOCK**-knappen (1).

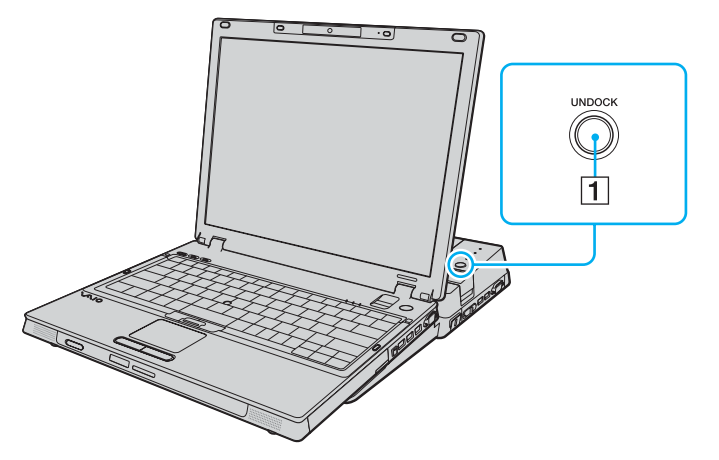

### ✍

Om **IN USE**-indikatorn är släckt behöver du inte trycka på **UNDOCK**-knappen.

Om du trycker på **UNDOCK**-knappen när datorn är i energisparläge återgår datorn först till normalläge, och sedan inleds frånkopplingen.

Om du trycker på **UNDOCK**-knappen när datorn är i viloläge kan du behöva ange lösenord eller använda fingeravtrycksautentisering när datorn återgår till normalläge. Ange i så fall lösenordet, eller dra fingret över fingeravtryckssensorn. Mer information finns i **Använda fingeravtrycksautentisering [\(sidan 128\)](#page-127-0)**.

#### **!**

När datorn åter är i normalläge bör du ta bort datorn från dockningsstationen. Det kan vara ostadigt att arbeta med datorn ovanpå dockningsstationen.

<span id="page-90-0"></span>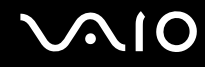

**4** Vänta till dess att **IN USE**-indikatorn (2) släcks och tryck sedan på knappen **PUSH RELEASE** (3).

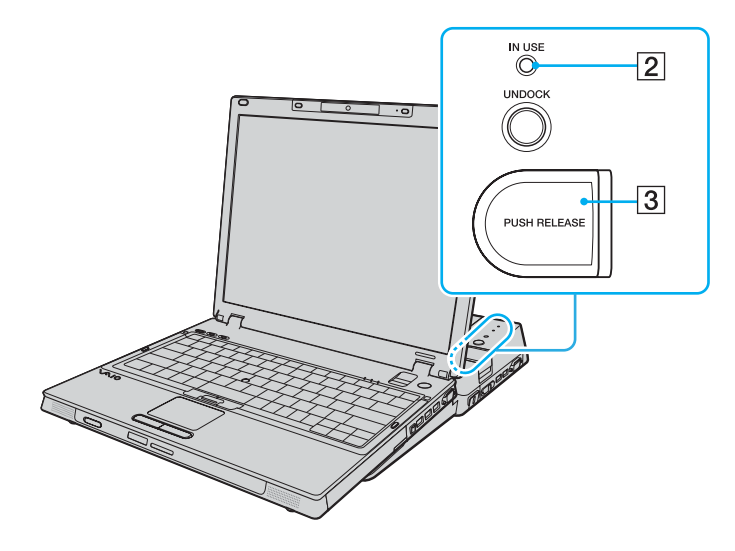

<span id="page-91-0"></span>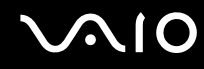

**5** Lyft bort datorn från dockningsstationen för flerfunktionsfack.

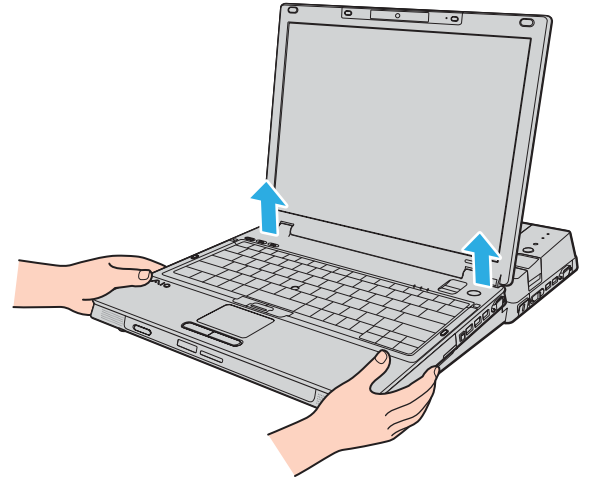

**6** Stäng locket till kontakten på dockningsstationens flerfunktionsfack nedtill på datorn.

# <span id="page-92-0"></span>**AIO**

Du kan också koppla från datorn från dockningsstationen för flerfunktionsfack så här:

- **1** Stäng av datorn och ansluten kringutrustning och koppla sedan från ansluten kringutrustning.
- **2** Skjut **LOCK/UNLOCK**-knapp (1) på dockningsstationens flerfunktionsfack till läget **UNLOCK**.
- **3** Klicka på **Start** och välj **Koppla från datorn**.
- **4** Se till att en meddelandebubbla visas och att **IN USE**-indikatorn släcks och tryck sedan på knappen **PUSH RELEASE**.
- **5** Lyft bort datorn från dockningsstationen för flerfunktionsfack.
- **6** Stäng locket till kontakten på dockningsstationens flerfunktionsfack nedtill på datorn.

#### ✍

Det är mycket viktigt att locket till kontakten på dockningsstationens flerfunktionsfack stängs när datorn har kopplats från dockningsstationens flerfunktionsfack. Om locket lämnas öppet kan damm tränga in och skada datorn.

Nätadaptern måste kopplas ur för att strömmen till dockningsstationens flerfunktionsfack ska brytas helt.

# <span id="page-93-0"></span>**210**

# Ansluta externa högtalare

Du kan förbättra din dators ljudkvalitet genom att ansluta externa högtalare.

Så här ansluter du externa högtalare

- **1** Anslut högtalarkabeln (1) till hörlursuttaget (2)  $\bigcap$ .
- **2** Koppla in den andra änden av högtalarkabeln i den externa högtalaren (3).
- **3** Skruva ned volymen på högtalarna innan du slår på dem.

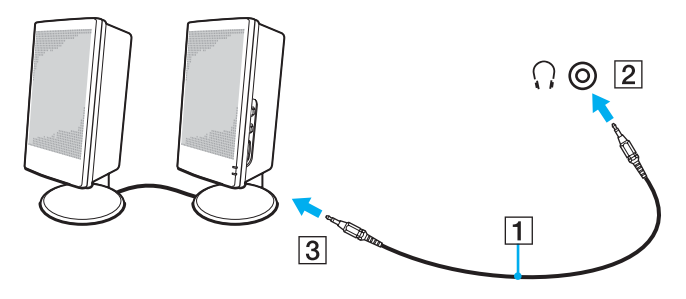

#### ✍

Kontrollera att högtalarna är avsedda att användas med datorer.

**!** Lägg inte disketter på högtalarna, eftersom magnetfältet runt högtalarna kan skada informationen på disketterna.

<span id="page-94-0"></span>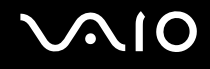

# Ansluta en extern bildskärm

Du kan ansluta en extern bildskärm (medföljer ej) till datorn. Du kan t.ex. använda din dator med en extra bildskärm eller en projektor.

#### ✍

Anslut nätkabeln efter att alla andra kablar är anslutna.

Externa bildskärmar används som extraskärmar.

I Windows går det även att ansluta en extra bildskärm och använda flera bildskärmar samtidigt.

<span id="page-95-1"></span>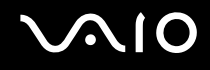

## <span id="page-95-0"></span>Ansluta en bildskärm

Det går att ansluta en bildskärm (monitor) antingen direkt till datorn eller via dockningsstationen för flerfunktionsfack.

Så här ansluter du en bildskärm

**!**

Bildskärms-/VGA-porten på datorn är inte tillgänglig när datorn är ansluten till dockningsstationen för flerfunktionsfack.

- **1** Vid behov ansluter du ena änden av bildskärmens nätkabel (1) till bildskärmen, och den andra änden till ett nätuttag.
- **2** Om du vill ansluta en VGA-bildskärm kopplar du in bildskärmskabeln (2) (medföljer ej) till bildskärms-/VGA-porten (3)  $\Box$ på datorn eller på dockningsstationen för flerfunktionsfack.
- **3** Om du vill ansluta en TFT/DVI-bildskärm kopplar du in bildskärmskabeln (medföljer ej) till DVI-D-porten på dockningsstationen för flerfunktionsfack.

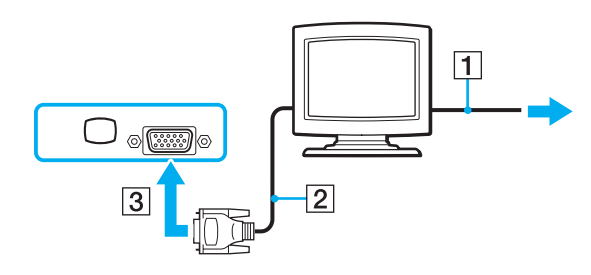

<span id="page-96-0"></span>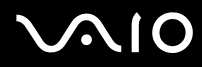

#### ✍

DVI-D står för Digital Visual Interface - Digital. Det är en slags DVI-kontakt som bara stöder digitala videosignaler (inga analoga videosignaler). Den har 24 stift.

En DVI-I-kontakt (Digital Visual Interface - Integrated) stöder både digitala och analoga videosignaler. Den har 29 stift.

**!** Det går bara att använda TFT/DVI-bildskärm när en modell med ATI-videokontrollenhet är ansluten till dockningsstationen för flerfunktionsfack.

<span id="page-97-0"></span>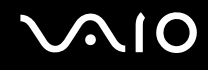

## Ansluta en bildskärm för multimedia

Det går att ansluta en multimediedatorskärm med inbyggda högtalare och mikrofon direkt till datorn eller via dockningsstationen för flerfunktionsfack (tillval).

Så här ansluter du en bildskärm för multimedia

**!** Bildskärms-/VGA-porten på datorn är inte tillgänglig när datorn är ansluten till dockningsstationen för flerfunktionsfack.

- **1** Sätt i nätkabeln till multimedieskärmen (1) i ett vägguttag.
- **2** Anslut bildskärmskabeln (2) (medföljer ej) till bildskärms-/VGA-porten (3) på datorn eller dockningsstationen för flerfunktionsfack.
- **3** Anslut högtalarkabeln (4) till hörlursuttaget (5)  $\bigcap$  på datorn.
- **4** Anslut mikrofonkabeln (6) till mikrofonuttaget (7)  $\leq$  på datorn.

<span id="page-98-0"></span>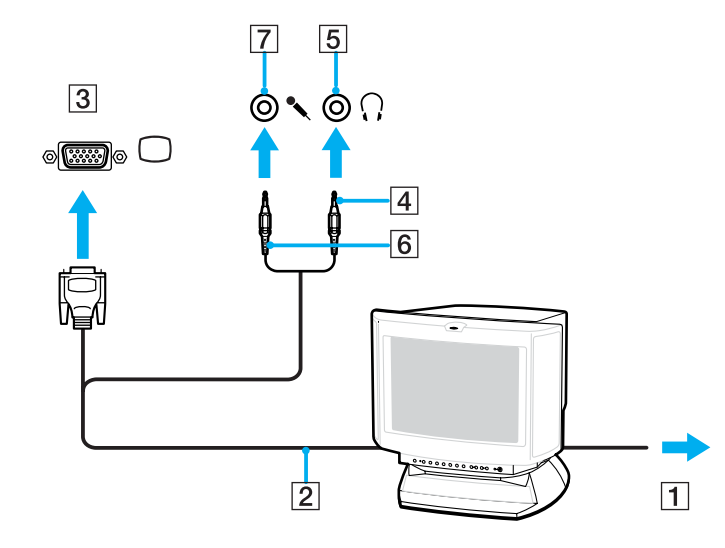

<span id="page-99-0"></span>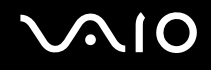

### Ansluta en projektor

Du kan ansluta en projektor (t.ex. Sonys LCD-projektor) direkt till datorn eller via dockningsstationen för flerfunktionsfack (tillval).

Så här ansluter du en projektor

**!** Bildskärms-/VGA-porten på datorn är inte tillgänglig när datorn är ansluten till dockningsstationen för flerfunktionsfack.

- **1** Anslut projektorns nätkabel (1) till ett nätuttag.
- **2** Anslut RGB-signalkabeln (2) (medföljer ej) till bildskärms-/VGA-porten (3) på datorn eller dockningsstationen för flerfunktionsfack.
- **3** Anslut en ljudkabel (4) (medföljer ej) till hörlursuttaget (5)  $\Omega$  på datorn.
- **4** Anslut RGB-signalkabeln och ljudkabeln till motsvarande uttag och port på projektorn (6).

<span id="page-100-0"></span>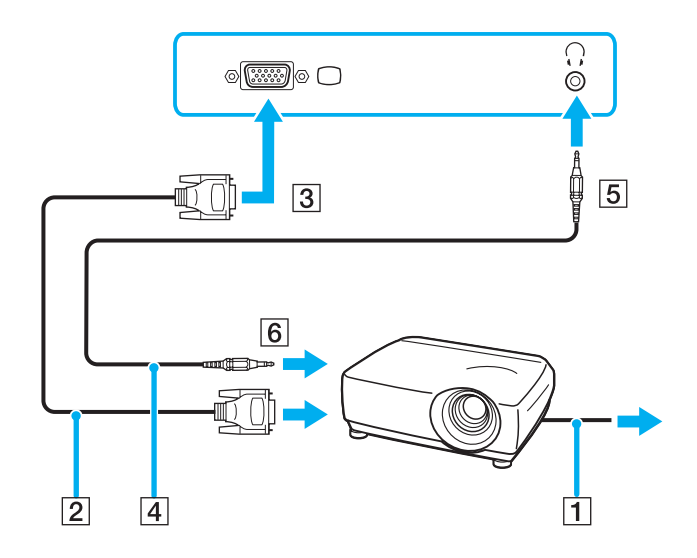

<span id="page-101-0"></span>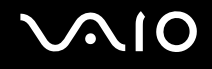

# Välja visningslägen

Du kan välja vilken bildskärm som ska användas som huvudskärm när en extern bildskärm (t.ex. datorbildskärm) är ansluten till datorn.

Hur du går tillväga för att välja bildskärm beror på vilken videokontrollenhet som används i datorn. Detaljerad information om videokontrollenhet finns i den elektroniska handboken **Teknisk information**.

Om du vill arbeta på både datorskärmen och den externa bildskärmen samtidigt läser du avsnittet **Använda funktionen för flera bildskärmar [\(sidan 104\)](#page-103-0)**.

Så här väljer du huvudskärm

**!** Bildskärms-/VGA-porten på datorn är inte tillgänglig när datorn är ansluten till dockningsstationen för flerfunktionsfack.

### **Modeller med ATI-videokontrollenhet**

Tryck på **Fn**+**F7** när du vill välja bildskärm. Mer information finns i **Kombinationer och funktioner med Fn-tangenten [\(sidan 32\)](#page-31-0)**.

När datorn har en extern bildskärm ansluten går det att ändra inställningen för Huvud/klon på följande sätt:

- **1** Klicka på **Start**, **Alla program** och klicka på **Catalyst Control Center**.
- **2** Klicka på **CCC**.
- **3** Följ instruktionerna på skärmen för att ändra inställningarna. Mer information finns i programmets hjälpfil.

#### ✍

Du kanske inte kan visa samma innehåll på datorns LCD-skärm och den externa bildskärmen eller projektorn samtidigt. Detta beror på vilken typ av extern bildskärm eller projektor du använder.

Koppla på kringutrustningen innan du kopplar på datorn.

# <span id="page-102-0"></span>**NIO**

### **Modeller med Intel Graphics Media Accelerator**

- **1** Högerklicka på skrivbordet och välj **Anpassa** på snabbmenyn.
- **2** Klicka på **Bildskärmsinställningar**. Fönstret **Bildskärmsinställningar** visas.
- **3** Följ instruktionerna på skärmen för att ändra inställningarna.

#### ✍

Du kanske inte kan visa samma innehåll på datorns LCD-skärm och den externa bildskärmen eller projektorn samtidigt. Detta beror på vilken typ av extern bildskärm eller projektor du använder.

Koppla på kringutrustningen innan du kopplar på datorn.

# <span id="page-103-1"></span><span id="page-103-0"></span>Använda funktionen för flera bildskärmar

Med funktionen för flera bildskärmar går det att fördela skrivbordet över flera olika bildskärmar. Om t.ex. en extern bildskärm är ansluten till bildskärms-/VGA-porten kan du använda både datorns bildskärm och den externa bildskärmen som ett enda skrivbord.

Du kan flytta markören från den ena bildskärmen till den andra. På så sätt kan du dra objekt, som ett öppet programfönster eller ett verktygsfält, från den ena skärmen till den andra.

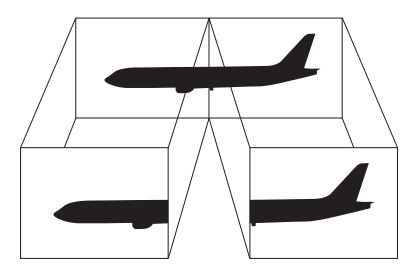

#### $\mathbb{Z}_p$

Det kan hända att den externa bildskärmen saknar stöd för funktionen för flera bildskärmar.

Det kan hända att vissa program inte fungerar tillsammans med funktionen för flera bildskärmar.

Se till att inte datorn försätts i vänteläge eller viloläge medan funktionen för flera bildskärmar används, eftersom det i så fall finns risk att datorn inte kan återgå till normalläget.

Om du väljer olika antal färger på varje skärm ska du inte utöka ett fönster över två skärmar, eftersom det då kan uppstå programfel.

Ställ in färre färger eller en lägre upplösning på varje skärm.

# <span id="page-104-0"></span> $\bigcirc$ 10

### Så här aktiverar du funktionen för flera bildskärmar

**!** Bildskärms-/VGA-porten på datorn är inte tillgänglig när datorn är ansluten till dockningsstationen för flerfunktionsfack.

Information om vilken videokontrollenhet som ingår i din modell finns i den elektroniska handboken **Tekniska specifikationer**.

### **Modeller med ATI-videokontrollenhet**

- **1** Klicka på **Start** och välj **Kontrollpanelen**.
- **2** Klicka på **Ändra bildskärmsupplösning** under **Utseende och anpassning**.
- **3** Klicka på bildskärmsikonen märkt med **2**.
- **4** Välj alternativet **Extend my Windows desktop onto this monitor**.
- **5** Klicka på **Verkställ** och sedan **OK**. Om fönstret **Monitor Setting** visas klickar du på **Ja**.

### **Modeller med Intel Graphics Media Accelerator**

- **1** Högerklicka på skrivbordet och välj **Anpassa** på snabbmenyn.
- **2** Klicka på **Bildskärmsinställningar**. Fönstret **Bildskärmsinställningar** visas.
- **3** Följ instruktionerna på skärmen för att ändra inställningarna.

<span id="page-105-0"></span>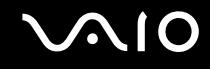

# Ansluta en extern mikrofon

Om du vill använda en enhet för ingående ljudsignaler, till exempel för att röstchatta över Internet, måste du ansluta en extern mikrofon (medföljer ej).

Så här ansluter du en extern mikrofon

Anslut mikrofonkabeln (1) till mikrofonuttaget (2)  $\blacklozenge$ .

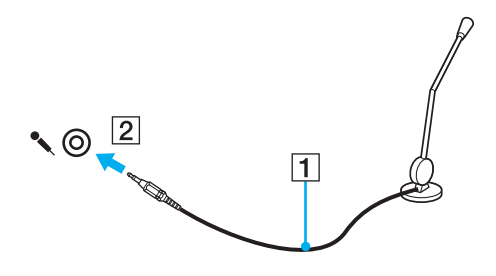

✍ Kontrollera att mikrofonen är avsedd för att användas med datorer.

<span id="page-106-1"></span>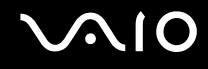

# <span id="page-106-0"></span>Ansluta en USB-enhet

Var noga med följande för att skydda datorn och/eller USB-enheterna från skador:

- ❑ Undvik att stöta till eller trycka på USB-kontakterna, om datorn ska flyttas med USB-enheter anslutna.
- ❑ Lägg inte datorn i en väska eller liknande med USB-enheter anslutna.

## Ansluta en USB-mus

Så här ansluter du en USB-mus

- **1** Välj vilken USB-port (1)  $\sqrt{\frac{1}{2}}$  du vill använda.
- **2** Anslut USB-musens kabel (2) till USB-porten. Nu går det att använda USB-musen (medföljer ej) (3).

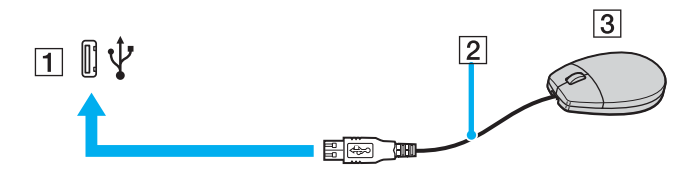

<span id="page-107-0"></span>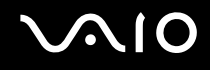

## Ansluta en USB-diskettenhet

Du kan ansluta en extern USB-diskettenhet till datorn.

Så här ansluter du en USB-diskettenhet

- **1** Välj vilken USB-port (1)  $\sqrt{\frac{1}{2}}$  du vill använda.
- **2** Anslut diskettenhetens USB-kabel (2) till USB-porten. USB-diskettenheten (3) är nu färdig att användas.

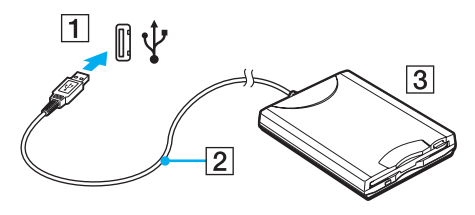

**!**

Undvik tryck på USB-kontakten om du använder en USB-diskettenhet. Det kan leda till funktionsfel.
<span id="page-108-0"></span>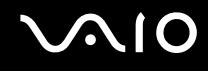

### Koppla från en USB-diskettenhet

Du kan koppla från en USB-diskettenhet när datorn är på eller när den är avstängd. Om datorn är i energisparläge (vänteläge eller viloläge) ska du dock inte koppla från enheten, eftersom datorn då kan sluta fungera.

Om datorn är avstängd kan du koppla ur USB-kabeln direkt från datorn.

Så här kopplar du från en USB-diskettenhet

- **1** Stäng alla program som använder diskettenheten.
- **2** Dubbelklicka på ikonen **Säker borttagning av maskinvara** i Aktivitetsfältet. Dialogrutan **Säker borttagning av maskinvara** visas.
- **3** Ange vilken diskettenhet du vill koppla från.
- **4** Klicka på **Stoppa**. Dialogrutan **Stoppa en maskinvaruenhet** visas.
- **5** Bekräfta att diskettenheten kan tas bort från datorn på ett säkert sätt.
- **6** Klicka på **OK**. Ett meddelande visas om att enheten kan tas bort på ett säkert sätt.
- **7** Klicka på **OK**.
- **8** Klicka på **Stäng** för att stänga fönstret **Säker borttagning av maskinvara**.
- **9** Ta bort diskettenheten från datorn.

<span id="page-109-0"></span>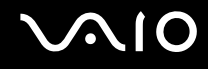

### Ansluta en skrivare

Det går att ansluta en Windows-kompatibel skrivare till datorn för att skriva ut dokument.

#### Ansluta en skrivare via USB-porten

Det går att ansluta en USB-skrivare som är kompatibel med din version av Windows till datorn.

Så här ansluter du en skrivare via USB-porten

- **1** Anslut skrivarens nätkabel (1) till ett nätuttag.
- **2** Välj vilken USB-port (3)  $\sqrt{\frac{1}{2}}$  du vill använda.
- **3** Koppla in den ena änden av en USB-skrivarkabel (2) (medföljer ej) i USB-porten och den andra änden i skrivaren.

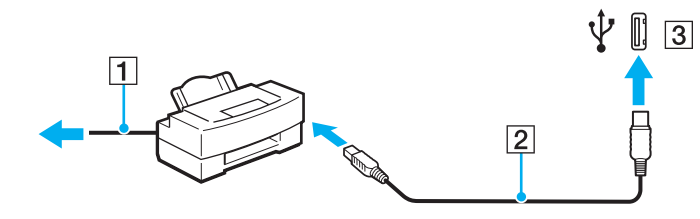

<span id="page-110-0"></span>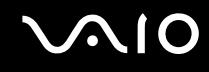

#### Ansluta en skrivare via skrivarporten

Så här ansluter du en skrivare via skrivarporten

- **1** Anslut skrivarens nätkabel (1) till ett nätuttag.
- **2** Anslut den medföljande skrivarkabeln (2) till skrivarporten (3) 凸 på dockningsstationen för flerfunktionsfack (tillval).

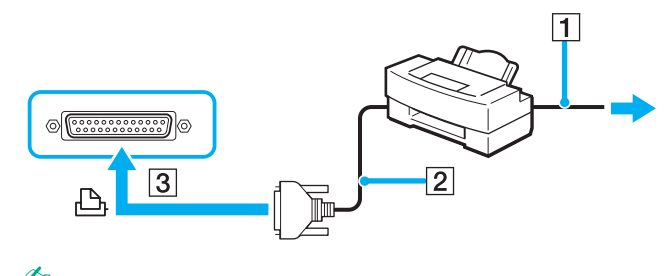

✍ Stäng av både dator och skrivare innan du ansluter skrivaren.

<span id="page-111-0"></span>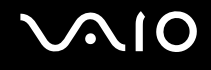

### Ansluta en i.LINK-enhet

#### Att tänka på när du ansluter en i.LINK-enhet

- ❑ Datorn är utrustad med en i.LINK-port som du kan använda för att ansluta till en i.LINK-enhet, t.ex. en digital videokamera.
- ❑ Datorns i.LINK-port förser inte externa enheter med ström som brukar få ström av i.LINK-portar.
- ❑ i.LINK-porten stöder överföringshastigheter upp till 400 Mbit/s, men själva överföringshastigheten beror på överföringshastigheten hos den externa enheten.
- ❑ i.LINK-kablarna (tillval) är kanske inte tillgängliga, beroende på i vilket land eller region du befinner dig.
- ❑ En i.LINK-anslutning till andra kompatibla enheter kan inte garanteras.
- ❑ Anslutningen med i.LINK varierar beroende på vilka program, operativsystem och i.LINK-kompatibla enheter som används. Läs programmets bruksanvisning om du vill ha mer information.
- ❑ Kontrollera kompatibilitet med operativsystem samt hur i.LINK-kompatibel datorkringutrustning (t.ex. en HDD eller en CD-RW-enhet) fungerar innan du ansluter dem till datorn.

<span id="page-112-0"></span>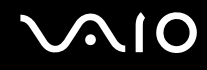

#### Ansluta en digital videokamera

Så här ansluter du en digital videokamera

Anslut ena änden av en i.LINK-kabel (1) (medföljer ej) i i.LINK-porten (2) på datorn och den andra änden i DV In/Out-porten (3) på den digitala videokameran.

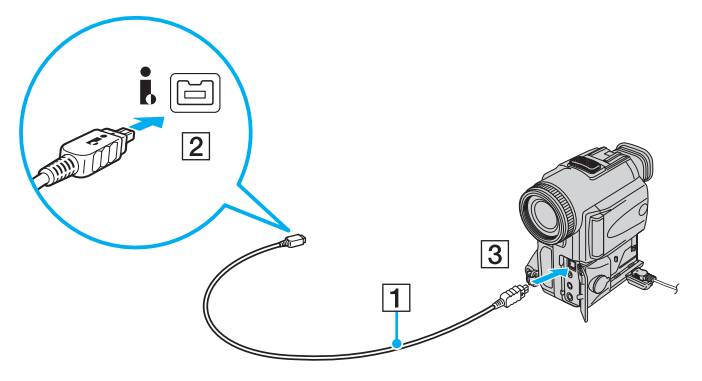

#### ✍

På digitala videokameror från Sony är portar märkta med **DV Out**, **DV In/Out** eller **i.LINK** i.LINK-kompatibla.

Den digitala videokamera från Sony som visas här är ett exempel; andra digitala videokameror kan behöva anslutas på annat sätt.

Det går inte att komma åt bilder som är lagrade på ett Memory Stick-medie när man använder i.LINK-anslutning.

## <span id="page-113-0"></span>Ansluta till ett nätverk (LAN)

Du kan ansluta datorn till nätverk av typen 1000BASE-T\*/100BASE-TX/10BASE-T via en nätverkskabel av Ethernet-typ. Anslut den ena änden av en nätverkskabel (medföljer ej) till nätverksporten (Ethernet) på datorn eller dockningsstationen för flerfunktionsfack (tillval) och den andra änden till nätverket. Kontakta nätverksadministratören om du vill veta mer om de inställningar och enheter som krävs för att ansluta till nätverket.

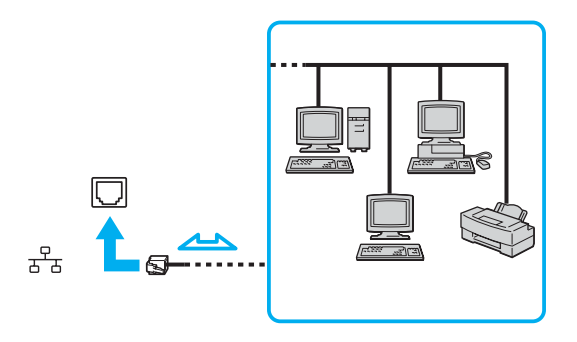

#### ✍

Datorn kan anslutas till nätverket med standardinställningarna.

**!** Det går inte att ansluta telefonlinjer till nätverksuttaget (LAN-uttaget) på datorn.

Om någon av nedanstående telefonlinjer ansluts till nätverksuttaget (LAN-uttaget) finns det risk att stark ström via uttaget orsakar skador, överhettning eller brand.

- Hemtelefoner (t.ex. porttelefoner) eller kontorstelefonlinjer (kontorstelefon med flera linjer).
- Vanliga telefonlinjer.
- PBX-linjer (private branch exchange).

Koppla inte in en telefonkabel i nätverksporten.

<span id="page-114-0"></span>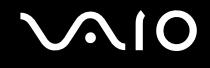

## Anpassa din VAIO-dator

I detta avsnitt beskrivs kortfattat hur du ändrar VAIO-datorns huvudinställningar. Bland annat får du lära dig att använda och anpassa utseendet på program och verktyg från Sony.

- ❑ **Ställa in lösenordet [\(sidan 116\)](#page-115-1)**
- ❑ **Använda fingeravtrycksautentisering [\(sidan 128\)](#page-127-0)**
- ❑ **Använda TPM (Trusted Platform Module) [\(sidan 136\)](#page-135-0)**
- ❑ **Konfigurera datorn med VAIO Control Center [\(sidan 143\)](#page-142-0)**
- ❑ **Använda energisparlägen [\(sidan 144\)](#page-143-0)**
- ❑ **Energihantering med VAIO Power Management [\(sidan 148\)](#page-147-0)**
- ❑ **Konfigurera modemet [\(sidan 150\)](#page-149-0)**
- ❑ **Skydda hårddisken [\(sidan 152\)](#page-151-0)**

<span id="page-115-0"></span>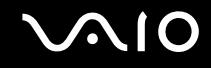

### <span id="page-115-1"></span>Ställa in lösenordet

Förutom Windows-lösenordet kan du också använda BIOS-funktioner för att ställa in två slags lösenord och skydda datorn. lösenord vid start och hårddisklösenord.

När ett lösenord väl är inställt uppmanas du att ange det när VAIO-logon visas så att datorn kan starta. Med lösenordet skyddas datorn mot obehörig åtkomst.

Hårddisklösenordet ger ytterligare skydd för den information som är lagrad på hårddisken. Om du anger ett hårddisklösenord kan ingen annan komma åt den informationen utan att kunna lösenordet, inte ens om den lösenordskyddade hårddisken installeras i en annan dator.

<span id="page-116-0"></span>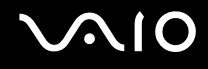

### <span id="page-116-1"></span>Lägga till lösenord

Lösenordet skyddar datorn mot obehörig åtkomst.

Det finns två typer av lösenord som kan användas när datorn slås på: datorlösenord och användarlösenord. Datorlösenordet används av användare med administratörsbehörighet för att ändra alla inställningar på BIOS-skärmen samt för att starta datorn. Användarlösenordet används av standardanvändare för att ändra vissa BIOS-inställningar och för att starta datorn. För att kunna skapa ett användarlösenord måste du först skapa datorlösenordet.

**!** När ett lösenord väl är inställt kan du inte starta datorn utan att ange lösenordet. Se därför till att du inte glömmer bort det. Skriv ned lösenordet och förvara det på ett säkert ställe där andra inte kan komma åt det.

Om du glömmer bort lösenordet och behöver hjälp med att återställa det kan du få hjälp med detta mot en avgift. Datorn måste då skickas till ett servicekontor.

#### ✍

Om du har angett lösenordet tillsammans med autentisering med fingeravtryck, kan du ersätta fingeravtrycksautentiseringen med ett lösenord när du slår på datorn. Mer information finns i **Använda fingeravtrycksautentisering [\(sidan 128\)](#page-127-0)**.

# <span id="page-117-0"></span> $\bigcirc$ 10

Så här ställer du in lösenordet (datorlösenord)

- **1** Slå på datorn.
- **2** Tryck på **F2** när VAIO-logotypen visas. BIOS-inställningsskärmen visas. Om den inte gör det startar du om datorn och trycker på **F2** flera gånger när VAIOlogotypen visas.
- **3** Tryck på < eller , för att välja **Security**. Fliken **Security** visas. Välj **Set Machine Password** och tryck på **Enter**.
- **4** Ange lösenordet två gånger på lösenordsskärmen och tryck sedan på **Enter**. Lösenordet får vara upp till 32 alfanumeriska tecken långt (inklusive blanksteg).
- **5** Välj **Password when Power On** under **Security**. Tryck på mellanslagstangenten för att ändra inställningen från **Disabled** till **Enabled**.
- **6** Tryck på ← eller → för att välja **Exit** och därefter **Exit Setup**. Tryck sedan på **Enter**. Vid bekräftelsen trycker du på **Enter**.

# <span id="page-118-0"></span> $\mathcal{C}$  io

#### Så här ställer du in lösenordet (användarlösenord)

**!** Se till att datorlösenordet är inställt innan du ställer in användarlösenordet.

- **1** Slå på datorn.
- **2** Tryck på **F2** när VAIO-logotypen visas. BIOS-inställningsskärmen visas. Om den inte gör det startar du om datorn och trycker på **F2** flera gånger när VAIOlogotypen visas.
- **3** Ange datorlösenordet och tryck sedan på **Enter**.
- **4** Tryck på < eller , för att välja **Security**. Fliken **Security** visas. Välj **Set User Password** och tryck sedan på **Enter**.
- **5** Ange lösenordet två gånger på lösenordsskärmen och tryck sedan på **Enter**. Lösenordet får vara upp till 32 alfanumeriska tecken långt (inklusive blanksteg).
- **6** Tryck på ← eller → för att välja **Exit** och därefter **Exit Setup**. Tryck sedan på **Enter**. Vid bekräftelsen trycker du på **Enter**.

<span id="page-119-0"></span>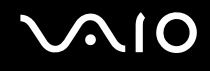

### Ändra/ta bort lösenordet

Så här ändrar eller tar du bort lösenordet (datorlösenordet)

- **1** Slå på datorn.
- **2** Tryck på **F2** när VAIO-logotypen visas. BIOS-inställningsskärmen visas. Om den inte gör det startar du om datorn och trycker på **F2** flera gånger när VAIOlogotypen visas.
- **3** Ange datorlösenordet och tryck sedan på **Enter**.
- **4** Tryck på < eller , för att välja **Security**. Fliken **Security** visas. Välj **Set Machine Password** och tryck på **Enter**.
- **5** Ange det nuvarande lösenordet en gång och det nya lösenordet två gånger på lösenordsskärmen, och tryck sedan på **Enter**.

Om du vill ta bort lösenordet låter du rutorna **Enter New Password** och **Confirm New Password** vara tomma och trycker på **Enter**.

**6** Tryck på ← eller → för att välja **Exit** och därefter **Exit Setup**. Tryck sedan på **Enter**. Vid bekräftelsen trycker du på **Enter**.

# <span id="page-120-0"></span> $\bigcirc$ 10

Så här ändrar eller tar du bort lösenordet (användarlösenordet)

- **1** Slå på datorn.
- **2** Tryck på **F2** när VAIO-logotypen visas. BIOS-inställningsskärmen visas. Om den inte gör det startar du om datorn och trycker på **F2** flera gånger när VAIOlogotypen visas.
- **3** Ange användarlösenordet och tryck sedan på **Enter**.
- **4** Tryck på < eller , för att välja **Security**. Fliken **Security** visas. Välj **Set User Password** och tryck sedan på **Enter**.
- **5** Ange det nuvarande lösenordet en gång och det nya lösenordet två gånger på lösenordsskärmen, och tryck sedan på **Enter**.

Om du vill ta bort lösenordet låter du rutorna **Enter New Password** och **Confirm New Password** vara tomma och trycker på **Enter**.

**6** Tryck på ← eller → för att välja **Exit** och därefter **Exit Setup**. Tryck sedan på **Enter**. Vid bekräftelsen trycker du på **Enter**.

<span id="page-121-0"></span>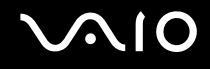

### <span id="page-121-1"></span>Lägga till hårddisklösenord

Hårddisklösenordet ger ytterligare skydd för den information som är lagrad på hårddisken. Om du lägger till ett hårddisklösenord får datorn en extra säkerhetsnivå.

När du lägger till ett hårddisklösenord måste du först ange datorlösenord och användarlösenord. Huvudlösenordet används av användare med administratörsbehörighet för att återställa användarlösenord på BIOS-skärmen. Med användarlösenordet kan du låsa hårddisken. När ett användarlösenord väl är inställt måste du ange det tillsammans med lösenord vid start (om du ställt in ett sådant) när VAIO-logotypen visas.

**!** Hårddisklösenordet kan bara ställas in för inbyggd hårddisk. Det går inte att ställa in ett hårddisklösenord på 80 GB HDD-enheten (tillval).

Det går inte att starta datorn med huvudlösenordet.

Om du glömmer huvudlösenordet eller om tangentbordet, som är avgörande för angivande av lösenord, slutar fungera, går det inte att komma runt det, och den information som är lagrad på hårddisken kommer inte gå att komma åt. Det går inte att ÅTERSTÄLLA det här lösenordet. Du måste byta ut hårddisken på egen bekostnad och all information på den ursprungliga hårddisken är förlorad. Skriv ned huvudlösenordet och förvara det på ett säkert ställe där andra inte kan komma åt det.

#### ✍

Om du har angett hårddisklösenordet tillsammans med autentisering med fingeravtryck, kan du ersätta fingeravtrycksautentiseringen med ett lösenord när du slår på datorn. Mer information finns i **Använda fingeravtrycksautentisering [\(sidan 128\)](#page-127-0)**.

#### <span id="page-122-0"></span>Så här lägger du till hårddisklösenord

- **1** Slå på datorn.
- **2** Tryck på **F2** när VAIO-logotypen visas. BIOS-inställningsskärmen visas. Om den inte gör det startar du om datorn och trycker på **F2** flera gånger när VAIOlogotypen visas.

✍ Om du har angivit ett lösenord för start anger du det lösenordet nu.

- **3** Tryck på < eller , för att välja **Security**. Fliken **Security** visas. Välj **Hard Disk Password** och tryck på **Enter**. Lösenordsfönstret visas.
- **4** Välj **Enter Master and User Passwords** och tryck sedan på **Enter**.
- **5** Välj **Continue** i varningsfönstret och tryck på **Enter**.
- **6** Ange huvudlösenordet två gånger och tryck sedan på **Enter**. Lösenordet bör vara upp till 32 alfanumeriska tecken långt (inklusive blanksteg).
- **7** Ange användarlösenordet två gånger och tryck sedan på **Enter**. Lösenordet bör vara upp till 32 alfanumeriska tecken långt (inklusive blanksteg).
- **8** Vid bekräftelsen trycker du på **Enter**.
- **9** Tryck på tangenten **Esc**.
- **10** Tryck på ← eller → för att välja **Exit** och därefter **Exit Setup**. Tryck sedan på **Enter**. Vid bekräftelsen trycker du på **Enter**.

<span id="page-123-0"></span>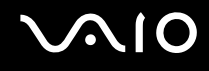

### Ändra hårddisklösenord

Så här ändrar du hårddisklösenordet

**1** Slå på datorn.

**2** Tryck på **F2** när VAIO-logotypen visas. BIOS-inställningsskärmen visas. Om den inte gör det startar du om datorn och trycker på **F2** flera gånger när VAIOlogotypen visas.

#### ✍

Om du har angivit ett lösenord för start anger du det lösenordet nu.

- **3** Tryck på < eller , för att välja **Security**. Fliken **Security** visas. Välj **Hard Disk Password** och tryck på **Enter**. Lösenordsfönstret visas.
- **4** Välj **Change Master Passwords** eller **Change User Password** och tryck sedan på **Enter**.
- **5** Ange det aktuella lösenordet en gång och ange sedan det nya lösenordet två gånger.
- **6** Tryck på **Enter**.
- **7** Tryck på **Enter** när meddelandet om att det gått bra visas.
- **8** Tryck på tangenten **Esc**.
- **9** Tryck på ← eller → för att välja **Exit** och därefter **Exit Setup**. Tryck sedan på **Enter**. Vid bekräftelsen trycker du på **Enter**.

<span id="page-124-0"></span>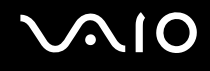

### Ta bort hårddisklösenord

Så här tar du bort hårddisklösenord

**1** Slå på datorn.

**2** Tryck på **F2** när VAIO-logotypen visas. BIOS-inställningsskärmen visas. Om den inte gör det startar du om datorn och trycker på **F2** flera gånger när VAIOlogotypen visas.

#### ✍

Om du har angivit ett lösenord för start anger du det lösenordet nu.

- **3** Tryck på < eller , för att välja **Security**. Fliken **Security** visas. Välj **Hard Disk Password** och tryck på **Enter**. Lösenordsfönstret visas.
- **4** Välj **Enter Master and User Password** och tryck sedan på **Enter**.
- **5** Ange det aktuella lösenordet vid **Enter Current Hard Disk Master Password** och tryck sedan på **Enter**, låt resten av fälten vara tomma.
- **6** Tryck på **Enter** när meddelandet om att det gått bra visas.
- **7** Tryck på tangenten **Esc**.
- **8** Tryck på ← eller → för att välja Exit och därefter Exit Setup. Tryck sedan på Enter. Vid bekräftelsen trycker du på **Enter**.

<span id="page-125-0"></span>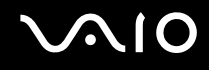

#### <span id="page-125-1"></span>Ställa in Windows-lösenordet

Windows-lösenordet är praktiskt om du delar dator med andra personer. Genom att ställa in Windows-lösenordet skyddar du ditt användarkonto mot obehörig åtkomst.

Windows-lösenordet måste anges efter att du har valt ditt användarkonto.

#### **!**

Se därför till att du inte glömmer bort det. Skriv ned lösenordet och förvara det på ett säkert ställe där andra inte kan komma åt det.

#### ✍

Om du har angett Windows-lösenordet tillsammans med autentisering med fingeravtryck, kan du ersätta fingeravtrycksautentiseringen med ett lösenord när du slår på datorn. Mer information finns i **Använda fingeravtrycksautentisering [\(sidan 128\)](#page-127-0)**.

Så här ställer du in Windows-lösenordet

- **1** Klicka på **Start** och välj **Kontrollpanelen**.
- **2** Klicka på **Användarkonton och Family Safety** eller **Användarkonton**.
- **3** Klicka på **Användarkonton**.
- **4** Klicka på **Skapa ett lösenord för kontot** under **Utför ändringar för ditt konto**.
- **5** Ange det nya lösenordet i fälten **Nytt lösenord** och **Bekräfta nytt lösenord**.
- **6** Klicka på **Skapa lösenord**.

#### ✍

Mer information om Windows-lösenordet finns i **Windows Hjälp och support**.

# <span id="page-126-0"></span>**AIO**

### Ändra/ta bort Windows-lösenordet

Så här ändrar du Windows-lösenordet

- Klicka på **Start** och välj **Kontrollpanelen**.
- Klicka på **Användarkonton och Family Safety** eller **Användarkonton**.
- Klicka på **Användarkonton**.
- Klicka på **Ändra ditt lösenord**.
- Ange aktuellt lösenord i fältet **Aktuellt lösenord**.
- Ange det nya lösenordet i fälten **Nytt lösenord** och **Bekräfta nytt lösenord**.
- Klicka på **Ändra lösenord**.

#### Så här tar du bort Windows-lösenordet

- Klicka på **Start** och välj **Kontrollpanelen**.
- Klicka på **Användarkonton och Family Safety** eller **Användarkonton**.
- Klicka på **Användarkonton**.
- Klicka på **Ta bort lösenordet**.
- Ange det aktuella lösenordet som du vill ta bort i fältet **Aktuellt lösenord**.
- Klicka på **Ta bort lösenord**.

### <span id="page-127-1"></span><span id="page-127-0"></span>Använda fingeravtrycksautentisering

Datorn är försedd med en fingeravtryckssensor för ytterligare bekvämlighet. Fingeravtrycksläsaren, som hädanefter kallas fingeravtryckssensorn, sitter i ett litet horisontellt fält ovanför och till höger om tangentbordet.

När du väl har registrerat ditt eller dina fingeravtryck kan du göra följande med funktionen fingeravtrycksautentisering:

- ❑ Ersätta lösenordsinmatning
	- ❑ Logga in i Windows [\(sidan 133\)](#page-132-0)

Om dina fingeravtryck är registrerade för ditt användarkonto kan du använda fingeravtrycksautentisering i stället för lösenordet när du loggar in i Windows.

- ❑ Funktionen Power-on Security (Säkerhet vid uppstart) [\(sidan 133\)](#page-132-1) Om du har angett ett lösenord vid start [\(sidan 117\)](#page-116-1) och/eller hårddisklösenord [\(sidan 122\)](#page-121-1), kan du ersätta lösenordet med fingeravtrycksautentisering när du slår på datorn.
- ❑ Lösenordsbank (Password bank) ger snabb tillgång till webbplatser [\(sidan 134\)](#page-133-0) Du kan ersätta inmatning av information på lösenordsskyddade webbplatser (användarkonton, lösenord m.m.) med fingeravtrycksautentisering.

❑ Funktionen Filkassaskåp (File Safe) krypterar/dekrypterar information [\(sidan 134\)](#page-133-1) Med funktionen Filkassaskåp (File Safe) kan du kryptera filer och mappar och skapa ett krypterat arkiv. När du vill dekryptera eller få tillgång till de krypterade arkiven kan du använda fingeravtrycksautentisering eller ange det lösenord du angav för krypteringen.

❑ En programstartfunktion för snabb programstart [\(sidan 134\)](#page-133-2) När du har tilldelat ett program till fingret, kan du dra fingret över fingeravtryckssensorn och starta det tilldelade programmet.

<span id="page-128-0"></span>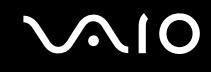

#### Försiktighetsåtgärder vid användning av fingeravtrycksautentisering

- ❑ Tekniken fingeravtrycksautentisering garanterar inte fullständig användarverifiering eller skydd av data och maskinvara. Sony tar inget ansvar för problem eller skador som kan uppkomma på grund av användning av eller oförmåga att använda fingeravtryckssensorn.
- ❑ Fingeravtrycksigenkänningen är beroende av driftförhållandena och varierar även mellan olika individer.
- ❑ Var noggrann med att säkerhetskopiera information som är lagrad på hårddisken, särskilt i de krypterade arkiv som skapats med funktionen Filkassaskåp (File Safe) innan du skickar iväg datorn för reparation. Sony tar inget ansvar för eventuell förlust eller förändring av dina data som kan ha uppstått under en reparation.
- ❑ Om den inbyggda hårddisken måste formateras om, t.ex. efter en reparation, försvinner fingeravtrycksmallarna. De måste då registreras på nytt.
- ❑ Underhåll och hantering av data beträffande fingeravtrycksautentisering utförs på din egen risk. Sony tar inget ansvar för eventuella fel som uppstår på grund av ditt dataunderhåll och din datahantering.
- ❑ Innan du kasserar eller säljer din dator bör du radera de fingeravtrycksdata som finns registrerade på fingeravtryckssensorn efter att du har raderat hårddisken. Närmare information ges i **Radera registrerade fingeravtryck [\(sidan 135\)](#page-134-0)**.

<span id="page-129-0"></span>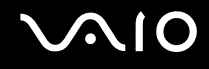

### Registrera ett fingeravtryck

För att kunna utnyttja funktionen fingeravtrycksautentisering måste du registrera dina fingeravtryck i datorn.

✍

Ställ in Windows-lösenordet på datorn innan registreringen. Detaljerad information om detta finns i **Ställa in Windows-lösenordet [\(sidan 126\)](#page-125-1)**.

Registrera ett fingeravtryck så här

**!** Det går att registrera upp till 10 fingeravtryck för varje användare och upp till 21 fingeravtryck för inloggning på systemet med funktionen Power-on Security (Säkerhet vid uppstart). Det går också att välja vilket finger fingeravtrycket ska tas ifrån för senare användning av funktionen Power-on Security (Säkerhet vid uppstart).

- **1** Klicka på **Start**, **Alla program**, **Protector Suite QL** och **Kontrollcentret** (Control Center). Fönstret **Kontrollcenter för fingeravtryck** (Fingerprint Control Center) öppnas.
- **2** Klicka på **Fingeravtryck** (Fingerprints) och **Initiera** (Initialize).
- **3** Följ instruktionerna på skärmen.

#### ✍

Klicka på **Hjälp** (Help) i steg 2 om du vill ha detaljerad information.

#### <span id="page-130-0"></span>**AIO**

Om det inte fungerade att registrera ett fingeravtryck kan du pröva så här.

**1** Placera fingrets övre led på fingeravtryckssensorn (1).

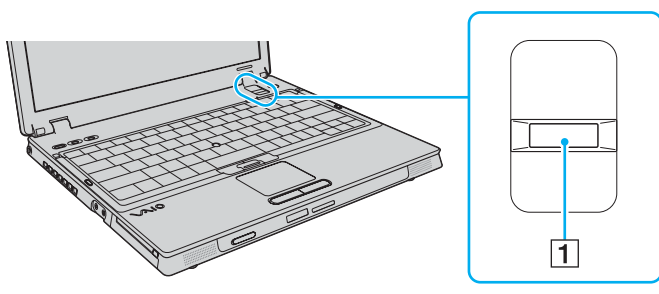

**2** Dra fingret vinkelrätt över fingeravtryckssensorn.

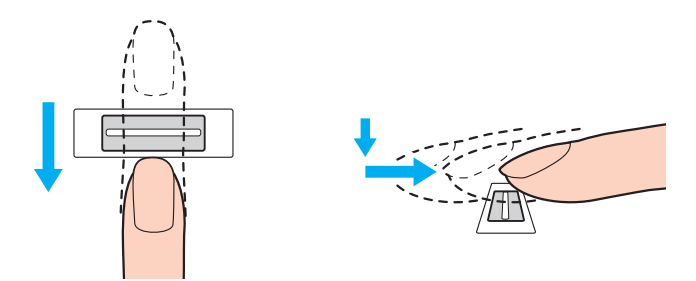

<span id="page-131-0"></span>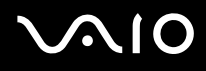

**!** Placera fingertoppen plant mitt på fingeravtryckssensorn.

Läs av fingeravtrycket från fingrets övre led till fingertoppen.

Håll fingret i kontakt med fingeravtryckssensorn när du drar.

Registreringen kan misslyckas om du rör fingret för snabbt eller för långsamt. Låt det ta ungefär en sekund för sensorn att läsa av fingeravtrycket.

Det kan vara svårt att registrera och/eller känna igen fingeravtryck om fingret är vått, skrynkligt, skadat, smutsigt m.m.

Registrera mer än ett fingeravtryck i fall ett fingeravtryck inte skulle kunna användas.

Upp till 10 fingeravtryck kan registreras per person. Observera att det går att registrera upp till 21 fingeravtryck för inloggning på systemet med funktionen Power-on Security (Säkerhet vid uppstart).

Rengör både fingertoppar och fingeravtryckssensorn innan du drar fingret över den, det ger bättre igenkänning.

<span id="page-132-2"></span>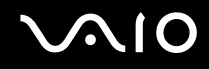

### Logga in på systemet

Om du vill använda fingeravtrycksautentiseringen i stället för att ange lösenordet när du loggar in, måste du först ställa in dator-, hårddisk- och Windows-lösenorden och konfigurera datorn för fingeravtrycksautentisering.

Information om hur du ställer in dator-, hårddisk- och Windows-lösenord beskrivs i **Ställa in lösenordet [\(sidan 116\)](#page-115-1)**.

### <span id="page-132-0"></span>Logga in i Windows

Om du har angett ett Windows-lösenord kan du ersätta det med fingeravtrycksautentisering. Logga in i Windows genom att dra fingret med det registrerade fingeravtrycket över fingeravtryckssensorn när Windows-inloggningsfönstret visas.

Klicka på **Start**, **Alla program**, **Protector Suite QL** och **Hjälp** (Help) om du vill ha närmare information om inloggning i Windows.

### <span id="page-132-1"></span>Funktionen Power-on Security (Säkerhet vid uppstart)

Om du har angett ett lösenord vid start [\(sidan 117\)](#page-116-1) och/eller hårddisklösenord [\(sidan 122\),](#page-121-1) kan du ersätta lösenord med fingeravtrycksautentisering när du slår på datorn.

Klicka på **Start**, **Alla program**, **Protector Suite QL** och **Hjälp** (Help) om du vill ha närmare information om funktionen Poweron Security (Säkerhet vid uppstart).

<span id="page-133-3"></span>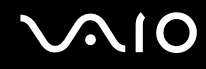

### <span id="page-133-0"></span>Använda Lösenordsbank (Password Bank)

När du väl har registrerat din användarinformation (t.ex. användarkonton och lösenord) för webbplatser i Lösenordsbank (Password Bank), kan du använda fingeravtrycksautentisering i stället för att mata in erforderlig information när du vill få tillgång till lösenordsskyddade webbplatser.

Klicka på **Start**, **Alla program**, **Protector Suite QL** och **Hjälp** (Help) om du vill ha närmare information om Lösenordsbank (Password bank).

**!** Funktionen Lösenordsbank (Password bank) fungerar inte med alla webbplatser.

#### <span id="page-133-1"></span>Använda funktionen Filkassaskåp (File Safe)

Med funktionen Filkassaskåp (File Safe) går det att skapa ett krypterat arkiv med filer och/eller mappar som obehöriga inte kan få tillgång till. Det krypterade arkivet kan dekrypteras eller låsas upp med tillgång till mappar och filer om du drar fingret över fingeravtryckssensorn eller anger det säkerhetslösenord du angav vid kryptering.

Klicka på **Start**, **Alla program**, **Protector Suite QL** och **Hjälp** (Help) om du vill ha närmare information om funktionen Filkassaskåp (File Safe).

#### <span id="page-133-2"></span>Använda programstartsfunktionen

Programstartsfunktionen finns på datorn så att du kan starta dina favoritprogram (körbara filer) som tilldelas ett finger med det registrerade fingeravtrycket. När du har tilldelat ett program till ett finger kan du starta programmet genom att helt enkelt dra fingret över fingeravtrycksensorn.

Klicka på **Start**, **Alla program**, **Protector Suite QL** och **Hjälp** (Help) om du vill ha närmare information om programstartfunktionen.

<span id="page-134-1"></span>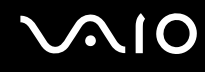

### Använda fingeravtrycksautentisering med TPM:en

Med datakrypteringsfunktionen TPM kan du använda fingeravtrycksautentisering för att stärka datasäkerheten. I **Använda TPM (Trusted Platform Module) [\(sidan 136\)](#page-135-0)** finns instruktioner i hur man använder TPM.

Klicka på **Start**, **Alla program**, **Protector Suite QL** och **Hjälp** (Help) om du vill ha närmare information om fingeravtrycksautentisering med TPM.

#### <span id="page-134-0"></span>Radera registrerade fingeravtryck

Innan du kasserar eller säljer din dator bör du radera de fingeravtrycksdata som finns registrerade på fingeravtryckssensorn efter att du har raderat hårddisken.

Så här raderar du registrerade fingeravtryck

- **1** Slå på datorn.
- **2** Tryck på **F2** när VAIO-logotypen visas. BIOS-inställningsskärmen visas. Om den inte gör det startar du om datorn och trycker på **F2** flera gånger när VAIOlogotypen visas.
- **3** Tryck på  $\leftarrow$  eller  $\rightarrow$  för att välja **Security**. Fliken **Security** visas.
- **4** Tryck på ♦ för att välja **Clear Fingerprint Data** och tryck sedan på **Enter**. De fingeravtrycksdata som finns på fingeravtryckssensorn raderas automatiskt efter att datorn startats om.

## <span id="page-135-1"></span><span id="page-135-0"></span>Använda TPM (Trusted Platform Module)

Den inbyggda Trusted Platform Module (TPM) ger datorn grundläggande säkerhetsfunktioner. I kombination med TPM kan du kryptera och dekryptera dina data för att förstärka skyddet mot obehörig tillgång.

TPM:er har definierats av Trusted Computing Group (TCG) och kallas även säkerhetschips.

<span id="page-136-0"></span>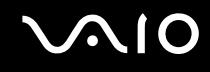

#### Försiktighetsmått vid användning av TPM

- ❑ Även om datorn är försedd med de senaste TPM-säkerhetsfunktionerna är detta ingen garanti för att dina data och din maskinvara är helt skyddad. Sony tar inget ansvar för problem eller skador som kan uppkomma på grund av användning av dessa funktioner.
- ❑ Sedan du har installerat Infineon TPM Professional Package måste du ställa in några TPM-lösenord på datorn. Utan dessa lösenord kan du inte återställa några TPM-skyddade data. Skriv ned lösenorden och förvara dem på ett säkert ställe där andra inte kan komma åt dem.
- ❑ Se till att säkerhetskopiera den senaste arkivfilen för nödfallsåterställning och den senaste nyckelfilen för nödfallsåterställning, filen för lösenordsåterställning och privata hemliga filer och förvara dem på ett säkert ställe där andra inte kan komma åt dem innan du skickar datorn för reparation. De data som finns lagrade i TPM, som finns inbyggd på moderkortet, kan skadas eller försvinna under reparationen.
- ❑ Vid reparation kan TPM bytas ut även om det inte är något fel på modulen. I så fall använder du säkerhetskopiorna av arkiv- och nyckelfiler, av nyckelfilen för nödfallsåterställning och av privata hemliga filer för att återställa TPMkonfigurationen.
- ❑ Se till att säkerhetskopiera de data som finns lagrade på hårddisken innan du skickar iväg datorn för reparation. Hårddisken kan formateras om efter reparationen, och i så fall kan du inte återställa data på hårddisken med säkerhetskopiorna av arkiv- och nyckelfilerna för nödfallsåterställning, nyckelfilen för nödfallsåterställning och privata hemliga filer.
- ❑ Se till att du ställer in automatisk säkerhetskopiering när du har avslutat guiden för start av TPM. Om fönstret med kryssrutan **Run automatic backup now** (Kör automatisk säkerhetskopiering nu) visas efter installationen markerar du kryssrutan och uppdaterar de säkerhetskopierade filerna. Återställningsprocessen använder de säkerhetskopierade filerna om du inte ställer in automatisk säkerhetskopiering.
- ❑ Underhåll och hantering av TPM-skyddade data måste göras på din egen risk. Sony tar inget ansvar för eventuella fel som uppstår på grund av ditt dataunderhåll och din datahantering.

<span id="page-137-0"></span>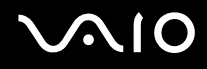

### Viktigt!

- ❑ Kryptera inte filer som innehåller nycklar som ska användas för kryptering, eller mappar med sådana filer. Kryptering med EFS (Encrypting File System) av filerna i mapparna som innehåller de grundläggande användarnycklarna gör att det inte går att starta TPM-programmet och dekryptera dina krypterade data i följande fall:
	- ❑ TPM-programmet har installerats.
	- ❑ Datorn har initierats om.
	- ❑ EFS-funktionerna har aktiverats under användarinitieringen.

Med standardinställningarna kan filerna i mapparna nedan inte krypteras eftersom systemattribut används. Ändra inte systemattributen för filerna i mapparna nedan.

#### **!**

Följande mappar visas inte som standard.

❑ Mappar som innehåller grundläggande användarnycklar och andra

C:\<användarnamn>\All Users\Infineon\TPM Software 2.0\BackupData

C:\<användarnamn>\All Users\Infineon\TPM Software 2.0\PlatformKeyData

C:\<användarnamn>\All Users\Infineon\TPM Software 2.0\RestoreData

(C:\<användarnamn>\All Users är en genväg till C:\ProgramData.)

C:\<användarnamn>\<konto>\AppData\Roaming\Infineon\TPM Software 2.0\UserKeyData

<span id="page-138-0"></span>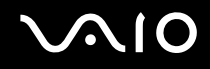

❑ Kryptera inte följande arkiv-, säkerhetskopierings- eller nyckelfiler. Det går inte att återställa dem om du krypterar dem av misstag.

Sony tar inget ansvar för problem eller skador som kan uppkomma på grund av att du av misstag krypterar följande mappar och filer.

- ❑ Automatisk säkerhetskopieringsfil Standardfilnamn: SPSystemBackup.xml Standardsökväg: Ingen (om du klickar på **Browse** (Bläddra) visas fönstret **<användarmapp>\Documents\Security Platform**.)
- ❑ Lagringsmapp för automatisk säkerhetskopiering av data Standardfilnamn: SPSystemBackup Mappen skapas som undermapp för filen SPSystemBackup.xml.
- ❑ Nyckelfil för dekryptering Standardfilnamn: SPEmRecToken.xml Standardsökväg: Flyttbart media (diskett, USB-minne eller liknande)
- ❑ Säkerhetskopieringsfil för nyckel och certifikat Standardfilnamn: SpBackupArchive.xml Standardsökväg: Ingen (om du klickar på **Browse** (Bläddra) visas fönstret **<användarmapp>\Documents\Security Platform**.)
- ❑ PSD-säkerhetskopieringsfil Standardfilnamn: SpPSDBackup.fsb Standardsökväg: Ingen (om du klickar på **Browse** (Bläddra) visas fönstret **<användarmapp>\Documents\Security Platform**.)

<span id="page-139-0"></span>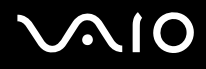

❑ Kryptera inte följande filer för lösenordsåterställning eller privata hemliga filer. Det går inte att återställa lösenordet om du krypterar dem av misstag.

Sony tar inget ansvar för problem eller skador som kan uppkomma på grund av att du av misstag krypterar följande mappar och filer.

- ❑ Nyckelfil för lösenordsåterställning Standardfilnamn: SPPwdResetToken.xml Standardsökväg: Flyttbart media (diskett, USB-minne eller liknande)
- ❑ Hemlig fil för lösenordsåterställning Standardfilnamn: SPPwdResetSecret.xml Standardsökväg: Flyttbart media (diskett, USB-minne eller liknande)

<span id="page-140-0"></span>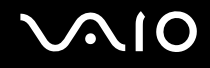

### Konfigurera TPM

Om du vill använda den inbyggda TPM måste du:

- **1** Aktivera TPM på BIOS-inställningsskärmen.
- **2** Installera Infineon TPM Professional Package.
- **3** Initiera och konfigurera TPM.

Så här aktiverar du TPM på BIOS-inställningsskärmen

- **1** Slå på datorn.
- **2** Tryck på **F2** när VAIO-logotypen visas. BIOS-inställningsskärmen visas. Om den inte gör det startar du om datorn och trycker på **F2** flera gånger när VAIOlogotypen visas.
- **3** Tryck på  $\leftarrow$  eller  $\rightarrow$  för att välja **TPM State** och välj sedan **Enabled** för **Change TPM State**.
- **4** Tryck på ← eller → för att välja **Exit** och därefter **Exit Setup**. Tryck sedan på **Enter**.
- **5** När systemet har startats om klickar du på **Execute** i fönstret **Physical Presence Operations** (Åtgärder som kräver fysisk närvaro).

#### **!**

Innan du aktiverar TPM ska du se till att dator- och hårddisklösenorden är inställda som skydd mot obehöriga ändringar i TPM-konfigurationen.

Om TPM är aktiverat tar det längre tid innan VAIO-logotypen visas eftersom säkerhetskontroller utförs när datorn startas.

#### ✍

Du kan också inaktivera TPM och ta bort TPM-konfigurationen på BIOS-inställningsskärmen. Observera att du inte kommer åt några TPM-skyddade data om du tar bort TPM-ägarskapet. Innan du tar bort TPM-konfigurationen bör du göra säkerhetskopior av TPM-skyddad information.

# <span id="page-141-0"></span>**NIO**

#### Installera Infineon TPM Professional Package

#### Läs filen Readme.txt i mappen **C:\Infineon\Readme**. Installera sedan paketet genom att dubbelklicka på **C:\Infineon\setup.exe**.

Du måste ha administratörsbehörighet på datorn för att kunna installera paketet.

**!** Du måste ställa in några lösenord när du installerar programpaketet Infineon TPM Professional. Utan dessa lösenord kan du inte återställa några TPM-skyddade data eller säkerhetskopieringsfiler. Skriv ned lösenorden och förvara dem på ett säkert ställe där andra inte kan komma åt dem.

#### Så här initierar och konfigurerar du TPM

Detaljerad information finns i den elektroniska dokumentationen. Öppna dokumentationen genom att klicka på **Start**, peka på **Alla program** och **Infineon Security Platform Solution** och klicka på **Hjälp** (Help).

**!** Underhåll och hantering av TPM-skyddade data måste göras på din egen risk. Sony tar inget ansvar för eventuella fel som uppstår på grund av ditt dataunderhåll och din datahantering.

<span id="page-142-1"></span>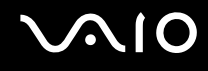

### <span id="page-142-0"></span>Konfigurera datorn med VAIO Control Center

Funktionen **VAIO Control Center** gör att du kan kontrollera systeminformationen och göra olika inställningar för systemet.

#### Så här använder du VAIO Control Center

- **1** Klicka på **Start**, **Alla program** och klicka på **VAIO Control Center**. **VAIO Control Center**-fönstret öppnas.
- **2** Välj en inställningspunkt och ändra inställningarna.
- **3** Klicka på **OK** när du är färdig. Inställningarna för den valda punkten har ändrats.

#### ✍

Om du vill ha ytterligare information om respektive punkt, klickar du på **Help** i **VAIO Control Center**-fönstret och öppnar en hjälpfil.

Vissa av inställningspunkterna visas inte om du öppnar **VAIO Control Center** som standardanvändare.

<span id="page-143-1"></span>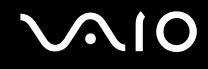

### <span id="page-143-0"></span>Använda energisparlägen

Vid batteridrift kan du använda inställningarna för energibesparing för att öka batteriets livslängd. Förutom det normala driftläget, där du kan stänga av vissa enheter, är datorn utrustad med två särskilda lägen för att spara energi: Vänteläge och viloläge Om du kör på batteri bör du tänka på att datorn automatiskt går över i Viloläge när batteriströmmen börjar ta slut, oavsett vilket energisparläge som är inställt.

**!** Om batterinivån sjunker under 10 % kopplar du antingen in nätadaptern för att ladda batteriet igen eller stänger av datorn och sätter i ett fulladdat batteri.

#### Använda normalläget

Detta är det normala läget för datorn när den används. I detta läge lyser den gröna strömindikatorlampan. Om du vill spara ström när du inte arbetar, kan du stänga av vissa enheter, till exempel LCD-skärmen eller hårddisken.
<span id="page-144-0"></span>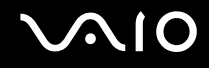

#### Använda vänteläget

I vänteläge stängs LCD-skärmen av, och hårddisken och processorn förbrukar mindre energi. Strömindikatorn blinkar umbrabrunt i detta läge.

**!** Om du inte ska använda datorn på länge och den är frånkopplad från nätadaptern försätter du datorn i viloläge eller stänger av den.

#### Så här aktiverar du vänteläge

#### Klicka på **Start**, pilen bredvid knappen **Lås** och **Vänteläge**.

#### Så här återgår du till normalläget

#### Tryck på valfri tangent.

**!** Datorn kommer att stängas av automatiskt om du trycker in strömbrytaren i mer än fyra sekunder. Osparade data kommer att gå förlorade.

#### ✍

När datorn befinner sig i vänteläge går det inte att sätta i några skivor.

Det går fortare för datorn att återgå från vänteläge än från viloläge.

Vänteläget drar mer ström än viloläget.

#### **!**

Om batteriet tar slut medan datorn är i vänteläge går osparade data förlorade. Det går inte att återgå till det föregående arbetsläget. Om du vill undvika att data går förlorade bör du spara data ofta.

<span id="page-145-0"></span>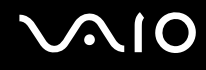

Om datorn inte används under en viss tid aktiveras vänteläge automatiskt. Du kan ändra detta genom att ändra inställningarna för vänteläge.

Så här ändrar du inställningarna för vänteläge

- **1** Högerklicka på ikonen energistatus i Aktivitetsfältet och markera **Energialternativ**.
- **2** Klicka på **Ändra schemainställningar** under det aktuella energialternativet.
- **3** Ändra tid för när datorn ska gå in i vänteläge och klicka på **Spara ändringar**.

<span id="page-146-0"></span>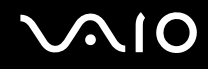

#### Använda viloläge

I viloläge bevaras systemets tillstånd på hårddisken och strömmen stängs av. Även om batteriet tar slut försvinner inga data. I detta läge är strömindikatorn släckt.

Så här aktiverar du Viloläge

Tryck på **Fn**+**F12**.

Datorn försätts i viloläge.

Du kan också klicka på **Start**, pilen bredvid knappen **Lås** och **Viloläge** om du vill sätta datorn i viloläge.

Så här återgår du till normalläget

Tryck på strömknappen.

Datorn återgår till normaltillstånd.

**!** Datorn kommer att stängas av automatiskt om du trycker in strömbrytaren i mer än fyra sekunder.

 $\mathbb{Z}_n$ 

Om du inte ska använda datorn på länge försätter du datorn i Viloläge. Det här energisparläget sparar dig den tid det annars tar att stänga av eller återgå till användning.

När datorn befinner sig i Viloläge går det inte att sätta i några skivor.

Viloläge kräver mer tid än vänteläge för att aktiveras.

Det tar också längre tid att återgå till normalläge från viloläge än från vänteläge.

I viloläge förbrukas mindre ström än i vänteläge.

**!** Datorn får inte flyttas förrän strömindikatorn har slocknat.

# <span id="page-147-0"></span>Energihantering med VAIO Power Management

Genom energihantering kan du ställa in energischeman som passar dina krav om energiförbrukning när datorn drivs med nätström eller med batterier.

**VAIO Power Management** är en programvara som utvecklats enbart för VAIO-datorer. Med denna programvara kan du förbättra Windows energisparfunktioner och få en bättre drift av din dator och en längre livslängd på batterierna. Mer information om **VAIO Power Management** finns i hjälpfilen för **VAIO Power Management**-programmet.

#### Aktivera VAIO Power Management

När du startar datorn visas ikonen energistatus i Aktivitetsfältet. Denna ikon visar vilken typ av strömkälla som används för tillfället, till exempel nätström. Dubbelklicka på den här ikonen för att visa ett fönster där du kan se energistatus.

Funktionerna för **VAIO Power Management** läggs till i Windows **Egenskaper för Energialternativ**.

#### Så här aktiverar du VAIO Power Management

- **1** Högerklicka på ikonen energistatus i Aktivitetsfältet och markera **Energialternativ**.
- **2** Klicka på **Ändra schemainställningar** under det aktuella energialternativet.
- **3** Klicka på **Ändra avancerade inställningar**. Fönstret **Energialternativ** visas.
- **4** Välj fliken **VAIO Power Management**.

#### Så här återställer du standardinställningarna

- **1** På fliken **VAIO Power Management** klickar du på **Advanced**. Fönstret **VAIO Power Management** visas.
- **2** Följ instruktionerna på skärmen för att ändra inställningarna.

<span id="page-148-0"></span>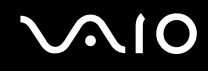

#### Aktivera VAIO Power Managements energischeman

**VAIO Power Management** innehåller flera fördefinierade energischeman. Varje energischema består av ett antal energihanteringsinställningar som tagits fram för att uppfylla vissa behov med energihanteringen, från maximal energibesparing till ingen energibesparing alls.

Så här aktiverar du ett energischema i VAIO Power Management

- **1** Högerklicka på ikonen energistatus i Aktivitetsfältet och markera **Energialternativ**.
- **2** Markera ett energialternativ. Energischemat har aktiverats.

Vid behov kan du ändra de avancerade inställningarna. Gör så här:

- **3** Klicka på **Ändra schemainställningar** under det aktuella energialternativet.
- **4** Klicka på **Ändra avancerade inställningar**.
- **5** Välj fliken **VAIO Power Management**. Du kan ändra posterna i listan.
- **6** Klicka på **OK**.

<span id="page-149-0"></span>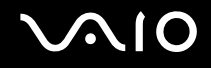

## Konfigurera modemet

Innan du börjar använda det interna modemet (alla modem är inte interna), och varje gång du använder modemet när du är ute och reser, kontrollerar du att landet för den aktiva plats som är inställd i fönstret **Telefoner och modem** motsvarar det land som du ringer ifrån.

Så här ändrar du landsinställningar för modemet

- **1** Klicka på **Start** och välj **Kontrollpanelen**.
- **2** Klicka på **Maskinvara och ljud**.
- **3** Klicka på **Telefoner och modem**. Fönstret **Platsinformation** visas.
- **4** Ange den begärda informationen och klicka sedan på **OK**. Dialogrutan **Telefoner och modem** visas.
- **5** Välj plats på fliken **Uppringningsregler**.

**6** Klicka på knappen **Redigera** för att ändra den nuvarande konfigurationen. Fönstret **Redigera plats** visas. Eller Klicka på knappen **Ny** för att konfigurera modemet. Fönstret **Ny plats** visas.

**7** Kontrollera att lands-/regioninställningarna överensstämmer med den plats som du ringer ifrån.

#### ✍

Det kan hända att pulssignaler inte går att använda i vissa länder och/eller områden.

**8** Om du har ändrat platsinställningarna klickar du på **Verkställ** och därefter på **OK**. Dialogrutan **Telefoner och modem** visas.

<span id="page-150-0"></span>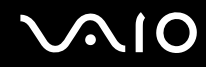

- **9** Kontrollera att modemet finns med i listan på fliken **Modem**. Om modemet inte är med i listan klickar du på **Lägg till** och följer anvisningarna på skärmen.
- **10** Klicka på **Verkställ/OK**. Därmed är modemet konfigurerat.

**!** Kontrollera att telefonkabeln är urkopplad ur VAIO-datorn innan du verkställer de nya landsinställningarna.

<span id="page-151-0"></span>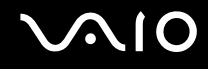

# Skydda hårddisken

Datorn har verktyget **VAIO HDD Protection** förinstallerat och med det kan du anpassa inställningar för att skydda hårddisken mot stötskador. Du kan välja känslighet genom att ställa in vid vilken nivå den inbyggda sensorn ska skydda mot stötar.

#### Aktivera VAIO HDD Protection

För att skydda din hårddisk mot stötskador måste du först aktivera **VAIO HDD Protection**.

#### Så här aktiverar du VAIO HDD Protection

- **1** Klicka på **Start**, **Alla program** och klicka på **VAIO Control Center**.
- **2** Klicka på **Security** på fliken **Categories** och dubbelklicka sedan på **Hard Disk Drive Protection Settings**. Fönstret för inställningar visas.
- **3** Markera kryssrutan **Activate hard disk drive protection**.
- **4** Välj önskad känslighet.
- **5** Klicka på **OK**.

Om du vill ha mer information klickar du på **Help** i fönstret för inställningar så öppnas hjälpfilen.

#### **!**

**VAIO HDD Protection** har konstruerats för att minimera risken för skador på hårddisken och av användarinformation. Den ger inget hundraprocentigt skydd under vilka omständigheter som helst.

Hårddiskskyddet är inaktiverat innan Windows har startats och medan viloläge och vänteläge initieras, samt under systemåterställning och -avstängning.

<span id="page-152-0"></span>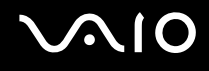

# Uppgradera din VAIO-dator

VAIO-datorn och dess minnesmoduler är utrustade med högprecisionskomponenter och elektroniska kontakter. Om du vill undvika att garantin ogiltigförklaras under produktens garantitid rekommenderar vi följande:

- ❑ Kontakta din återförsäljare om du vill installera en ny minnesmodul.
- ❑ Installera den inte själv om du inte är väl bekant med hur det går till att uppgradera minnet i datorer.
- ❑ Rör inte vid kontakterna, och öppna inte locket till minnesmodulfacket.

Information om modultyp och mängd minne som är installerat på modellen finns i den elektroniska handboken **Teknisk information**.

Kontakta VAIO-Link om du behöver hjälp.

<span id="page-153-0"></span>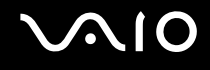

## Sätta i och ta bort minne

Om du vill utöka funktionerna på datorn kan du utöka minnet genom att installera minnesmoduler som finns som tillvalsutrustning. Innan du uppgraderar datorns minne läser du informationen och anvisningarna på de följande sidorna.

#### Att tänka på när du lägger till/tar bort minnesmoduler

- ❑ Var försiktig när du byter minne. Om du installerar minnesmodulerna fel kan systemet skadas. Denna skada kan upphäva tillverkarens garanti.
- ❑ Använd endast minnesmoduler som är kompatibla med datorn. Om datorn inte identifierar en minnesmodul eller om operativsystemet Windows blir instabilt kontaktar du datoråterförsäljaren eller minnesmodulens tillverkare.
- ❑ Statisk elektricitet kan skada elektroniken. Var noga med följande punkter innan du rör vid en minnesmodul:
	- ❑ De procedurer som beskrivs i detta dokument förutsätter god erfarenhet och kunskap om den allmänna terminologin som hör samman med persondatorer, samt med de säkerhetsprinciper, bestämmelser och normer som måste följas vid användning och modifiering av elektronisk utrustning.
	- ❑ Stäng av datorn och koppla bort den från strömkällan (batteriet eller nätadaptern) och från eventuella andra anslutningar (telekommunikation, nätverk eller modem) innan du tar bort en lucka från datorn. Underlåtenhet att göra detta kan medföra skador på personer och utrustning.
	- ❑ Statisk elektricitet kan skada minnesmodulerna och andra komponenter. Minnesmoduler ska endast installeras vid en arbetsplats som är skyddad mot statisk elektricitet. Om en sådan plats inte finns tillgänglig – arbeta då inte på heltäckningsmatta, och handha inga material som alstrar eller bär statisk elektricitet (t.ex. cellofanomslag). Se till att du är jordad genom att upprätthålla kontakt med en omålad metallyta på chassit under hela proceduren.
	- ❑ Öppna inte minnesmodulens förpackning innan du är klar att byta modulen. Förpackningen skyddar modulen mot statisk elektricitet.

<span id="page-154-0"></span>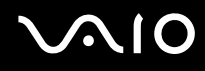

- ❑ Använd den speciella påse som levereras med minnesmodulen, eller packa in modulen i aluminiumfolie för att skydda den mot statisk elektricitet.
- ❑ Om vätska, främmande ämnen eller föremål tillåts tränga in i minnesmodulfacken, eller i andra interna komponenter i datorn, kommer skador att uppstå. Kostnader för eventuella reparationer omfattas inte av garantin.
- ❑ Minnesmodulen får inte placeras på platser där den utsätts för:
	- ❑ Värmekällor, t.ex. element eller ventilationskanaler
	- ❑ Direkt solljus
	- ❑ Stora mängder damm
	- ❑ Mekaniska vibrationer eller stötar
	- ❑ Starka magneter eller högtalare som inte är försedda med magnetskydd
	- ❑ En omgivningstemperatur högre än 35 °C eller lägre än 5 °C
	- ❑ Hög luftfuktighet
- ❑ Hantera minnesmodulen försiktigt. Rör inte vid kanterna på komponenterna och kretskorten inuti datorn för att undvika hand- och fingerskador.

<span id="page-155-0"></span>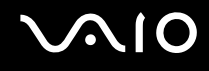

#### Ta ur och sätta i minnesmoduler

Så här byter du eller lägger till en minnesmodul

- **1** Stäng av datorn och koppla ur all kringutrustning.
- **2** Koppla ur nätadaptern och ta ut batteriet.
- **3** Vänta tills datorn har svalnat.
- **4** Skruva loss skruven (anges med pilen nedan) på undersidan av datorn och ta av locket över minnesmodulfacket.

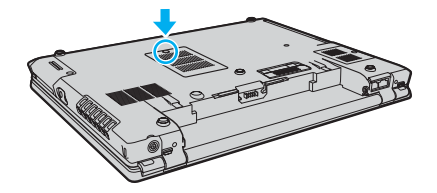

**5** Rör vid ett metallföremål för att ladda ur eventuell statisk elektricitet.

<span id="page-156-0"></span>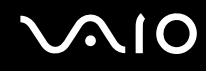

- **6** Ta ut den minnesmodul som är installerad på följande sätt:
	- ❑ Dra spärrarna i pilarnas riktning (1). Minnesmodulen är nu lossad.
	- ❑ Kontrollera att minnesmodulen lutas upp och dra sedan ut den i pilens riktning (2).

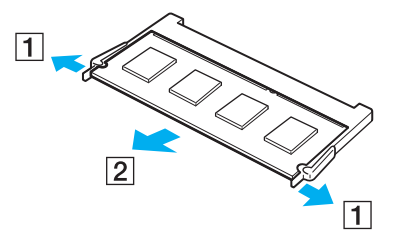

**7** Ta fram den nya minnesmodulen ur förpackningen.

# <span id="page-157-0"></span>**210**

**8** Skjut in minnesmodulen i minnesmodulfacket och tryck in den tills den klickar till på plats.

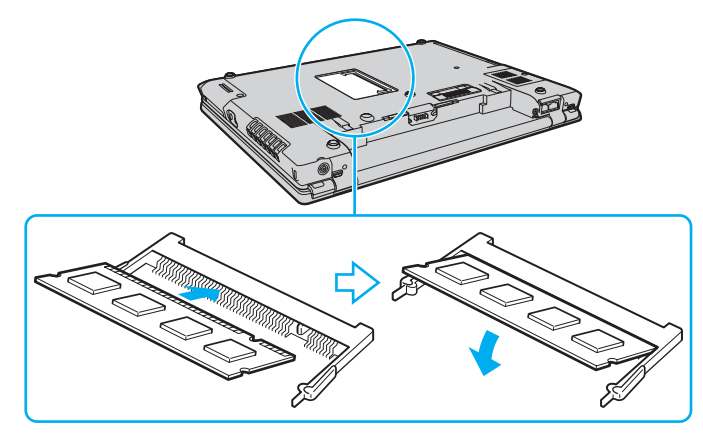

#### **!**

Rör inte vid några andra komponenter på moderkortet.

Se till att den utskjutande delen passas in i hacket på minnesmodulen i det öppna facket när du sätter i minnesmodulens kontakt.

- **9** Sätt tillbaka locket över minnesmodulfacket.
- **10** Dra åt skruven på datorns undersida.
- **11** Sätt i batteriet igen och slå på datorn.

<span id="page-158-0"></span>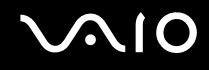

#### Kontrollera minneskapaciteten

Så här kontrollerar du minneskapaciteten

- **1** Slå på datorn.
- **2** Klicka på **Start**, **Alla program** och klicka på **VAIO Control Center**.
- **3** Dubbelklicka på mappen **System Information** i **VAIO Control Center**-fönstret.
- **4** Dubbelklicka på ikonen **Systeminformation** i mappen **System Information**. Mängden minne visas. Om det nya minnet inte syns gör du om hela installationen och startar därefter om datorn.

# <span id="page-159-0"></span>**AIO**

# Försiktighetsåtgärder

Detta avsnitt innehåller säkerhetsanvisningar och försiktighetsåtgärder för att skydda din VAIO-dator från potentiella skador.

- ❑ **Hantera LCD-skärmen [\(sidan 161\)](#page-160-1)**
- ❑ **Nätdrift [\(sidan 162\)](#page-161-0)**
- ❑ **Hantera datorn [\(sidan 163\)](#page-162-0)**
- ❑ **Använda den inbyggda MOTION EYE-kameran [\(sidan 165\)](#page-164-0)**
- ❑ **Hantera disketter [\(sidan 165\)](#page-164-1)**
- ❑ **Hantera skivor [\(sidan 166\)](#page-165-0)**
- ❑ **Använda batteriet [\(sidan 167\)](#page-166-0)**
- ❑ **Använda hörlurar [\(sidan 168\)](#page-167-0)**
- ❑ **Hantera Memory Stick-medium [\(sidan 169\)](#page-168-0)**
- ❑ **Hantera hårddisken [\(sidan 170\)](#page-169-0)**
- ❑ **Uppdatera datorn [\(sidan 171\)](#page-170-0)**

<span id="page-160-0"></span>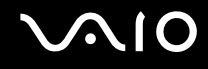

## <span id="page-160-1"></span>Hantera LCD-skärmen

- ❑ Rikta inte LCD-skärmen mot solen. Solljus kan skada skärmen. Var försiktig när du använder datorn nära ett fönster.
- ❑ Skrapa inte LCD-skärmen och utsätt den inte för tryck. Detta kan göra att den inte fungerar.
- ❑ När datorn används vid låga temperaturer kan en restbild uppstå på skärmen. Detta är normalt. När datorn återfår normal temperatur kommer skärmen att fungera normalt igen.
- ❑ En restbild kan uppstå på skärmen om samma bild visas under en längre tidsperiod. Restbilden försvinner efter ett litet tag. Du kan förhindra restbilder genom att använda skärmsläckare.
- ❑ Skärmen blir varm under drift. Detta är normalt och innebär inte att ett fel har uppstått.
- ❑ LCD-skärmen är tillverkad med högprecisionsteknik. Det är dock möjligt att du upptäcker små svarta prickar och/eller ljusa prickar (röda, blå eller gröna) på skärmen. Detta är ett normalt resultat av tillverkningsprocessen och betyder inte att fel har uppstått.
- ❑ Undvik att gnugga LCD-skärmen, eftersom den då kan skadas. Torka av LCD-skärmen med en mjuk, torr trasa.
- ❑ Ändra inte inställningarna för LCD-skärmens läge i fönstret **Inställningar för Tablet PC** ens när ett annat alternativ är tillgängligt, eftersom datorn kan bli instabil. Sony tar inget ansvar för fel som uppstår på grund av sådan ändring.

<span id="page-161-1"></span>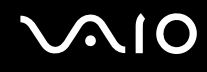

# <span id="page-161-0"></span>Nätdrift

- ❑ I den elektroniska handboken **Teknisk information** finns ytterligare information om hur datorn kan förses med ström.
- ❑ Dela inte nätuttag med annan strömkrävande utrustning som kopieringsmaskiner eller dokumentförstörare.
- ❑ Köp en dosa med flera uttag och skydd mot spänningstoppar. På så sätt hjälper du till att skydda datorn mot skador som uppstår på grund av plötsliga strömsprång, till exempel under åskväder.
- ❑ Placera inga tunga föremål på nätkabeln.
- ❑ Håll alltid i kontakten när du drar ut kabeln ur nätuttaget. Dra aldrig i själva kabeln.
- ❑ Koppla ur datorn från vägguttaget om du inte tänker använda den under en längre period.
- ❑ Kontrollera att det är lätt att komma åt nätuttaget.
- ❑ Koppla ur nätadaptern från nätuttaget när den inte används.
- ❑ Använd nätadaptern som följde med datorn eller andra originalprodukter från Sony. Använd ingen annan nätadapter eftersom det medför risk för funktionsfel.

<span id="page-162-1"></span>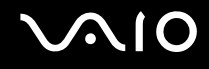

## <span id="page-162-0"></span>Hantera datorn

- ❑ Rengör chassit med en mjuk trasa, antingen torr eller lätt fuktad med ett milt tvättmedel. Använd inte rengöringsverktyg med slipverkan, skurpulver eller lösningsmedel som exempelvis alkohol eller bensin, eftersom de kan skada ytskiktet på datorn.
- ❑ Om du råkar tappa ett hårt föremål på datorn eller spilla vätska över den, ska den stängas av och kopplas ur från nätuttaget. Det är en god idé att låta kvalificerad servicepersonal ta en titt på datorn innan den används igen.
- ❑ Tappa inte datorn, och placera inga föremål på den.
- ❑ Ställ inte datorn på platser där den utsätts för:
	- ❑ Värmekällor, t.ex. element eller ventilationskanaler
	- ❑ Direkt solljus
	- ❑ Stora mängder damm
	- ❑ Fukt eller regn
	- ❑ Mekaniska vibrationer eller stötar
	- ❑ Starka magneter eller högtalare som inte är försedda med magnetskydd
	- ❑ En omgivningstemperatur högre än 35 °C eller lägre än 5 °C
	- ❑ Hög luftfuktighet
- ❑ Placera ingen annan elektronisk utrustning i närheten av datorn. Datorns elektromagnetiska fält kan göra att utrustningen inte fungerar.
- ❑ God ventilation förebygger att datorn blir alltför het. Ställ inte datorn på porösa ytor som filtar eller mattor, eller i närheten av material som gardiner eller draperier, som kan blockera datorns luftintag.
- ❑ Datorn använder högfrekventa radiosignaler och kan orsaka störningar i radio- eller TV-mottagning. Om detta inträffar flyttar du datorn på ett lämpligt avstånd från enheten.

<span id="page-163-0"></span>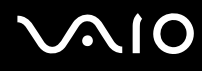

- ❑ Använd endast kringutrustning och gränssnittskablar som uppfyller specifikationerna, annars kan problem uppstå.
- ❑ Använd inte skadade anslutningskablar, eller sådana med skärmärken.
- ❑ Om datorn tas direkt från ett kallt ställe till ett varmt, kan kondens uppstå inne i datorn. Vänta i så fall minst en timme innan du slår på datorn. Om problem uppstår kopplar du ur strömmen till datorn och kontaktar VAIO-Link.
- ❑ Koppla alltid ur nätkabeln innan du rengör datorn.
- ❑ Säkerhetskopiera viktiga data regelbundet för att undvika att de går förlorade om datorn skadas.

<span id="page-164-2"></span>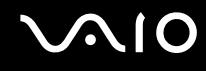

# <span id="page-164-0"></span>Använda den inbyggda MOTION EYE-kameran

- ❑ Rör inte den främre spegeln över objektivet på den inbyggda **MOTION EYE**-kameran, det ger repor som sedan även syns på de bilder du tar.
- ❑ Oberoende av vilket läge datorn är i bör du inte låta direkt solljus komma in i den inbyggda **MOTION EYE**-kameran eftersom det kan leda till funktionsfel i kameran.
- ❑ Den inbyggda **MOTION EYE**-kameran är inaktiverad när videoklipp eller stillbilder importeras från en i.LINK-kompatibel enhet som är ansluten till i.LINK-porten.
- ❑ Rengör den främre spegeln över objektivet på den inbyggda **MOTION EYE**-kameran med en tryckluftsspray eller en mjuk pensel. Om objektivet är väldigt nedsmutsat kan du torka av det med en torr, mjuk trasa. Gnugga inte, eftersom det är känsligt för tryck.

## <span id="page-164-1"></span>Hantera disketter

- ❑ Öppna inte slutaren manuellt, och rör aldrig vid diskettens yta.
- ❑ Håll disketter borta från magnetfält.
- ❑ Håll disketter borta från direkt solljus och andra värmekällor.
- ❑ Håll disketter borta från vätska. Låt inte disketter bli blöta. Ta alltid ut disketter som inte används ur diskettenheten och lägg tillbaka dem i sina askar.
- ❑ Om det sitter en etikett på disketten kontrollerar du att etiketten är ordentligt fastsatt. Om etikettens kant har rullat upp sig finns det risk att den fastnar inuti diskettenheten, så att denna eller själva disketten tar skada.

<span id="page-165-1"></span>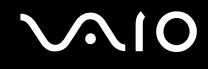

# <span id="page-165-0"></span>Hantera skivor

- Rör aldrig vid skivans yta.
- ❑ Tappa inte skivan, och försök inte att böja den.
- ❑ Fingeravtryck och damm på skivans yta kan orsaka läsfel. Håll alltid skivan i kanterna och hålet i mitten enligt figuren:

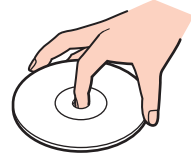

- ❑ För att skivan ska fortsätta att fungera måste den hanteras på rätt sätt. Använd inga lösningsmedel (t.ex. bensin, thinner, alkohol, rengöringsmedel eller antistatisk spray), eftersom de kan skada skivan.
- ❑ Normal rengöring utför du genom att fatta skivan i kanterna och använda en mjuk trasa för att torka ytan från mitten och utåt.
- ❑ Om skivan är hårt smutsad, fuktar du en mjuk trasa med vatten, vrider ur den ordentligt och torkar skivans yta från mitten och utåt. Använd en torr mjuk trasa för att torka bort eventuell kvarvarande fukt från skivan.
- ❑ Fäst aldrig klistermärken på en skiva. Detta gör skivorna obrukbara för all framtid.

<span id="page-166-1"></span>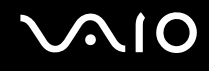

#### <span id="page-166-0"></span>Använda batteriet

- ❑ Lämna aldrig batterier i temperaturer över 60 °C, till exempel i direkt solljus, eller i en bil som parkerats i solen.
- ❑ Batteriets livslängd är kortare i kalla miljöer. Detta beror på att batteriet arbetar mindre effektivt vid lägre temperaturer.
- ❑ Batterier ska laddas vid temperaturer mellan 10 °C och 30 °C. Lägre temperaturer kräver längre laddningstid.
- ❑ Vissa laddningsbara batterier uppfyller inte Sonys kvalitets- och säkerhetskrav. Av säkerhetsskäl fungerar den här datorn endast med äkta Sony-batterier, avsedda för denna modell. Om du installerar någon annan typ av batteri kommer batteriet inte att laddas och datorn fungerar inte.
- ❑ När batteriet används eller laddas, blir det varmt. Detta är normalt och inget att oroa sig över.
- ❑ Håll batteriet borta från alla värmekällor.
- ❑ Håll batteriet torrt.
- ❑ Öppna inte batteriet, och försök inte att ta isär det.
- ❑ Utsätt inte batteriet för mekaniska stötar.
- ❑ Du skyddar batteriet från skador genom att ta ut det ur datorn när den inte används under en längre period.
- ❑ Om batteriet fortfarande är dåligt laddat efter en full laddningscykel, kan det bero på att batteriets livslängd håller på att ta slut, och det måste då bytas.
- ❑ You do not need to discharge the battery pack before recharging.Det är inte nödvändigt att ladda ur batteriet fullständigt innan det laddas upp igen.
- ❑ Om batteriet inte har använts på länge ska det laddas upp igen.

<span id="page-167-1"></span>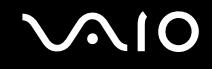

## <span id="page-167-0"></span>Använda hörlurar

- ❑ **Trafiksäkerhet** Använd inte hörlurar när du kör bil, cyklar, eller använder någon typ av motorfordon. Du orsakar då en trafikfara, och det är dessutom olagligt på vissa ställen. Det kan också vara farligt att spela hög musik när du går till fots, till exempel vid övergångsställen.
- ❑ **Förebygga hörselskador** Undvik att lyssna i hörlurar med hög volym. Hörselexperterna varnar för att spela länge, högt och ofta. Om du upplever att det ringer i öronen ska du sänka volymen eller sluta använda lurarna.

# <span id="page-168-1"></span> $\bigcirc$ 10

# <span id="page-168-0"></span>Hantera Memory Stick-medium

- ❑ Rör inte vid kontakten på Memory Stick-mediet med fingrarna eller metallobjekt.
- ❑ Använd enbart den etikett som medföljer Memory Stick-mediet.
- ❑ Memory Stick-mediet får inte böjas, tappas eller utsättas för kraftiga stötar.
- ❑ Försök inte att ta isär eller modifiera ett Memory Stick-medium.
- ❑ Utsätt inte ett Memory Stick-medium för väta.
- ❑ Ett Memory Stick-medium ska inte användas eller förvaras på ställen där det utsätts för:
	- ❑ Statisk elektricitet
	- ❑ Elektriskt brus
	- ❑ Extremt höga temperaturer, t.ex. i en bil som parkerats i solen
	- ❑ Direkt solljus
	- ❑ Hög luftfuktighet
	- ❑ Frätande ämnen
- ❑ Använd förvaringsasken som medföljer Memory Stick-mediet.
- ❑ Var noggrann med att säkerhetskopiera värdefulla data.
- ❑ Förvara Memory Stick-mediet utom räckhåll för barn. Det finns risk att de kan svälja det.
- ❑ Använd inte en spetsig penna för att skriva på etiketten på Memory Stick Duo-mediet. Tryck på mediet kan skada interna komponenter.

<span id="page-169-1"></span>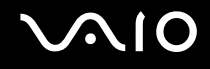

## <span id="page-169-0"></span>Hantera hårddisken

Hårddisken har stor lagringskapacitet, och läser och skriver data med hög hastighet. Den kan dock lätt skadas av mekaniska vibrationer, stötar och damm.

Trots att hårddisken har ett inbyggt säkerhetsskydd för att förebygga dataförlust på grund av mekaniska vibrationer, stötar eller damm, är det viktigt att datorn hanteras med försiktighet.

Så här undviker du skador på hårddisken

- ❑ Utsätt inte datorn för plötsliga rörelser.
- ❑ Håll datorn borta från magnetfält.
- ❑ Placera inte datorn på ställen där den kan utsättas för mekaniska vibrationer, eller där den står ostadigt.
- ❑ Flytta inte på datorn när den är påslagen.
- ❑ Stäng inte av och starta inte om datorn medan data skrivs på eller läses från hårddisken.
- ❑ Använd inte datorn på platser där den utsätts för kraftiga temperaturväxlingar.

✍ Om hårddisken skadas går det inte att återfå förlorade data.

<span id="page-170-1"></span>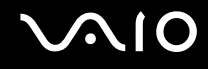

# <span id="page-170-0"></span>Uppdatera datorn

Bekräfta att de senaste uppdateringarna har installerats på datorn med följande program så körs datorn mer effektivt.

Så här bekräftar du att de har installerats på datorn, följ stegen för varje program:

#### ❑ **Windows Update**

Klicka på **Start**, **Alla program** och **Windows Update** och följ instruktionerna på skärmen.

#### ❑ **VAIO Update 3**

Klicka på **Start**, **Alla program**, **VAIO Update 3** och **VAIO Update Options** och följ instruktionerna på skärmen.

Om du inte redan har installerat uppdateringarna, installeras de med programmen som anges ovan. Datorn måste vara uppkopplad till Internet när du hämtar och installerar uppdateringarna. Information om hur du kopplar upp datorn till Internet finns i **Använda Internet [\(sidan 55\)](#page-54-0)**.

<span id="page-171-0"></span>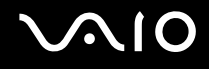

# Felsökning

I det här avsnittet beskrivs hur du löser vanliga problem som kan uppstå när du använder din VAIO-dator. Många av problemen är enkla att lösa. Försök med lösningarna nedan innan du kontaktar VAIO-Link.

- ❑ **Datorn [\(sidan 173\)](#page-172-1)**
- ❑ **Systemsäkerhet [\(sidan 180\)](#page-179-0)**
- ❑ **Batteri [\(sidan 181\)](#page-180-0)**
- ❑ **Inbyggd MOTION EYE-kamera [\(sidan 183\)](#page-182-0)**
- ❑ **Internet [\(sidan 186\)](#page-185-0)**
- ❑ **Nätverksanslutning [\(sidan 188\)](#page-187-0)**
- ❑ **Bluetooth-teknik [\(sidan 191\)](#page-190-0)**
- ❑ **Optiska skivor [\(sidan 195\)](#page-194-0)**
- ❑ **Bildskärm [\(sidan 199\)](#page-198-0)**
- ❑ **Utskrift [\(sidan 204\)](#page-203-0)**
- ❑ **Mikrofon [\(sidan 205\)](#page-204-0)**
- ❑ **Högtalare [\(sidan 206\)](#page-205-0)**
- ❑ **Pekdon [\(sidan 207\)](#page-206-0)**
- ❑ **Tangentbord [\(sidan 208\)](#page-207-0)**
- ❑ **Disketter [\(sidan 209\)](#page-208-0)**
- ❑ **Ljud/video [\(sidan 210\)](#page-209-0)**
- ❑ **Memory Stick-medium [\(sidan 211\)](#page-210-0)**
- ❑ **Kringutrustning [\(sidan 212\)](#page-211-0)**
- ❑ **Dockningsstation för flerfunktionsfack [\(sidan 213\)](#page-212-0)**

<span id="page-172-0"></span>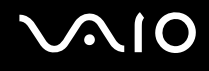

# <span id="page-172-1"></span>Datorn

#### Vad ska jag göra om datorn inte startar?

- ❑ Kontrollera att datorn är ordentligt ansluten till en strömkälla och påslagen. Kontrollera att strömindikatorn visar att strömmen är på.
- ❑ Kontrollera att batteriet är rätt isatt och laddat.
- ❑ Kontrollera att diskettenheten (om sådan finns) är tom.
- ❑ Om datorn är ansluten till en sladdosa med flera uttag eller en enhet för avbrottsfri kraft (UPS), kontrollera att dessa är anslutna till en strömkälla och påslagna.
- ❑ Om du använder en extern bildskärm, kontrollera att den är ansluten till en strömkälla och påslagen. Kontrollera att kontrollerna för ljusstyrka och kontrast är rätt inställda. Läs bildskärmens bruksanvisning om du vill ha mer information.
- ❑ Koppla bort nätadaptern och ta bort batteriet. Vänta 3–5 minuter. Sätt tillbaka batteriet och anslut nätadaptern igen, och slå på datorn genom att trycka på strömbrytaren.
- ❑ Kondens kan få datorn att sluta fungera. Om detta inträffar, använd inte datorn på minst en timme.
- ❑ Ta bort eventuella extra minnesmoduler som du har installerat efter inköpet.
- ❑ Kontrollera att endast den medföljande Sony-nätadaptern används. Av säkerhetsskäl ska du bara använda äkta laddningsbara batterier och nätadaptrar från Sony, som levereras med VAIO-datorn.

<span id="page-173-0"></span>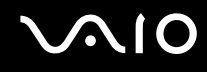

#### Vad ska jag göra om ett BIOS-fel visas när datorn startar?

Om meddelandet "Press <F1> to resume, <F2> to setup" visas längst ned på skärmen gör du följande:

- **1** Tryck på tangenten **F2**. BIOS-inställningsskärmen visas. Om den inte gör det startar du om datorn och trycker på **F2** flera gånger när VAIOlogotypen visas.
- **2** Ställ in datum (månad/dag/år). Tryck på **Enter**.
- **3** Tryck på tangenten ♦ för att välja **System Time**, och ställ sedan in tiden (timme: minut: sekund). Tryck på Enter.
- **4** Tryck på tangenten  $\rightarrow$  för att välja fliken **Exit**, och tryck sedan på F9. Vid bekräftelsen trycker du på **Enter**.
- **5** Välj **Exit Setup** och tryck på **Enter**. Vid bekräftelsen trycker du på **Enter**. Datorn startas nu om.

Om det händer ofta kontaktar du VAIO-Link.

#### Vad ska jag göra om strömindikatorn (grön) tänds men ingenting visas på bildskärmen? Gör så här:

- **1** Håll ned strömbrytaren i mer än fyra sekunder och kontrollera att strömindikatorn släcks. Slå sedan på datorn igen.
- **2** Om det fortfarande inte visas något på skärmen kopplar du bort nätadaptern, tar bort batteriet och lämnar datorn så i ungefär en minut. Sätt sedan tillbaka batteriet, anslut nätadaptern och slå på datorn igen.

<span id="page-174-0"></span>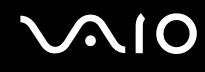

#### Vad ska jag göra om datorn eller programmen slutar att svara?

- ❑ Om datorn slutar att svara när ett program körs kan du trycka på tangenterna **Alt**+**F4** så stängs programfönstret.
- ❑ Om det inte hjälper att trycka på **Alt**+**F4** kan du klicka på **Start**, pilen bredvid knappen **Lås** och **Stäng av** så stängs datorn av.
- ❑ Om datorn inte stängs av trycker du på tangenterna **Ctrl**+**Alt**+**Delete** och klickar på pilen bredvid knappen **Stäng av**och på **Stäng av**.

Om fönstret **Windows-säkerhet** visas klickar du på **Stäng av**.

**!** Om du stänger av datorn med hjälp av knapparna **Ctrl**+**Alt**+**Delete** eller strömbrytaren kan osparad information gå förlorad.

- ❑ Om datorn ändå inte stängs av, håller du strömbrytaren intryckt tills datorn stängs av.
- ❑ Koppla bort nätadaptern och ta bort batteriet.
- ❑ Försök installera om programmet.
- ❑ Kontakta programmets utgivare eller leverantör av teknisk support.

<span id="page-175-0"></span>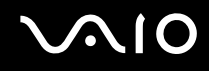

#### Varför försätts datorn inte i vänteläge eller viloläge?

Datorn kan bli instabil om driftläget ändras innan datorn helt övergått till vänteläge eller viloläge.

Så här återställer du datorn till normal driftsstabilitet

- **1** Avsluta alla program som är öppna.
- **2** Klicka på **Start**, pilen bredvid knappen **Lås** och **Starta om**.
- **3** Om datorn inte startar om, trycker du på tangenterna **Ctrl**+**Alt**+**Delete** och klickar på pilen bredvid knappen **Stäng av** och på **Starta om**.
- **4** Om proceduren inte fungerar, håller du strömbrytaren intryckt tills datorn stängs av.

**!** Du kan förlora osparad information om du stänger av datorn med strömbrytaren.

#### Vad ska jag göra om batteriindikatorn blinkar och datorn inte startar?

- ❑ Detta kan bero på att batteriet inte är rätt installerat. Du löser problemet genom att stänga av datorn och ta bort batteriet. Sätt sedan tillbaka batteriet i datorn igen. Mer information finns i **Sätta i batteriet [\(sidan 24\)](#page-23-0)**.
- ❑ Om problemet kvarstår efter dessa åtgärder betyder det att det installerade batteriet inte är kompatibelt. Ta bort batteriet och kontakta VAIO-Link.

# <span id="page-176-0"></span>**AIO**

#### Vad ska jag göra om det visas ett meddelandefönster där det står att batteriet är inkompatibelt eller felaktigt installerat och datorn försätts i viloläge?

- ❑ Detta kan bero på att batteriet inte är rätt installerat. Du löser problemet genom att stänga av datorn och ta bort batteriet. Sätt sedan tillbaka batteriet i datorn igen. Mer information finns i **Sätta i batteriet [\(sidan 24\)](#page-23-0)**.
- ❑ Om problemet kvarstår efter dessa åtgärder betyder det att det installerade batteriet inte är kompatibelt. Ta bort batteriet och kontakta VAIO-Link.

#### Varför visas en lägre processorhastighet än den maximala i fönstret Systemegenskaper?

Detta är normalt. Eftersom datorns processor använder en typ av hastighetskontroll i energibesparingssyfte, kanske den aktuella processorhastigheten visas i Systemegenskaper i stället för den maximala hastigheten.

#### Vad ska jag göra om ett meddelande visas och Windows inte startar när jag startar datorn?

Om du anger fel lösenord tre gånger i rad visas meddelandet **Enter Onetime Password**. Om du anger fel lösenord ytterligare tre gånger i rad visas meddelandet **System Disabled** och Windows startar inte. Håll in strömbrytaren i mer än fyra sekunder och kontrollera att strömindikatorn släcks. Vänta i 10–15 sekunder och starta sedan om datorn samt ange rätt lösenord. När du skriver lösenordet, kontrollera att indikatorerna Num Lock och Caps Lock är släckta. Om någon av dem lyser, trycker du på tangenten **Num Lk** eller **Caps Lock** så att indikatorn släcks innan du skriver lösenordet.

<span id="page-177-0"></span>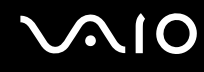

#### Vad ska jag göra om mitt spel inte fungerar eller kraschar hela tiden?

- ❑ Kontrollera på spelets webbplats om det finns några korrigeringsfiler eller uppdateringar som du kan hämta.
- ❑ Kontrollera att du har installerat den senaste grafikdrivrutinen.
- ❑ På vissa VAIO-modeller delas grafikminnet med systemet. I detta fall garanteras inte optimal grafikprestanda.

#### Vad ska jag göra om jag inte kommer ihåg mitt BIOS-lösenord?

Om du har glömt BIOS-lösenordet kontaktar du VAIO-Link för att återställa det. Du måste betala en återställningsavgift.

#### Varför tar det sådan tid innan datorn startar?

- ❑ Om Norton Internet Securitys personliga brandvägg är aktiv kan det ta en stund innan skrivbordsskärmen visas, eftersom vissa säkerhetskontroller av nätverket ska göras.
- ❑ Om TPM är aktiverat tar det längre tid innan VAIO-logotypen visas eftersom säkerhetskontroller utförs när datorn startas.

<span id="page-178-0"></span>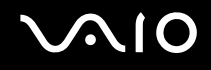

#### Varför stängs inte skärmen av fastän tidsgränsen för automatiskt avstängning har passerats?

**VAIO-datorns originalskärmsläckare** inaktiverar den tidsinställning för avstängning av skärmen som du kan göra med energialternativen i Windows.

Välj en annan skärmsläckare än **VAIO-datorns originalskärmsläckare**.

#### Vad ska jag göra om jag inte kan starta datorn från USB-diskettenheten som är ansluten till datorn?

För att kunna starta datorn från USB-diskettenheten måste du byta startenhet.

Koppla på datorn och tryck på **F11** när logotypen VAIO visas.

<span id="page-179-1"></span>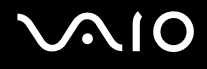

# <span id="page-179-0"></span>Systemsäkerhet

#### Hur kan jag skydda datorn mot säkerhetshot, t.ex. virus?

Operativsystemet Microsoft Windows är förinstallerat på datorn. Det bästa sättet att skydda datorn mot säkerhetshot, t.ex. virus, är att regelbundet hämta och installera de senaste Windows-uppdateringarna.

Du kan få viktiga Windows-uppdateringar på följande sätt:

**!** Datorn måste vara ansluten till Internet innan du kan ta emot uppdateringar.

- **1** Anslut till Internet.
- **2** Dubbelklicka på ikonen **Windows säkerhetsmeddelanden** i Aktivitetsfältet.
- **3** Följ instruktionerna på skärmen för att ställa in automatiska eller schemalagda uppdateringar.

#### Hur håller jag mitt antivirusprogram uppdaterat?

Du kan hålla programmet **Norton Internet Security** aktuellt med de senaste uppdateringarna från Symantec Corporation.

Hämta och installera den senaste säkerhetsuppdateringen så här

- **1** Klicka på **Start**, **Alla program**, **Norton Internet Security** och **Norton Internet Security.**
- **2** Klicka på posten om du vill uppdatera programvaran i det vänstra fönstret.
- **3** Följ instruktionerna på skärmen för att välja och hämta uppdateringarna.
<span id="page-180-0"></span>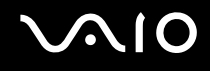

# **Batteri**

#### Hur vet jag om batteriet är laddat?

Se **Ladda batteriet [\(sidan 27\)](#page-26-0)**.

#### När använder datorn ström från elnätet?

När datorn är ansluten till nätadaptern använder den nätström, även om batteriet sitter i.

## När bör jag ladda om batteriet?

- ❑ När batterinivån sjunker under 10 %.
- ❑ När både batteri- och strömindikatorn blinkar.
- ❑ När du inte har använt batteriet på länge.

## När bör jag byta ut batteriet?

Om batteriet fortfarande är dåligt laddat efter en full laddningscykel, kan det bero på att batteriets livslängd håller på att ta slut, och det måste då bytas.

<span id="page-181-0"></span>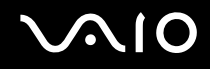

### Ska jag bekymra mig över att det installerade batteriet är varmt?

Nej, det är normalt att batteriet blir varmt när det driver datorn.

#### Kan datorn gå över i viloläge medan den använder ström från batteriet?

Datorn kan övergå i viloläge medan den drivs av batteriet, men vissa program och viss kringutrustning hindrar att systemet försätts i viloläge. Om du använder ett program som hindrar att systemet försätts i viloläge, bör du spara dina data ofta så att du inte riskerar att förlora dessa. Information om hur du manuellt kan aktivera viloläget finns i **Använda viloläge [\(sidan 147\)](#page-146-0)**.

# <span id="page-182-0"></span>**AIO**

# Inbyggd MOTION EYE-kamera

#### Varför visas inga bilder, eller bara bilder med dålig kvalitet, i visningsfönstret?

- ❑ Det går inte att använda den inbyggda **MOTION EYE**-kameran i mer än ett program åt gången. Om den inbyggda **MOTION EYE**-kameran används i ett program måste du först avsluta det programmet innan du kan använda **MOTION EYE**-kameran i ett annat program.
- ❑ Datorn kanske inte har tillräckligt mycket videominne för att visa bilder från den inbyggda **MOTION EYE**-kameran. Det kan hjälpa att minska upplösningen eller antalet färger i LCD-skärmen.
- ❑ Visningsfönstret kan visa visst brus, t.ex. vågräta streck, om du tittar på ett objekt som rör sig snabbt. Detta är normalt och innebär inte att ett fel har uppstått.
- ❑ Starta om datorn om problemet kvarstår.

#### Varför är det dålig kvalitet på de bilder som tas?

- ❑ Bilder som tas i fluorescerande ljus kan återge reflexer av ljuset.
- ❑ Mörka partier i bilder kan framträda som brus.
- ❑ Om den främre spegeln över objektivet är smutsigt blir bilderna grumliga. Rengör objektivet. Läs mer i **Använda den inbyggda MOTION EYE-kameran [\(sidan 165\)](#page-164-0)**.

#### Varför innehåller klipp tappade bildrutor och ljudavbrott?

- ❑ Inställningarna för effekter i programmet kan ha orsakat tappade bildrutor. Mer information finns i programmets hjälpfil.
- ❑ Det kanske är fler program igång än vad datorn kan hantera. Avsluta de program du inte använder för närvarande.
- ❑ Datorns energisparfunktion kan ha aktiverats. Kontrollera processorprestandan.

<span id="page-183-0"></span>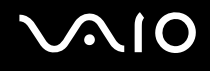

## Varför förekommer tappade bildrutor vid uppspelning av klipp när datorn drivs med batteri?

Strömmen i batteriet håller på att ta slut. Anslut datorn till en strömkälla.

# Varför blinkar bilderna jag tagit med den inbyggda MOTION EYE-kameran?

Det här problemet uppstår när kameran används i fluorescerande ljus, på grund av skillnaden mellan ljusfrekvens och slutarhastighet.

Om du vill minska blinkandet riktar du kameran åt ett annat håll eller ändrar inställningen för ljusstyrkan. I en del program kan du ange ett lämpligt värde i kameraegenskaperna (t.ex. **LightSource**, **Flickness** m.m.) så försvinner blinkandet.

# Varför fördröjs videoindata från den inbyggda MOTION EYE-kameran ett par sekunder?

Videoindata kan fördröjas ett par sekunder om:

- ❑ ett kortkommando används tillsammans med **Fn**-tangenten.
- ❑ processorbelastningen ökar.

Detta är normalt och innebär inte att ett fel har uppstått.

<span id="page-184-0"></span>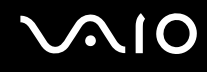

# Varför går det inte att använda den inbyggda MOTION EYE-kameran?

- ❑ Det går inte att använda den inbyggda **MOTION EYE**-kameran i mer än ett program åt gången. Om den inbyggda **MOTION EYE**-kameran används i ett program måste du först avsluta det programmet innan du kan använda **MOTION EYE**-kameran i ett annat program.
- ❑ Om problemet kvarstår måste du installera om drivrutinen för kamerans programvara. Gör så här:
	- **1** Klicka på **Start** och välj **Kontrollpanelen**, **Maskinvara och ljud** och **Enhetshanterare**.
	- **2** Dubbelklicka på **Bildenheter**.
	- **3** Högerklicka på enheten för din kamera och klicka på **Uppdatera drivrutin**.

#### Vad ska jag göra om datorn blir instabil när den går in i energisparläge när den inbyggda MOTION EYE-kameran används?

- ❑ Se till att datorn inte går in i vänte- eller viloläge när du använder den inbyggda **MOTION EYE**-kameran.
- ❑ Om datorn automatiskt går in i vänte- eller viloläge kan du ändra i respektive energisparinställning. Mer information om hur du ändrar inställningen finns i **Använda energisparlägen [\(sidan 144\)](#page-143-0)**.

#### Vad ska jag göra om jag inte lyckas filma i WMV-format med den inbyggda MOTION EYEkameran?

Ändra inspelningsformat till MPEG-1-format eller klicka på ikonen **VAIO Camera Utility** i aktivitetsfältet och gå till fliken **Advanced Setting** i fönstret **Properties** och markera kryssrutan **Low Light**.

<span id="page-185-0"></span>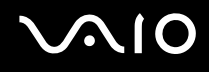

# Internet

### Vad ska jag göra om modemet inte startar?

- ❑ Kontrollera att telefonkabeln är ordentligt ansluten till modemporten på datorn och telefonuttaget i väggen.
- ❑ Kontrollera att telefonkabeln fungerar. Anslut kabeln till en vanlig telefon och lyssna om kopplingstonen hörs.
- ❑ Kontrollera att programmet ringer till rätt telefonnummer.
- ❑ Kontrollera att det program du använder är kompatibelt med datorns modem. (Alla förinstallerade Sony-program är kompatibla).
- ❑ Se till att modemet är den enda enhet som är ansluten till din telefonlinje.
- ❑ Gör så här för att kontrollera inställningarna:
	- **1** Klicka på **Start** och välj **Kontrollpanelen**.
	- **2** Klicka på **Maskinvara och ljud**.
	- **3** Klicka på **Telefoner och modem**.
	- **4** Kontrollera att modemet finns med i listan på fliken **Modem**.
	- **5** Kontrollera att platsinformationen på fliken **Uppringningsregler** är korrekt.

<span id="page-186-0"></span>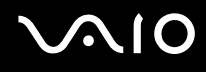

## Varför är modemanslutningen långsam?

Datorn är utrustad med ett V.92/V.90-kompatibelt modem. Det finns många faktorer som påverkar anslutningshastigheten för modemet, bland annat brusnivån på telefonlinjen och kompatibilitet med teleutrustning (som t.ex. faxmaskiner och andra modem). Kontrollera följande om du tycker att modemet inte ansluter ordentligt till andra PC-baserade modem, faxmaskiner eller din Internetleverantör:

- ❑ Be telefonbolaget kontrollera att telefonlinjen är fri från brus.
- ❑ Om ditt problem har med faxanvändning att göra, ska du kontrollera att det inte är något problem med den faxmaskin du ringer till, och att den är kompatibel med faxmodem.
- ❑ Om du har problem med anslutningen till Internetleverantören, kontrollera då först att det inte beror på att de har tekniska problem.
- ❑ Om du har en andra telefonlinje, försök ansluta modemet till den linjen.

<span id="page-187-0"></span>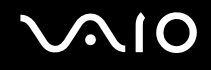

# Nätverksanslutning

# <span id="page-187-1"></span>Vad gör jag om det inte går att ansluta datorn till en åtkomstpunkt för trådlöst LAN?

- ❑ Möjligheten till anslutning påverkas av avståndet och eventuella hinder. Du kanske måste flytta bort datorn från eventuella hinder, eller närmare den åtkomstpunkt som används.
- ❑ Kontrollera att omkopplaren **WIRELESS** eller **WIRELESS LAN** är på och att Wireless LAN-indikatorn på datorn lyser.
- ❑ Kontrollera att strömmen till åtkomstpunkten är på.
- ❑ Gör så här för att kontrollera inställningarna:
	- **1** Klicka på **Start** och välj **Kontrollpanelen**.
	- **2** Klicka på **Visa nätverksstatus och -åtgärder** under **Nätverk och Internet**.
	- **3** Klicka på **Anslut till ett nätverk** för att bekräfta att din åtkomstpunkt är vald.
- ❑ Kontrollera att krypteringsnyckeln är korrekt.
- ❑ Kontrollera att **Maximala prestanda** är valt för **Inställningar för trådlöst nätverkskort** i fönstret **Energialternativ**. Om något annat är valt kan det medföra kommunikationsfel. Så här ändrar du inställningarna:
	- **1** Högerklicka på ikonen energistatus i Aktivitetsfältet och markera **Energialternativ**.
	- **2** Klicka på **Ändra schemainställningar** under det aktuella energialternativet.
	- **3** Klicka på **Ändra avancerade inställningar**. Fönstret **Energialternativ** visas.
	- **4** Välj fliken **Avancerade inställningar**.
	- **5** Dubbelklicka på **Inställningar för trådlöst nätverkskort** och **Energisparläge**.
	- **6** Välj **Maximala prestanda** i den nedrullningsbara listan både för **Vid batteridrift** och **Nätansluten**.

<span id="page-188-0"></span>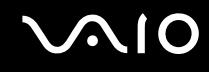

### Vad ska jag göra om jag inte kan ansluta till Internet?

- ❑ Kontrollera inställningarna för åtkomstpunkter. Mer information om detta finns i bruksanvisningen som följde med åtkomstpunkten.
- ❑ Kontrollera att datorn och åtkomstpunkten är anslutna till varandra.
- ❑ Flytta bort datorn från eventuella hinder, eller närmare den åtkomstpunkt som används.
- ❑ Kontrollera att datorn är korrekt konfigurerad för åtkomst till Internet.
- ❑ Kontrollera att **Maximala prestanda** är valt för **Inställningar för trådlöst nätverkskort** i fönstret **Energialternativ**. Om något annat är valt kan det medföra kommunikationsfel. Följ stegen i **Vad gör jag om det inte går att ansluta datorn till en åtkomstpunkt för trådlöst LAN? [\(sidan 188\)](#page-187-1)** om du vill ändra inställningarna.

## Varför går dataöverföringen långsamt?

- ❑ Överföringshastigheten för trådlösa LAN påverkas av avståndet och hinder mellan enheter och åtkomstpunkter. Andra påverkande faktorer är enhetens konfiguration, radioförhållanden och programkompatibilitet. För att uppnå maximal överföringshastighet bör du flytta bort datorn från eventuella hinder, eller närmare den åtkomstpunkt som används.
- ❑ Om du använder en åtkomstpunkt för trådlöst LAN kan enheten tillfälligt vara överbelastad, beroende på hur många andra enheter som kommunicerar via åtkomstpunkten.
- ❑ Om åtkomstpunkten störs av andra åtkomstpunkter, byter du kanal för åtkomstpunkten. Mer information om detta finns i bruksanvisningen som följde med åtkomstpunkten.
- ❑ Kontrollera att **Maximala prestanda** är valt för **Inställningar för trådlöst nätverkskort** i fönstret **Energialternativ**. Om något annat är valt kan det medföra kommunikationsfel. Följ stegen i **Vad gör jag om det inte går att ansluta datorn till en åtkomstpunkt för trådlöst LAN? [\(sidan 188\)](#page-187-1)** om du vill ändra inställningarna.

<span id="page-189-0"></span>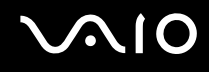

### Hur undviker jag avbrott i dataöverföringen?

- ❑ När datorn är ansluten till en åtkomstpunkt kan avbrott i dataöverföringen uppstå vid överföring av stora filer, eller om datorn finns nära mikrovågsugnar eller trådlösa telefoner.
- ❑ Flytta datorn närmare åtkomstpunkten.
- ❑ Kontrollera att åtkomstpunkten är intakt.
- ❑ Byt kanal på åtkomstpunkten. Mer information om detta finns i bruksanvisningen som följde med åtkomstpunkten.
- ❑ Kontrollera att **Maximala prestanda** är valt för **Inställningar för trådlöst nätverkskort** i fönstret **Energialternativ**. Om något annat är valt kan det medföra kommunikationsfel. Följ stegen i **Vad gör jag om det inte går att ansluta datorn till en åtkomstpunkt för trådlöst LAN? [\(sidan 188\)](#page-187-1)** om du vill ändra inställningarna.

#### Vad är kanaler?

- ❑ Kommunikation via trådlöst LAN sker på uppdelade frekvensband, så kallade kanaler. Åtkomstpunkter för trådlöst LAN från andra leverantörer kan vara förinställda på andra kanaler än Sony-enheter.
- ❑ Om du använder en åtkomstpunkt för trådlöst LAN, kontrollerar du anslutningsinformationen i bruksanvisningen för åtkomstpunkten.

#### Varför avbryts nätverksanslutningen när jag byter krypteringsnyckel?

Två datorer med funktion för trådlöst LAN kan förlora sin inbördes nätverksanslutning om krypteringsnyckeln ändras. Du kan antingen byta tillbaka till den ursprungliga profilen, eller ange nyckeln på nytt på båda datorerna så att nyckeln överensstämmer.

<span id="page-190-0"></span>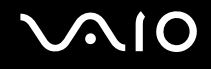

# Bluetooth-teknik

#### Vad ska jag göra om andra Bluetooth-enheter inte hittar min dator?

- ❑ Kontrollera att båda enheterna har Bluetooth-funktionen aktiverad.
- ❑ Om Bluetooth-indikatorn är släckt kopplar du på **WIRELESS**-brytaren.
- ❑ Det går inte att använda Bluetooth-funktionen när datorn är i ett strömsparläge. Gå tillbaka till normalläget och koppla sedan på **WIRELESS**-brytaren.
- ❑ Datorn och enheten kanske står för långt ifrån varandra. Den trådlösa Bluetooth-tekniken fungerar bäst om enheterna placeras inom 10 meter från varandra.

### Varför kan min dator inte identifiera andra Bluetooth-enheter?

Om den anslutna enheten även är ansluten till andra enheter kan det hända att den inte visas på Devices-fliken i fönstret Bluetooth Device eller att det inte går att kommunicera med denna enhet.

# Vad ska jag göra om jag inte kan hitta Bluetooth-enheten som jag vill kommunicera med?

- ❑ Kontrollera att Bluetooth-funktionerna är påslagna på den enhet som du vill kommunicera med. Se bruksanvisningen till den andra enheten om du vill ha mer information.
- ❑ Om den enhet som du vill kommunicera med redan håller på att kommunicera med en annan Bluetooth-enhet, kan det hända att den inte går att hitta eller att det inte går att kommunicera med den från din dator.
- ❑ Om du vill göra det möjligt för andra Bluetooth-enheter att kommunicera med din dator högerklickar du på Bluetooth-

ikonen **i B** i Aktivitetsfältet och väljer Alternativ (Options) på menyn för att öppna fönstret Alternativ (Options). Kontrollera att rätt säkerhetslägen har valts på fliken **Säkerhet** (Security). Mer information om säkerhetslägena finns i hjälpfilen för Bluetooth-programmet.

Se **Kommunicera med en annan Bluetooth-enhet [\(sidan 67\)](#page-66-0)** om du vill ha mer information.

<span id="page-191-0"></span>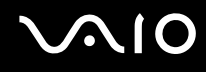

# Vad ska jag göra om andra Bluetooth-enheter inte kan ansluta till min dator?

- ❑ Kontrollera att den andra enheten är verifierad.
- ❑ Datorn kanske inte tillåter anslutningar från andra enheter. Så här aktiverar du anslutningar från Bluetooth-enheter:
	- **1** Högerklicka på ikonen Bluetooth i Aktivitetsfältet.
	- **2** Välj **Alternativ** (Options) på menyn. Fönstret **Alternativ** (Options) visas.
	- **3** Kontrollera om **Standard** eller **Låg** (Low) är valt för Bluetooth-säkerhetsnivån på fliken **Säkerhet** (Security). Om en anpassad Bluetooth-säkerhetsnivå är vald klickar du på knappen **Standardnivå** (Default level).
	- **4** Klicka på **OK**.
- ❑ Det kan hända att det möjliga dataöverföringsavståndet blir mindre än 10 meter beroende på hinder mellan enheterna, radiovågornas kvalitet, eller det operativsystem och de program som används. Flytta datorn och Bluetooth-enheten närmare varandra.
- ❑ Om den enhet som du vill kommunicera med redan håller på att kommunicera med en annan Bluetooth-enhet, kan det hända att den inte går att hitta eller att det inte går att kommunicera med den från din dator.
- ❑ Kontrollera att Bluetooth-funktionerna är påslagna på den enhet som du vill kommunicera med. Se bruksanvisningen till den andra enheten om du vill ha mer information.

<span id="page-192-0"></span>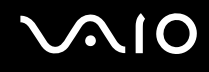

### Varför är Bluetooth-anslutningen långsam?

- ❑ Dataöverföringshastigheten beror på eventuella hinder och/eller avståndet mellan enheterna, men även på kvaliteten på radiovågorna och det operativsystem och de program som används. Flytta datorn och Bluetooth-enheten närmare varandra.
- ❑ Radiofrekvensen 2,4 GHz som används av Bluetooth och trådlösa nätverksenheter används också av andra enheter. Bluetooth-enheterna använder en teknik som minimerar störningar från andra enheter som använder samma våglängd, men kommunikationshastigheten och anslutningens räckvidd kan minska. Störningar från andra enheter kan även avbryta kommunikationen helt.
- ❑ Möjligheten till anslutning påverkas av avståndet och eventuella hinder. Du kanske måste flytta datorn från eventuella hinder eller närmare den enhet som den är ansluten till.
- ❑ Identifiera och ta bort de hinder som finns mellan datorn och den enhet som den är ansluten till.
- ❑ Observera att beroende på begränsningar för själva Bluetooth-standarden, kan det ibland hända att stora filer skadas vid kontinuerlig överföring på grund av elektromagnetiska störningar från omgivningen.

#### Varför kan jag inte ansluta till en tjänst som stöder Bluetooth-målenheten?

Det går bara att ansluta tjänster som också stöds av den dator som har Bluetooth-funktionalitet. Mer information finns i hjälpfilen för Bluetooth-programmet.

#### Kan jag använda en enhet med Bluetooth-teknik på flygplan?

När du använder Bluetooth-teknik överför datorn en radiofrekvens på 2,4 GHz. Känsliga platser, till exempel sjukhus och flygplan, kan ha begränsningar för hur Bluetooth-enheter får användas, på grund av radiostörningarna. Kontrollera med personalen om du får använda Bluetooth-funktionen på datorn.

# <span id="page-193-0"></span>**AIO**

# Varför kan jag inte ansluta till en Bluetooth-enhet genom att ange dess IP-adress på ett personligt lokalt nätverk (PAN)?

Bluetooth-verktyget använder Dynamic Host Configuration Protocol (DHCP) för att tilldela IP-adresser till aktiva trådlösa enheter. Om du anger en statisk IP-adress för den enhet som du vill ansluta till, kan inte verktyget tilldela en dynamisk IPadress till enheten och misslyckas. Ange inte IP-adresser när du använder ett PAN.

#### Varför går det inte att använda Bluetooth-funktionerna när jag loggar in på min dator som standardanvändare?

Bluetooth-funktionen kanske inte är tillgänglig för användare med ett standardanvändarkonto på datorn. Logga in på datorn som en användare med administratörsbehörighet.

#### Varför går det inte att ansluta till en Bluetooth-enhet i läget Personal Area Network User?

Om den enhet som du vill ansluta till enbart stöder Bluetooth-kommunikation i läget Personal Area Network User, går det inte att ansluta från din dator.

#### Varför går det inte att använda Bluetooth-programmet när jag växlar användare?

Om du växlar användare utan att logga ut från systemet, fungerar inte Bluetooth-programmet. Se till att logga ut innan du växlar användare. Om du vill logga ut från systemet klickar du på **Start**, pilen bredvid knappen **Lås** och **Logga ut**.

# <span id="page-194-0"></span>**AIO**

# Optiska skivor

#### Varför slutar datorn svara när den försöker läsa en skiva?

Skivan kan vara smutsig eller skadad. Gör så här:

- **1** Tryck på tangenterna **Ctrl+Alt+Delete** och klicka på pilen bredvid knappen **Stäng av** och sedan på **Starta om** för att starta om datorn.
- **2** Ta ur skivan ur den optiska skivenheten.
- **3** Undersök om skivan är smutsig eller skadad. Om skivan behöver rengöras, se anvisningar i **Hantera skivor [\(sidan 166\)](#page-165-0)**.

# Vad gör jag om skivfacket inte går att öppna?

- ❑ Se till att datorn är på.
- ❑ Tryck på utmatningsknappen.
- ❑ Om utmatningsknappen inte fungerar, klicka på **Start** och **Den här datorn**. Högerklicka på ikonen för den optiska skivenheten och välj **Mata ut** på snabbmenyn.
- ❑ Om inget av ovanstående alternativ fungerar, stoppar du in ett tunt, rakt föremål (t.ex. ett uträtat gem) i hålet för manuell utmatning på den optiska diskenheten.
- ❑ Försök med att starta om datorn.

<span id="page-195-0"></span>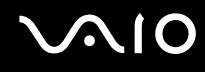

# Vad ska jag göra om det inte går att spela upp en skiva ordentligt på datorn?

- ❑ Kontrollera att skivan är ilagd med framsidan uppåt.
- ❑ Kontrollera att de erforderliga programmen är installerade enligt tillverkarens anvisningar.
- ❑ Om skivan är smutsig eller skadad, slutar datorn att svara. Gör så här:
	- **1** Tryck på tangenterna **Ctrl+Alt+Delete** och klicka på pilen bredvid knappen **Stäng av** och sedan på **Starta om** för att starta om datorn.
	- **2** Ta ur skivan ur den optiska skivenheten.
	- **3** Undersök om skivan är smutsig eller skadad. Om skivan behöver rengöras, se anvisningar i **Hantera skivor [\(sidan 166\)](#page-165-0)**.
- ❑ Om du spelar en skiva och inget ljud hörs gör du följande:
	- ❑ Kontrollera om volymen är avstängd eller sänkt till lägsta med mute-knappen eller knapparna **Fn**+**F3**.
	- ❑ Om du vill kontrollera inställningarna kan du högerklicka på volymikonen i Aktivitetsfältet och klicka på **Öppna Volymkontrollen**.
	- ❑ Kontrollera ljudinställningarna i ljudmixern.
	- ❑ Om datorn har externa högtalare, kontrollerar du högtalarnas volyminställning och anslutningarna mellan datorn och högtalarna.
	- ❑ Kontrollera att korrekta drivrutiner är installerade. Gör så här:
	- **1** Klicka på **Start** och välj **Kontrollpanelen**.
	- **2** Klicka på **System och underhåll**.
	- **3** Klicka på **System**.
	- **4** Klicka på **Enhetshanteraren** i det vänstra fönstret. Fönstret **Enhetshanteraren** med en lista över datorns maskinvaruenheter visas. Om ett "X" eller ett utropstecken visas vid en enhet i listan, måste du kanske aktivera enheten eller installera om drivrutinerna.
	- **5** Dubbelklicka på den optiska skivenheten om du vill öppna en lista över de optiska drivrutiner som finns på din dator.

<span id="page-196-0"></span>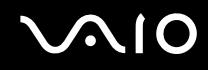

- **6** Dubbelklicka på önskad drivrutin. Du kan bekräfta drivrutinen genom att välja fliken **Drivrutin** och klicka på **Mer information**.
- **7** Klicka på **OK** för att stänga fönstret.
- ❑ Kontrollera att skivan inte har en självhäftande etikett. Sådana kan lossna medan skivan sitter i den optiska skivenheten och skada enheten eller göra att den slutar att fungera.
- ❑ Om en regionskodvarning visas, kanske skivan inte är kompatibel med enheten. Kontrollera på DVD-förpackningen att regionkoden överensstämmer med den optiska skivenhetens kod.
- ❑ Om du märker kondens på datorn, ska du inte använda den på minst en timme. Kondens kan få datorn att sluta fungera.
- ❑ Kontrollera att datorn drivs med ström från nätuttaget, och pröva sedan igen.

<span id="page-197-0"></span>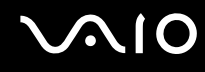

# Vad ska jag göra om det inte går att bränna data på en CD-skiva?

- ❑ Se till att inga program startas och låt inga program startas automatiskt, inte ens en skärmsläckare.
- ❑ Sluta använda tangentbordet.
- ❑ Om du använder en CD-R/RW-skiva med en självhäftande etikett ersätter du den med en skiva utan etikett. Det kan medföra skrivarfel eller annan skada att använda en skiva med självhäftande etikett.

# Vad ska jag göra om det inte går att bränna data på en DVD-skiva?

- ❑ Kontrollera att du använder riktiga inspelningsbara DVD-skivor.
- ❑ Kontrollera vilket inspelningsbart DVD-format som är kompatibelt med den optiska skivenheten. Kom ihåg att vissa DVDmärken kanske inte fungerar.

<span id="page-198-0"></span>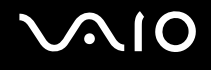

# Bildskärm

#### Varför blir datorns skärm svart?

- ❑ Skärmen blir svart om datorn blir utan ström eller om den försätts i ett energisparläge (vänteläge eller viloläge). Om datorn är i skärmens vänteläge, kan du aktivera skärmen till normalläge igen genom att trycka på någon tangent. Mer information finns i **Använda energisparlägen [\(sidan 144\)](#page-143-0)**.
- ❑ Kontrollera att datorn är ordentligt ansluten till en strömkälla och påslagen. Kontrollera att strömindikatorn visar att strömmen är på.
- ❑ Om datorn drivs med batteri kontrollerar du att batteriet är rätt isatt och ordentligt uppladdat. Mer information finns i **Använda batteriet [\(sidan 24\)](#page-23-0)**.
- ❑ Om visningsläget är inställt på extern skärm kan du använda tangentkombinationen **Fn**+**F7**. Mer information finns i **Kombinationer och funktioner med Fn-tangenten [\(sidan 32\)](#page-31-0)**.

<span id="page-199-0"></span>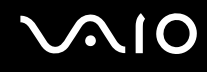

# Varför visas inte videon på bildskärmen?

- ❑ Om du har valt den externa skärmen som destination, och den externa skärmen är bortkopplad, kan du inte visa en video på skärmen. Stoppa videouppspelningen, växla visningen till datorns bildskärm och starta om videouppspelningen. Med information finns under **Välja visningslägen [\(sidan 102\)](#page-101-0)**. Du kan även trycka på **Fn**+**F7** för att ändra visningsskärm. Mer information finns i **Kombinationer och funktioner med Fn-tangenten [\(sidan 32\)](#page-31-0)**.
- ❑ Videominnet i datorn kanske inte räcker till för att visa högupplösta videor. I det här fallet får du minska upplösningen på LCD-skärmen.

Så här ändrar du skärmupplösningen:

- **1** Högerklicka på skrivbordet och välj **Anpassa** på snabbmenyn.
- **2** Klicka på **Bildskärmsinställningar**. Fönstret **Bildskärmsinställningar** visas.
- **3** Flytta reglaget under **Upplösning** till vänster för att minska eller till höger för att öka skärmens upplösning.

**!** Du kan bekräfta värdet på den totala mängden tillgängligt grafikminne och videominne. Högerklicka på skrivbordet, markera **Anpassa** på snabbmenyn och klicka på **Bildskärmsinställningar**, **Avancerade inställningar** och fliken **Adapter**. Värdet som visas kan skilja sig från den verkliga mängden minne på datorn.

#### Vad ska jag göra om skärmen är mörk?

Gör skärmen ljusare genom att trycka på tangenterna **Fn**+**F6**.

<span id="page-200-0"></span>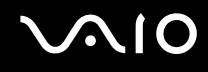

### Vad ska jag göra om datorskärmens ljusstyrka ändras?

- ❑ Inställningen för LCD-skärmens ljusstyrka som har justerats med knapparna **Fn**+**F5**/**F6** är tillfällig och den ursprungliga inställningen kan återställas när datorn återgår till normalläge från vänteläge eller viloläge. Spara inställningen av ljusstyrkan så här:
	- **1** Högerklicka på ikonen energistatus i Aktivitetsfältet och markera **Energialternativ**.
	- **2** Klicka på **Ändra schemainställningar** under det aktuella energialternativet.
	- **3** Klicka på **Ändra avancerade inställningar**. Fönstret **Energialternativ** visas.
	- **4** Välj fliken **Avancerade inställningar**.
	- **5** Dubbelklicka på **Bildskärm**.
	- **6** Justera ljusstyrkan för LCD-skärmen.

# <span id="page-201-0"></span>**AIO**

- ❑ På modeller med ATI-videokontrollenhet kan datorns bildskärm ibland bli svart:
	- ❑ När du ansluter eller kopplar från nätadaptern
	- ❑ Precis när du startat datorn med batteridrift
	- Spara inställningen av ljusstyrkan så här:
	- **1** Klicka på **Start** och välj **Kontrollpanelen**.
	- **2** Klicka på **Maskinvara och ljud**.
	- **3** Klicka på **Ändra datorinställningarna för viloläge** under **Energialternativ**.
	- **4** Klicka på **Ändra avancerade inställningar**.
	- **5** Rulla nedåt i listan och dubbelklicka på **ATI Graphics Power Settings**.
	- **6** Dubbelklicka på **ATI Power Play Settings**.
	- **7** Ändra det aktuella alternativet för **On battery** till **Maximum Performance**.
	- **8** Klicka på **OK**.

<span id="page-202-0"></span>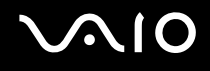

# Vad ska jag göra om tangenterna Fn+F7 inte ändrar visningen till den externa bildskärmen som är ansluten till bildskärms-/VGA-porten på datorn?

När datorn är ansluten till dockningsstationen för flerfunktionsfack (tillval) inaktiveras bildskärms-/VGA-porten på datorn. Det innebär att om du trycker på **Fn+F7** så växlar du mellan datorns bildskärm och den externa bildskärmen som är ansluten till bildskärms-/VGA-porten på dockningstationen.

#### Vad ska jag göra om den externa bildskärmen fortfarande är tom?

Om det inte går att ändra visningen genom att trycka på tangenterna **Fn**+**F7** måste du ändra inställningar för den externa bildskärmen med hjälp av **VAIO Control Center**. Om du ska ändra inställningarna startar du **VAIO Control Center**, väljer inställningspunkt för den externa bildskärmen och markerar sedan kryssrutan som gäller ändring av alternativ för att upptäcka den externa bildskärmskällan. Prova sedan att trycka på **Fn**+**F7** för att ändra visningen.

#### Hur kör jag Windows Aero?

**!** Den här felsökningsinformationen gäller enbart vissa modeller.

Gör så här om du vill köra Windows Aero:

- **1** Klicka på **Start** och välj **Kontrollpanelen**.
- **2** Klicka på **Anpassa färger** under **Utseende och anpassning**.
- **3** Klicka på **Öppna den klassiska dialogrutan för att redigera utseende om du vill ha fler färgval**. Fönstret **Inställningar för utseende** visas.
- **4** Välj **Windows Aero** bland alternativen **Färgschema** på fliken **Utseende**.
- **5** Klicka på **OK**.

Mer information om funktionerna i Windows Aero features, t.ex. Windows Flip 3D, finns i **Windows Hjälp och support**.

<span id="page-203-0"></span>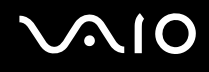

# **Utskrift**

#### Vad ska jag göra om det inte går att skriva ut ett dokument?

- ❑ Kontrollera att skrivaren är på och att skrivarkabeln är ordentligt ansluten till portarna på skrivaren och datorn.
- ❑ Kontrollera att skrivaren är kompatibel med det Windows-operativsystem som är installerat på datorn.
- ❑ Du måste kanske installera en skrivardrivrutin innan du kan använda skrivaren. Läs skrivarens bruksanvisning om du vill ha mer information.
- ❑ Om skrivaren inte fungerar sedan datorn återgått från ett energisparläge (vänteläge eller viloläge), försöker du att starta om datorn.
- ❑ Om skrivaren har funktioner för dubbelriktad kommunikation kan utskrift fungera om dessa funktioner inaktiveras. Gör så här:
	- **1** Klicka på **Start** och välj **Kontrollpanelen**.
	- **2** Klicka på **Skrivare** under **Maskinvara och ljud**.
	- **3** Högerklicka på skrivarikonen och välj **Egenskaper**.
	- **4** Klicka på fliken **Portar**.
	- **5** Avmarkera kryssrutan **Aktivera stöd för dubbelriktad kommunikation**.
	- **6** Klicka på **OK**.

Denna ändring av inställningarna inaktiverar funktionerna för dubbelriktad kommunikation på skrivaren, t.ex. för dataöverföring, tillståndskontroll och fjärrpanel.

När skrivaren är ansluten till dockningsstationen för flerfunktionsfack kan du kontrollera om dockningsstationen för flerfunktionsfack är ansluten till ett nätuttag.

<span id="page-204-0"></span>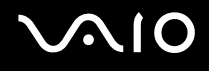

# Mikrofon

#### Vad ska jag göra om mikrofonen inte fungerar?

Om du använder en extern mikrofon bör du kontrollera att mikrofonen är på och ordentligt ansluten till datorns mikrofoningång.

## Hur förhindrar jag rundgång i mikrofonen?

Mikrofonrundgång uppstår när mikrofonen tar emot ljudet från t.ex. en högtalare.

Så här förhindrar du det:

- ❑ Håll mikrofonen borta från högtalare.
- ❑ Skruva ned volymen på högtalarna och mikrofonen.

#### Vad ska jag göra om det inte går att spela in ljud med min externa mikrofon?

När ett ljudprogram startar eller inspelning pågår kan in- eller frånkoppling av en extern mikrofon förhindra lyckad inspelning, beroende på vilket program som används. Starta i så fall om programmet.

<span id="page-205-0"></span>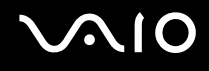

# Högtalare

#### Vad ska jag göra om de externa högtalarna inte fungerar?

- ❑ Kontrollera att högtalarna är ordentligt anslutna och att volymen är tillräckligt högt uppskruvad för att ljudet ska höras.
- ❑ Kontrollera att högtalarna är avsedda att användas med datorer.
- ❑ Om högtalarna är utrustade med mute-knapp (ljud av), kontrollerar du att den inte är intryckt.
- ❑ Volymen kan ha stängts av med mute-knappen. Tryck på knappen igen.
- ❑ Volymen kan ha sänkts till lägsta med tangenterna **Fn**+**F3**. Tryck på **Fn**+**F4**. så höjs volymen.
- ❑ Om högtalarna kräver extern ström kontrollerar du att de är anslutna till en strömkälla. Läs bruksanvisningen för högtalarna om du vill ha mer information.

## Vad ska jag göra om det inte hörs något ljud från de inbyggda högtalarna?

- ❑ Om du använder ett program som har egen volymkontroll kontrollerar du att den är riktigt inställd. Mer information finns i programmets hjälpfil.
- ❑ Kontrollera att högtalarnas volyminställning är tillräckligt hög och att ljudet är aktiverat.
- ❑ Volymen kan ha stängts av med mute-knappen. Tryck på knappen igen.
- ❑ Volymen kan ha sänkts till lägsta med tangenterna **Fn**+**F3**. Tryck på **Fn**+**F4**. så höjs volymen.
- ❑ Kontrollera volymkontrollen i Windows genom att klicka på volymikonen i Aktivitetsfältet.

<span id="page-206-0"></span>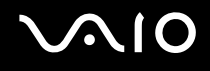

# Pekdon

### Vad ska jag göra om pekdonet inte fungerar?

- ❑ Du kan ha inaktiverat pekdonet utan att ansluta en mus till datorn. Läs mer i **Använda pekdonet [\(sidan 34\)](#page-33-0)**.
- ❑ Se till att ingen mus är ansluten till datorn.
- ❑ Om markören inte rör sig när ett program körs kan du trycka på tangenterna **Alt**+**F4** så stängs programfönstret.
- ❑ Om det inte hjälper att trycka på **Alt**+**F4** kan du klicka på **Start**, pilen bredvid knappen **Lås** och **Starta om** så startas datorn om.
- ❑ Om datorn inte startar om, trycker du på tangenterna **Ctrl**+**Alt**+**Delete** och klickar på pilen bredvid knappen **Stäng av** och på **Starta om**.

Om fönstret **Windows-säkerhet** visas klickar du på **Starta om**.

❑ Om proceduren inte fungerar, håller du strömbrytaren intryckt tills datorn stängs av.

#### **!**

Du kan förlora osparad information om du stänger av datorn med strömbrytaren.

<span id="page-207-0"></span>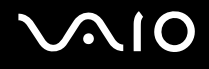

# **Tangentbord**

#### Vad ska jag göra om tangentbordskonfigurationen är fel?

Datorns språklayout för tangentbordet finns angiven på klistermärket på förpackningen. Om du väljer ett annat nationellt tangentbord när du installerar Windows, kommer tangentkonfigurationen att bli fel. Ändra tangentbordskonfigurationen så här:

- **1** Klicka på **Start** och välj **Kontrollpanelen**.
- **2** Klicka på **Klocka, språk och region** och klicka på **Nationella inställningar och språkinställningar**.
- **3** Ändra inställningarna enligt önskemål.

### Vad ska jag göra om det inte går att skriva vissa tecken med tangentbordet?

Om du inte kan skriva **U**, **I**, **O**, **P**, **J**, **K**, **L**, **M** och så vidare, kanske tangenten **Num Lk** är aktiverad. Kontrollera att indikatorn Num Lock är släckt. Om indikatorn Num Lock är tänd, tryck på tangenten **Num Lk** för att släcka den innan du skriver dessa tecken.

<span id="page-208-0"></span>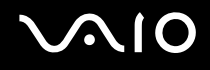

# **Disketter**

#### Varför visas inte ikonen Säker borttagning av maskinvara i Aktivitetsfältet när enheten är ansluten?

Datorn känner inte igen diskettenheten. Kontrollera först att USB-kabeln är ordentligt ansluten till USB-porten. Om du måste trycka fast kontakten, väntar du några sekunder så att datorn hinner känna av enheten. Om ikonen ändå inte visas, gör du följande:

- **1** Stäng alla program som använder diskettenheten.
- **2** Vänta tills indikatorlampan på diskettenheten släcks.
- **3** Ta ut disketten genom att trycka på utmatningsknappen, och koppla sedan bort USB-diskettenheten från datorn.
- **4** Anslut diskettenheten igen genom att sätta in USB-kontakten (med USB-symbolen uppåt) i USB-porten.
- **5** Starta om datorn genom att klicka på **Start**, pilen bredvid knappen **Lås** och **Starta om**.

# Vad ska jag göra om det inte går att skriva data på en diskett?

- ❑ Kontrollera att disketten är ordentligt isatt i enheten.
- ❑ Om den är ordentligt isatt och du ändå inte kan skriva några data på den, kan disketten vara full eller skrivskyddad. Du kan antingen använda en diskett som inte är skrivskyddad eller inaktivera skrivskyddsfunktionen.

# <span id="page-209-0"></span> $\mathcal{M}$ lo

# Ljud/video

## Vad ska jag göra om det inte går att använda digital videokamera?

Om du får meddelande om att i.LINK-enheten verkar vara frånkopplad eller avstängd kanske i.LINK-kabeln inte sitter i ordentligt i portarna på datorn eller kameran. Ta loss kabeln och sätt i den igen. Mer information finns i **Ansluta en i.LINKenhet [\(sidan 112\)](#page-111-0)**.

✍

i.LINK är ett varumärke som tillhör Sony, det används endast för att ange att en produkt innehåller en IEEE 1394-anslutning. Hur man upprättar en i.LINK-anslutning varierar beroende på vilka program, operativsystem och vilka i.LINK-kompatibla enheter som används. Inte alla produkter med i.LINK-anslutning kan kommunicera med varandra. Läs bruksanvisning som medföljde den kompatibla i.LINK-enheten om du vill ha mer information om driftförhållanden och korrekt anslutning. Innan du ansluter kompatibel i.LINK-kringutrustning till ditt system, t.ex. en CD-RW-enhet eller hårddisk, bör du bekräfta att de är kompatibla med ditt operativsystem och vilka driftförhållanden som krävs.

#### Hur stänger man av Windows startljud?

Gör så här om du vill stänga av Windows startljud:

- **1** Klicka på **Start** och välj **Kontrollpanelen**.
- **2** Klicka på **Maskinvara och ljud**.
- **3** Klicka på **Hantera ljudenheter** under **Ljud**.
- **4** På fliken **Ljud** avmarkerar du kryssrutan **Spela upp Windows uppstartsljud**.
- **5** Klicka på **OK**.

# <span id="page-210-0"></span> $\Omega$

# Memory Stick-medium

## Vad ska jag göra om det inte går att använda Memory Stick-medier som formaterats på en VAIO-dator på andra enheter?

Du kanske måste formatera om ditt Memory Stick-medium.

När du formaterar ett Memory Stick-medium raderas alla data, även musik, som tidigare sparats på den. Säkerhetskopiera viktiga data och kontrollera att Memory Stick-mediet inte innehåller filer du vill behålla innan du formaterar om den.

- **1** Kopiera data från Memory Stick-mediet till datorns hårddisk för att spara data eller bilder.
- **2** Formatera Memory Stick-mediet genom att följa stegen i **Så här formaterar du ett Memory Stick-medium [\(sidan 49\)](#page-48-0)**.

# Varför går det inte att spara musikfiler på mitt Memory Stick-medium?

Det går bara att överföra copyrightskyddad musik till de Memory Stick-media som har en MagicGate logotyp.

**!** Användning av inspelad musik kräver att du har tillåtelse från copyrightinnehavaren.

Sony är inte ansvarigt för musikfiler som går att spela in från en CD-skiva eller hämtas från andra källor.

## Går det att kopiera bilder från en digitalkamera med ett Memory Stick-medium?

Ja, och du kan visa videoklipp som du har spelat in med Memory Stick-mediekompatibla digitalkameror.

## Varför går det inte att skriva information till ett Memory Stick-medium?

Vissa Memory Stick-medier har ett raderingsskydd för att förhindra att värdefulla data raderas eller skrivs över av misstag. Se till att raderingsskyddet är avstängt.

<span id="page-211-0"></span>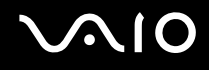

# Kringutrustning

#### Vad ska jag göra om det inte går att ansluta en USB-enhet?

- ❑ Kontrollera att USB-enheten är påslagen och använder sin egen strömkälla, om detta gäller för enheten. Om du t.ex. använder en digitalkamera, kontrollerar du att batteriet är laddat. Om du använder en skrivare, kontrollerar du att strömkabeln är ordentligt ansluten till nätuttaget.
- ❑ Försök att använda en annan USB-port på datorn. Drivrutinen kanske är installerad på den specifika port du använde första gången du anslöt enheten.
- ❑ Läs USB-enhetens bruksanvisning om du vill ha mer information. Du måste kanske installera något program innan du ansluter enheten.
- ❑ Försök att ansluta en enkel enhet som inte kräver mycket effekt, t.ex. en mus, för att testa att porten överhuvudtaget fungerar.
- ❑ USB-hubbar kan hindra att en enhet fungerar på grund av strömförsörjningen. Vi rekommenderar att enheten ansluts direkt till datorn utan någon hub.

<span id="page-212-0"></span>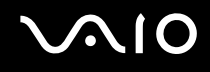

# Dockningsstation för flerfunktionsfack

#### Vad ska jag göra om det inte går att använda enheterna som är anslutna till dockningsstationen för flerfunktionsfack?

Kontrollera att nätadaptern som medföljer dockningsstationen för flerfunktionsfack är ansluten till ett nätuttag. Dockningsstationen för flerfunktionsfack fungerar inte tillsammans med batteriet som är installerat i datorn.

### Varför går det inte att använda enheten som är ansluten till skrivarporten?

Skrivarporten på den här dockningsstationen för flerfunktionsfack är internt ansluten till USB-enheten och är bara avsedd för skrivaranslutningar.

## Varför går det inte att använda TFT/DVI-bildskärmen som är ansluten till DVI-D-porten?

DVI-D-porten är bara aktiverad när en modell med ATI-videokontrollenhet är ansluten till dockningsstationen för flerfunktionsfack.

<span id="page-213-0"></span>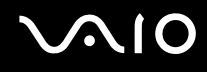

# Vad ska jag göra om det inte går att skriva ut ett dokument?

- ❑ Kontrollera att skrivardrivrutinen stöder Windows Vista. Fråga skrivartillverkaren efter den drivrutin som stöder Windows Vista.
- ❑ Skrivarporten på dockningsstationen för flerfunktionsfack är internt kopplad till USB-enheten. Gör så här för att kontrollera skrivarportinställningarna:
	- **1** Klicka på **Start** och välj **Kontrollpanelen**, **Maskinvara och ljud** och **Skrivare**.
	- **2** Högerklicka på skrivarikonen och välj **Egenskaper**.
	- **3** Klicka på fliken **Portar**.
	- **4** Kontrollera om kryssrutan för **USB001** är markerad. Om en annan kryssruta är markerad ändrar du till kryssrutan för **USB001**.
	- **5** Klicka på **OK**.

Om ovanstående inte fungerar kan du högerklicka på skrivarikonen och välja **Ta bort** i fönstret i steg 4 ovan så tas skrivaren bort. Installera om skrivardrivrutinen.

<span id="page-214-0"></span>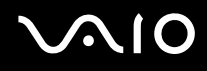

- ❑ Om skrivaren har funktioner för dubbelriktad kommunikation kan utskrift fungera om dessa funktioner inaktiveras. Gör så här:
	- **1** Klicka på **Start** och välj **Kontrollpanelen**, **Maskinvara och ljud** och **Skrivare**.
	- **2** Högerklicka på skrivarikonen och välj **Egenskaper**.
	- **3** Klicka på fliken **Portar**.
	- **4** Avmarkera kryssrutan **Aktivera stöd för dubbelriktad kommunikation**.
	- **5** Klicka på **OK**.

**!** Denna ändring av inställningarna inaktiverar funktionerna för dubbelriktad kommunikation på skrivaren, t.ex. för dataöverföring, tillståndskontroll och fjärrpanel.

❑ Kontrollera kablarna mellan dockningsstationens flerfunktionsfack och skrivaren, nätadaptern och nätkabeln samt nätkabeln och nätuttaget, och starta sedan om datorn.

<span id="page-215-0"></span>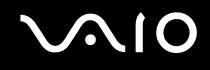

# Varför får jag ett felmeddelande när jag trycker på knappen UNDOCK eller väljer Koppla från datorn på Start-menyn?

När en enhet är ansluten till dockningsstationen för flerfunktionsfack går det inte att koppla från datorn. Spara information, avsluta program som använder sådana enheter och försök sedan på nytt.

Om ovanstående inte fungerar får du stänga av datorn och koppla från den från dockningsstationen för flerfunktionsfack.
<span id="page-216-0"></span>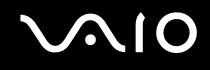

# Supportalternativ

I det här avsnittet finns information om hur du kan få svar på frågor om din VAIO-dator.

# Supportinformation från Sony

Använd följande supportresurser i den ordning de visas.

Läs **Dokumentation [\(sidan 7\)](#page-6-0)** om du vill ha information om den tryckta och icke tryckta dokumentationen som medföljer datorn, samt andra informationskällor.

- ❑ Använd de hjälpfiler som följer med respektive program för att få anvisningar om hur programmet används.
- ❑ Använd sökfunktionen i **Windows Hjälp och support** genom att trycka på och hålla ned Microsoft Windows-tangenten och trycka på **F1**-tangenten.
- ❑ **Webbplatsen VAIO-Link**: Om du skulle få problem med datorn kan du besöka webbplatsen VAIO-Link för felsökning. Gå till [http://support.vaio.sony.eu.](http://support.vaio.sony.eu)
- ❑ **e-Support**: På denna interaktiva del av webbplatsen <http://support.vaio.sony.eu>kan du kontakta vår duktiga supportpersonal via Internet. Du kan hantera dina tekniska frågor på ett enkelt sätt med hjälp av ditt personliga konto.
- ❑ **VAIO-Link hjälplinje**: Försök att lösa ditt problem med hjälp av den tryckta och icke tryckta dokumentationen, innan du kontaktar VAIO-Link per telefon.
- ❑ Besök Sonys andra webbplatser:
	- ❑ <http://www.club-vaio.com> om du vill veta mer om VAIO och vara med i den växande gruppen VAIO-användare.
	- ❑ <http://www.sonystyle-europe.com>för att göra Internetinköp.
	- ❑ <http://www.sony.net>för andra produkter från Sony.

#### ✍

Innan du kan använda Internetfunktionerna som beskrivs här måste du upprätta en anslutning till Internet.

<span id="page-217-0"></span>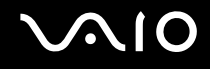

# e-Support

# Vad är e-Support?

Har du letat i bruksanvisningarna och på webbplatsen [\(http://support.vaio.sony.eu](http://support.vaio.sony.eu)) men inte hittat svaret på din fråga eller lösningen på ditt problem? Då kan e-Support vara lösningen.

På vår interaktiva webbplats e-Support Web Portal kan du ställa alla de tekniska frågor du har om din dator, och få svar från vår duktiga supportpersonal.

Varje fråga du ställer får ett unikt "case number" för att underlätta kommunikationen mellan dig och e-Supportteamet.

### Vem får använda e-Support?

Alla registrerade VAIO-kunder har obegränsad tillgång till VAIO-Links e-Support Web Portal.

# Hur kommer jag åt portalen e-Support?

När du registrerar din dator får du några timmar senare automatiskt ett e-postmeddelande med länken till e-Support Web Portal, ditt kundnummer (Customer ID) och grundläggande upplysningar.

Klicka bara på länken i e-postmeddelandet för att aktivera ditt konto.

Du kan nu ställa din första fråga!

Det går att komma åt e-Support Web Portal från vilken dator som helst som är Internetansluten.

En komplett hjälpfil finns tillgänglig på e-Support Web Portal, som hjälper dig att använda vår tjänst e-Support.

# Kan jag ställa frågorna på mitt eget språk?

Eftersom du kontaktar vårt e-Supportteam genom en portal som ansluter dig direkt till vår centrala databas, kan e-Support endast acceptera och hantera frågor som skrivits på engelska, franska eller tyska.

<span id="page-218-0"></span>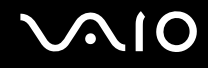

### Kan jag ställa frågor när som helst?

Ja, det går bra att ställa frågor dygnet runt, men tänk på att vårt e-Supportteam bara kan behandla dina frågor måndag till fredag, 08.00–18.00.

### Kostar det något att använda e-Support?

Nej, detta är en helt kostnadsfri tjänst som vi erbjuder samtliga registrerade VAIO-kunder!

### Hur kan jag veta att e-Supportteamet har behandlat min fråga?

Så fort frågan har börjat hanteras av e-Supportteamet får du ett e-postmeddelande om detta.

# <span id="page-219-0"></span>Varumärken

Sony, Battery Checker, Click to DVD, Click to DVD BD, DVgate Plus, SonicStage CP, SonicStage Mastering Studio, VAIO Control Center, VAIO Edit Components, VAIO Media, VAIO Power Management, VAIO Power Management Viewer,

My Club VAIO, VAIO Update, "Memory Stick", MEMORY STICK,  $\implies$  och  $\bigoplus_{\text{Meunersine}}$ , Memory Stick PRO, Memory Stick Duo, "MagicGate" och MAGICGATE, OpenMG och OpenMG, VAIO och VAIO-logotypen är varumärken som tillhör Sony Corporation.

Intel, Pentium och Intel SpeedStep är varumärken eller registrerade varumärken som tillhör Intel Corporation.

Microsoft Windows Vista, Windows Media Center Edition, MS Works, Microsoft Office 2007 Trial, Microsoft Office Ready 2007 och Windows-logotypen är varumärken eller registrerade varumärken som tillhör Microsoft Corporation i USA och andra länder.

i.LINK är ett varumärke som tillhör Sony, det används endast för att ange att en produkt innehåller en IEEE 1394-anslutning.

Adobe, Adobe Acrobat Standard, Adobe Reader, Adobe Premiere Elements, Adobe Premiere Pro och Adobe Photoshop Elements är varumärken som tillhör Adobe Systems Incorporated.

Norton Internet Security 2007 är ett varumärke eller registrerat varumärke som tillhör Symantec Corporation.

Roxio Easy Media Creator är ett varumärke som tillhör Sonic Solutions.

WinDVD for VAIO och WinDVD BD for VAIO är varumärken som tillhör InterVideo, Inc.

Sun Java VM är ett varumärke som tillhör Sun Microsystems, Inc.

Google Toolbar, Google Desktop Search, Google Earth och Google Picasa är varumärken som tillhör Google.

Skype är ett varumärke som tillhör Skype Limited.

My Club VAIO innehåller programmet Macromedia Flash™ Player från Macromedia, Inc., Copyright © 1995–2003 Macromedia, Inc. Med ensamrätt. Macromedia och Flash är varumärken som tillhör Macromedia, Inc.

Ordet Bluetooth och tillhörande logotyper tillhör Bluetooth SIG, Inc. och används av Sony Corporation under licens. Övriga varumärken och varunamn tillhör respektive ägare.

Design och teknisk information kan komma att ändras utan föregående meddelande. **@Bluetooth** 

<span id="page-220-0"></span>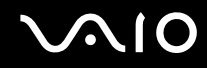

Ordet ExpressCard och tillhörande logotyper tillhör PCMCIA och används av Sony Corporation under licens. Övriga varumärken och varunamn tillhör respektive ägare.

SD-logotypen är ett varumärke.

SDHC-logotypen är ett varumärke.

MultiMediaCard™ är ett varumärke som tillhör MultiMediaCard Association.

Alla andra namn på system, produkter och tjänster är varumärken som tillhör respektive ägare. I denna handbok har märkena ™ och ® utelämnats.

Teknisk information kan komma att ändras utan föregående meddelande. Alla andra varumärken är varumärken som tillhör respektive ägare.

I den elektroniska handboken **Teknisk information** anges vilken programvara som finns tillgänglig för din modell.

© 2007 Sony Corporation

<span id="page-221-0"></span> $\leq$